### **SAMSUNG**

#### SM-G930W8

# Mode d'emploi

Français (CA). 02/2016. Rev.1.0

www.samsung.com

## **Table des matières**

#### **[Fonctions de base](#page-3-0)**

- [À lire avant utilisation](#page-3-0)
- [Contenu du coffret](#page-5-0)
- [Présentation de l'appareil](#page-6-0)
- [Pile](#page-8-0)
- [Carte SIM ou USIM \(carte nano-SIM\)](#page-14-0)
- [Connecteur USB](#page-19-0)
- [Allumer et éteindre l'appareil](#page-19-0)
- [Écran tactile](#page-20-0)
- [Écran d'accueil](#page-23-0)
- [Écran de verrouillage](#page-29-0)
- [Panneau de notifications](#page-30-0)
- [Saisir du texte](#page-32-0)
- [Capture d'écran](#page-34-0)
- [Ouvrir des applications](#page-35-0)
- [Fenêtres multiples](#page-35-0)
- [Compte Samsung](#page-39-0)
- [Transférer des données depuis votre](#page-40-0)  [ancien appareil](#page-40-0)
- [Gestion de l'appareil et des données](#page-43-0)
- [Connex. rapide](#page-45-0)
- [Partager des fonctions](#page-48-0)
- [Mode Urgence](#page-49-0)

#### **[Applications](#page-50-0)**

- [Installer ou désinstaller des applications](#page-50-0)
- [Téléphone](#page-52-0)
- [Contacts](#page-56-0)
- [Messagerie](#page-58-0)
- [Internet](#page-61-0)
- [Courriel](#page-63-0)
- [Appareil photo](#page-64-0)
- [Galerie](#page-83-0)
- [Samsung Gear](#page-85-0)
- [Game Launcher](#page-86-0)
- [S Calendrier](#page-88-0)
- [S Health](#page-89-0)
- [S Voice](#page-92-0)
- [Play Musique](#page-94-0)
- [Dictaphone](#page-95-0)
- [Mes fichiers](#page-97-0)
- [Note](#page-97-0)
- [Horloge](#page-98-0)
- [Calculatrice](#page-99-0)
- [Applications Google](#page-100-0)

#### **[Paramètres](#page-102-0)**

- [Introduction](#page-102-0)
- [Wifi](#page-102-0)
- [Bluetooth](#page-104-0)
- [Mode Hors-ligne](#page-105-0)
- [Point d'accès mobile et modem](#page-106-0)
- [Utilisation des données](#page-107-0)
- [Réseaux mobiles](#page-107-0)
- [NFC et paiement](#page-108-0)
- [Plus de paramètres de connexion](#page-110-0)
- [Applications](#page-114-0)
- [Sons et vibration](#page-114-0)
- [Notifications](#page-115-0)
- [Ne pas déranger](#page-116-0)
- [Affichage](#page-116-0)
- [Fonctions avancées](#page-117-0)
- [Fond d'écran](#page-118-0)
- [Thèmes](#page-118-0)
- [Écran d'accueil](#page-118-0)
- [Écran verr. et sécurité](#page-119-0)
- [Confidentialité/Sécurité](#page-123-0)
- [Mode simplifié](#page-126-0)
- [Accessibilité](#page-127-0)
- [Comptes](#page-127-0)
- [Sauvegarder et réinitialiser](#page-127-0)
- [Langue et saisie](#page-128-0)
- Pile
- [Stockage](#page-129-0)
- [Date et heure](#page-130-0)
- [À propos de l'appareil](#page-130-0)

#### **[Annexe](#page-131-0)**

- [Accessibilité](#page-131-0)
- [Dépannage](#page-145-0)
- [Retirer la pile](#page-151-0)

#### **[Renseignements sur la](#page-152-0)  [sécurité](#page-152-0)**

## <span id="page-3-0"></span>**Fonctions de base**

### **À lire avant utilisation**

Veuillez lire attentivement ce mode d'emploi, afin de pouvoir utiliser votre appareil correctement et en toute sécurité.

- Les descriptions sont basées sur les paramètres par défaut de votre appareil.
- En fonction de votre zone géographique, de votre fournisseur de services, des caractéristiques du modèle ou de la version logicielle, certains contenus peuvent différer par rapport à votre appareil.
- Votre fournisseur de services peut ajouter des services ou des applications sur votre appareil qui ne sont pas décrites dans ce mode d'emploi. Pour toute information ou explication supplémentaire sur ces services ou applications, veuillez contacter votre fournisseur de services ou rendez-vous à son site Web.
- Les contenus de qualité élevée nécessitant une forte utilisation du processeur et de la mémoire vive peuvent avoir une incidence sur les performances générales de l'appareil. Les applications en rapport avec ces contenus peuvent ne pas fonctionner correctement selon les caractéristiques de l'appareil et les conditions d'utilisation.
- Samsung ne peut être tenu responsable des problèmes de performance relatifs aux applications fournies par des prestataires autres que Samsung.
- Samsung ne peut être tenu responsable des problèmes de performance ou des incompatibilités découlant de la modification des paramètres de registre par l'utilisateur. Toute tentative de personnalisation du système d'exploitation peut entrainer des problèmes de fonctionnement de l'appareil ou de ses applications.
- Les logiciels, sons, fonds d'écran, images ainsi que les autres contenus multimédias fournis avec cet appareil sont concédés sous licence et leur usage est soumis à une utilisation limitée. L'extraction et l'utilisation de ces éléments à des fins commerciales ou autres constituent une infraction au regard des lois sur les droits d'auteur. Les utilisateurs sont entièrement responsables de toute utilisation illégale d'un contenu multimédia.
- Les services de données tels que l'envoi ou la réception de messages, le téléchargement ou le chargement de données, la synchronisation automatique ou l'utilisation de services de localisation peuvent occasionner des frais supplémentaires, en fonction de l'offre à laquelle vous avez souscrit dans le cadre de votre forfait. Pour les transferts de données volumineux, il est recommandé d'utiliser la fonction Wifi.
- Les applications fournies par défaut avec l'appareil peuvent être modifiées ou ne plus être disponibles, et ce, sans préavis. Si vous avez des questions à propos d'une application fournie avec l'appareil, contactez un centre de services après-ventes Samsung. Pour les applications installées par l'utilisateur, contactez les fournisseurs de services.
- Toute modification du système d'exploitation de l'appareil ou installation de logiciels non officiels peut entrainer des dysfonctionnements et corrompre vos données. Ces actions constituent des violations de l'accord de licence Samsung et annuleront votre garantie.

#### **Conserver la résistance de votre appareil à l'eau et à la poussière**

Votre appareil est résistant à l'eau ou à la poussière. Suivez ces conseils pour conserver la résistance à l'eau et à la poussière de votre appareil. Dans le cas contraire, l'appareil pourrait être endommagé.

- Ne plongez pas volontairement l'appareil dans l'eau à plus de 1,5 mètre de profondeur ou pour plus de 30 minutes.
- N'exposez pas l'appareil à de l'**eau en forts mouvements**, comme l'eau courante du robinet, les vagues océaniques ou une chute d'eau.
- Si l'appareil est exposé à de l'eau douce, séchez-le soigneusement avec un chiffon propre et doux. S'il est exposé à d'autres liquides que l'eau douce, rincez l'appareil à l'eau douce immédiatement et séchez-le soigneusement avec un chiffon propre et doux. Sinon, l'appareil pourrait ne pas fonctionner correctement ou avoir des problèmes d'ordre cosmétique.
- **Si l'appareil a été immergé dans l'eau, ou si le microphone ou le hautparleur sont humides,** il est possible que vous n'entendiez pas clairement les sons pendant un appel. Assurez-vous que le microphone ou le hautparleur soient propres et secs en les essuyant avec un linge sec.
- L'écran tactile et certaines autres fonctions peuvent ne pas fonctionner normalement **si l'appareil est utilisé immergé dans l'eau ou dans d'autres liquides.**
- **Votre appareil a été testé dans un environnement contrôlé et a été certifié étanche à l'eau et à la poussière sous des conditions spécifiques (conformité aux exigences de la classification IP68, telles que décrites par la norme internationale CEI 60529 - Degrés de protection procurés par les enveloppes (Code IP); conditions d'essai : 15 - 35 °C, 86 - 106 kPa, à 1,5 mètre (5 pi) de profondeur, durant 30 minutes). Malgré cette classification, votre appareil n'est pas complètement imperméable à l'eau.**

#### <span id="page-5-0"></span>**Icônes**

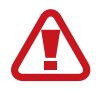

**Avertissement** : situations susceptibles de vous blesser ou de blesser autrui

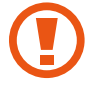

**Attention** : situations susceptibles d'endommager votre appareil ou d'autres équipements

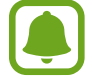

**Information** : remarques, conseils d'utilisation ou informations complémentaires

### **Contenu du coffret**

Vérifiez le contenu du coffret et assurez-vous que tous les éléments suivants sont présents :

- Appareil
- Guide abrégé
- Câble USB
- Adaptateur USB
- Broche d'éjection

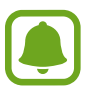

- Les éléments fournis avec l'appareil et les accessoires disponibles peuvent varier en fonction de votre zone géographique ou de votre fournisseur de services.
- Les accessoires fournis ont été spécialement conçus pour votre appareil et peuvent ne pas fonctionner avec d'autres appareils.
- L'aspect et les caractéristiques du produit peuvent faire l'objet de modifications sans préavis.
- Vous pouvez acheter d'autres accessoires auprès de votre revendeur Samsung. Avant tout achat, assurez-vous qu'ils sont compatibles avec votre appareil.
- Utilisez exclusivement des accessoires homologués par Samsung. L'utilisation d'accessoires non homologués peut entrainer des problèmes de performances, ainsi que des dysfonctionnements non couverts par la garantie.
- La disponibilité de l'ensemble des accessoires dépend entièrement des fabricants. Pour plus d'informations sur la disponibilité des accessoires, consultez le site Web Samsung.

### <span id="page-6-0"></span>**Présentation de l'appareil**

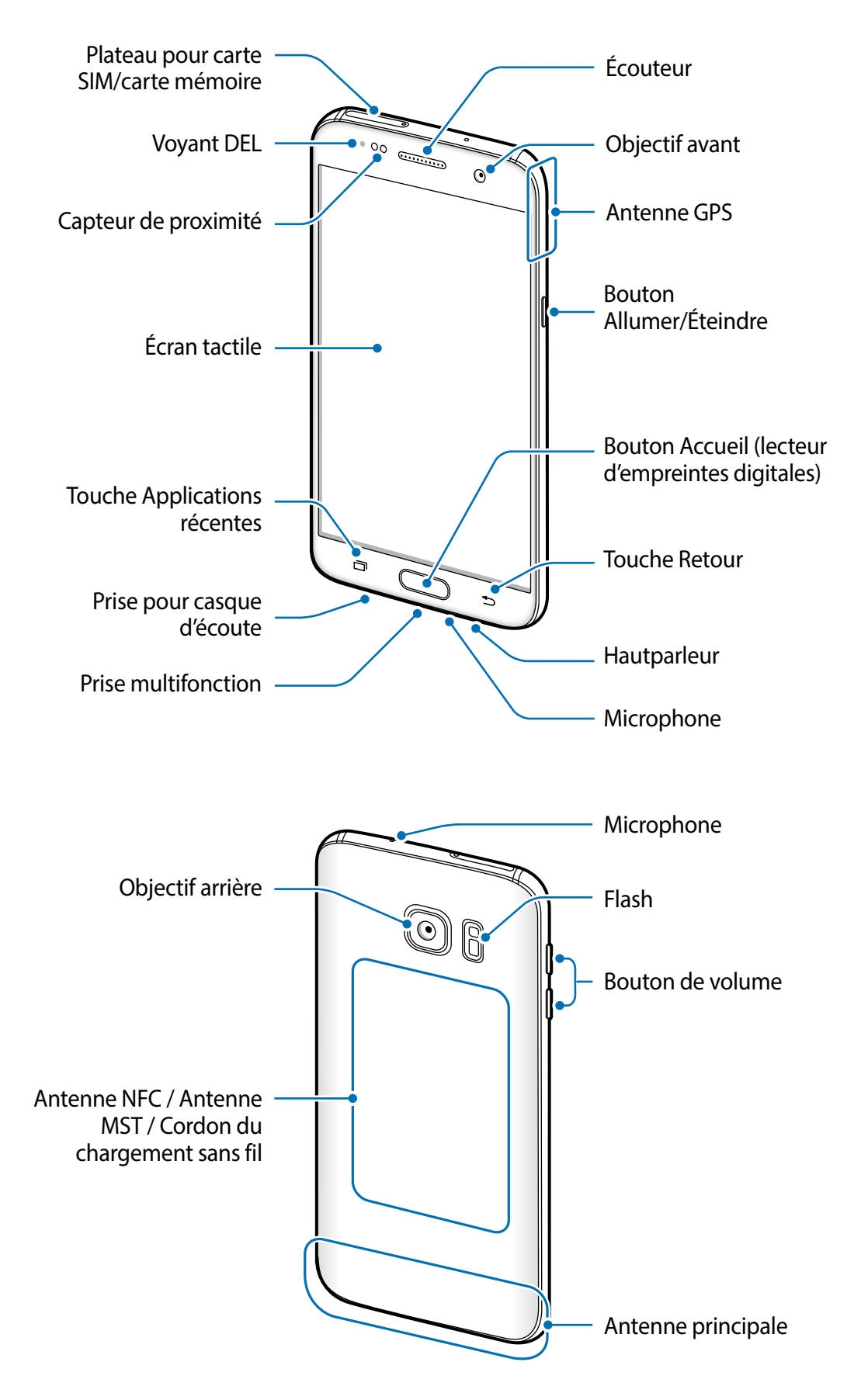

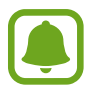

- Des problèmes de connectivité et de décharge de la pile peuvent survenir dans les situations suivantes :
	- Si vous apposez des autocollants métalliques sur la zone de l'antenne de l'appareil
	- Si vous habillez l'appareil d'un étui fait d'un matériau métallique
	- Si vous couvrez la zone de l'antenne de l'appareil avec vos mains ou un quelconque objet lorsque vous utilisez certaines fonctionnalités comme les appels ou la connexion de données mobiles.
- L'utilisation d'une protection d'écran agréée Samsung est recommandée. Les protections d'écran non agréées peuvent provoquer un dysfonctionnement des capteurs.

#### **Boutons**

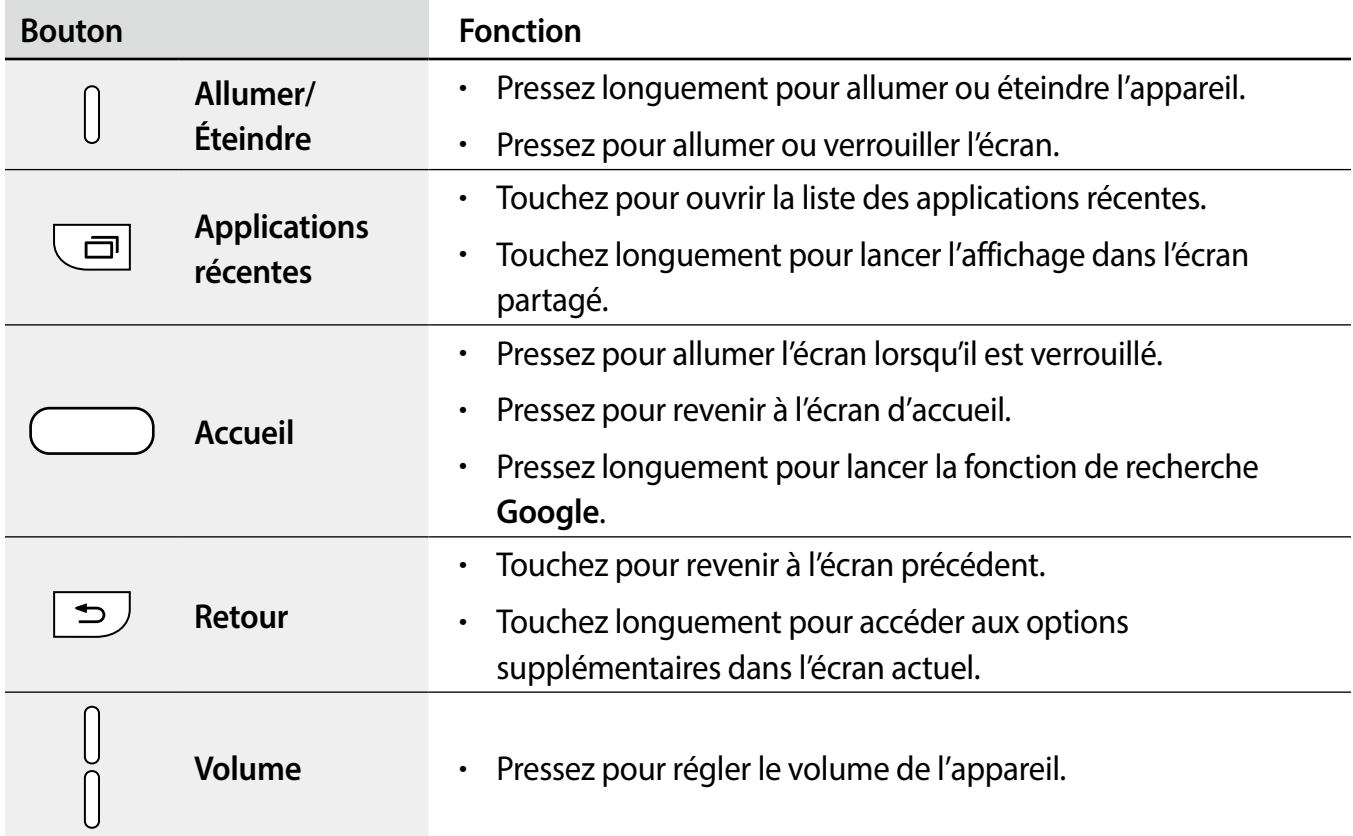

### <span id="page-8-0"></span>**Pile**

#### **Charger la pile**

Chargez la pile avant d'utiliser l'appareil pour la première fois ou lorsque vous ne l'avez pas utilisé depuis un certain temps.

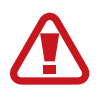

Utilisez uniquement des chargeurs, des piles et des câbles homologués par Samsung. L'utilisation de chargeurs ou de câbles non homologués peut provoquer l'éclatement de la pile ou endommager l'appareil.

Branchez le câble USB sur l'adaptateur USB, puis la fiche micro-USB sur la prise multifonction de l'appareil.

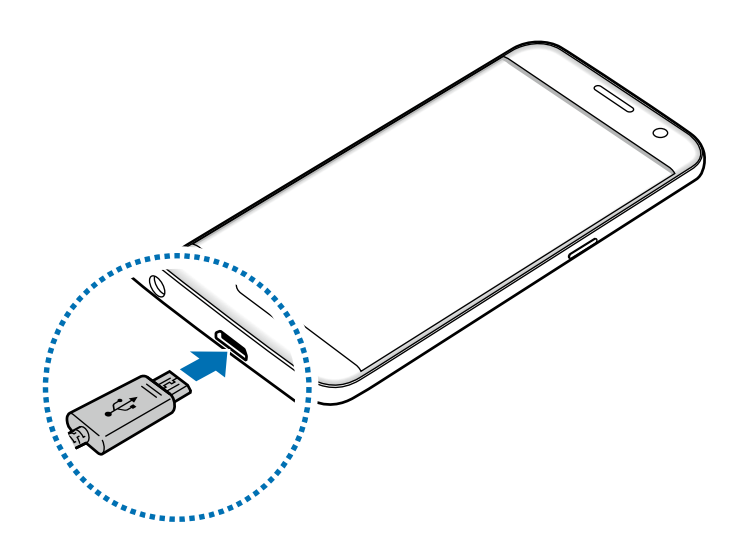

- Un branchement incorrect du chargeur peut sérieusement endommager l'appareil. Les dégâts résultant d'une mauvaise utilisation ne sont pas couverts par la garantie.
- 2 Branchez l'adaptateur USB à une prise de courant.
- 3 Lorsque la pile est complètement chargée, déconnectez l'appareil du chargeur. Pour ce faire, débranchez d'abord le chargeur de l'appareil, puis de la prise de courant.
- 

Pour économiser l'énergie, débranchez le chargeur lorsque vous ne l'utilisez pas. Le chargeur n'étant pas muni d'une touche Marche/Arrêt, vous devez le débrancher de la prise de courant pour couper l'alimentation. Le chargeur doit rester à proximité de la prise en cours de chargement. Le socle de prise de courant doit être installé à proximité du matériel et doit être aisément accessible.

#### **Afficher la durée de chargement restante**

Au cours du chargement, ouvrez l'écran d'accueil et touchez **Applis** → **Paramèt**res → **Pile**.

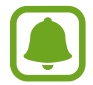

La durée de chargement réelle peut varier selon l'état de l'appareil et les conditions de chargement. La durée de chargement restante peut ne pas s'afficher si vous rechargez l'appareil dans des conditions de températures extrêmes.

#### **Réduire la consommation d'énergie de la pile**

Votre appareil est doté de diverses options destinées à économiser l'autonomie de votre pile.

- Optimisez l'appareil à l'aide du Gestionnaire intelligent.
- Lorsque vous n'utilisez pas l'appareil, désactivez l'écran tactile en pressant le bouton Allumer/ Éteindre.
- Activez le mode économie d'énergie.
- Fermez les applications inutiles.
- Lorsque vous n'utilisez pas la fonction Bluetooth, désactivez-la.
- Lorsque vous n'utilisez pas la fonction Wifi, désactivez-la.
- Désactivez la fonction de synchronisation automatique des applications.
- Réduisez la durée du rétroéclairage de l'écran.
- Réduisez la luminosité de l'écran.

#### **Conseils et précautions pour le chargement de la pile**

- Lorsque le niveau de charge est faible, l'icône de la pile est vide.
- Si la pile est complètement déchargée, vous ne pouvez pas allumer l'appareil, même si le chargeur est branché. Rechargez la pile pendant quelques minutes avant d'allumer l'appareil.
- Si vous utilisez simultanément plusieurs applications, des applications réseau ou des applications qui nécessitent une connexion à un autre appareil, la pile se déchargera rapidement. Pour éviter toute perte d'alimentation lors d'un transfert de données, assurez-vous que la pile est parfaitement chargée avant d'utiliser ces applications.
- Si vous utilisez une source d'alimentation autre que le câble USB, comme un ordinateur, la vitesse de chargement risque d'être ralentie.
- L'appareil peut être utilisé en cours de chargement, mais dans ce cas, le chargement complet de la pile risque de prendre plus de temps.
- Lorsque l'appareil est en cours de chargement, il est possible que l'écran tactile ne fonctionne pas en raison de l'instabilité de l'alimentation électrique. Dans ce cas, débranchez le chargeur de l'appareil.
- Il est possible que l'appareil et le chargeur chauffent en cours de chargement. Ce phénomène est normal et n'affecte ni la durée de vie ni les performances de l'appareil. Si la température de la pile devient trop élevée, le chargement risque de s'interrompre.
- Si vous chargez l'appareil alors que la prise multifonction est humide, l'appareil pourrait être endommagé. Séchez complètement la prise multifonction avant de charger l'appareil.
- Si l'appareil ne se charge pas correctement, apportez-le avec son chargeur dans un centre de services après-ventes Samsung.

#### **Charge rapide**

L'appareil est doté d'une fonction de charge rapide intégrée. Vous pouvez utiliser cette fonction pour charger la pile plus rapidement si l'appareil ou l'écran est éteint.

#### **À propos de la charge rapide**

- La charge rapide utilise la technologie qui permet de recharger une pile plus rapidement en augmentant la puissance de charge. L'appareil est compatible avec la fonction de recharge rapide adaptative de Samsung.
- Pour utiliser la charge rapide sur votre appareil, connectez-le à un chargeur de pile compatible avec la recharge rapide adaptative.

#### **Augmenter la vitesse de chargement**

Pour augmenter la vitesse de chargement, éteignez l'appareil ou son écran lorsque vous chargez la pile.

- $\cdot$  Si vous chargez la pile lorsque l'appareil est éteint, l'icône  $\blacktriangleright$  apparait à l'écran.
- Vous ne pouvez pas utiliser la fonction de charge rapide lorsque l'écran est allumé. Pour augmenter la vitesse de charge, éteignez l'écran.

Si la fonction de charge rapide n'est pas active, depuis l'écran d'accueil, touchez **Applis** → **Paramèt**res → **Pile**, et touchez le bouton **Charg. par câble rapide** pour l'activer.

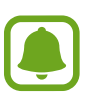

- Vous ne pouvez pas utiliser la fonction de charge rapide intégrée si vous rechargez la pile à l'aide d'un chargeur de pile standard.
- Si l'appareil chauffe ou si la température de l'air ambiant augmente, il est possible que la vitesse de chargement diminue automatiquement. Il s'agit d'une condition de fonctionnement normale pour protéger l'appareil.

#### **Chargement sans fil**

L'appareil est doté d'une bobine de chargement sans fil intégrée. Vous pouvez charger la pile à l'aide d'un chargeur sans fil (vendu séparément).

#### **Charge rapide sans fil**

Vous pouvez recharger plus rapidement votre appareil à l'aide de la fonction de charge rapide sans fil. Pour utiliser cette fonction, vous devez utiliser un chargeur et des composants prenant en charge la fonction de charge rapide sans fil.

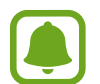

Le ventilateur du chargeur sans fil peut être bruyant lors d'une mise en charge rapide sans fil. Pour réduire le bruit du ventilateur, vous devez désactiver la fonction de charge rapide sans fil. L'option marche/arrêt est ajoutée au menu des paramètres de votre appareil la première fois que vous le placez sur le chargeur. Depuis l'écran d'accueil, touchez **Applis** → **Paramèt**res → **Pile**, puis touchez le bouton **Chargement sans fil rapide** pour désactiver la fonction. La désactivation de cette fonction permet de réduire les bruits, mais peut ralentir la mise en charge.

#### **Charger la pile**

1 Placez le centre de l'arrière de l'appareil au centre du chargeur sans fil.

Vous pouvez vérifier la durée de charge restante sur l'écran. L'autonomie restante réelle peut varier selon les conditions de charge.

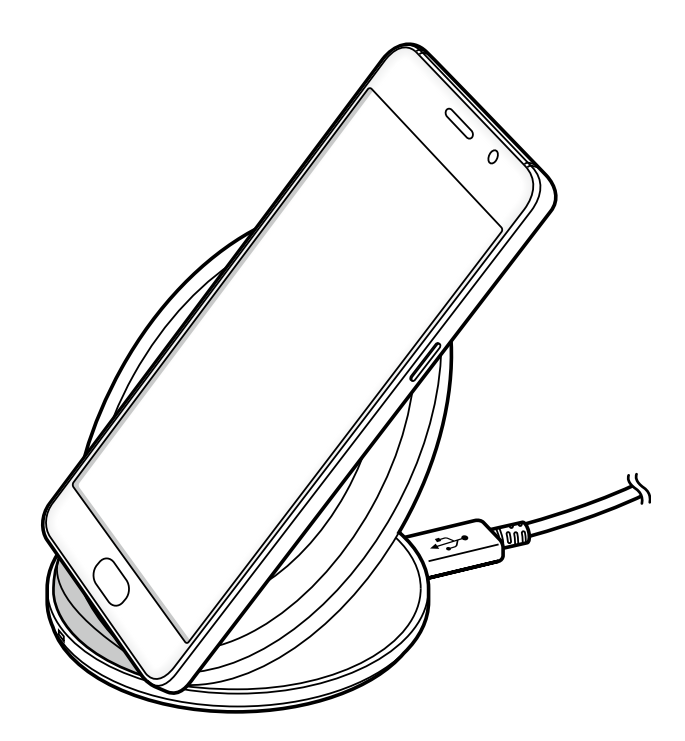

2 Lorsque la pile est complètement chargée, déconnectez l'appareil du chargeur sans fil.

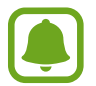

• Lorsque des corps étrangers se trouvent entre l'appareil et le chargeur sans fil, l'appareil peut ne pas se charger correctement.

- Si vous utilisez le chargeur sans fil dans une zone de mauvaise réception, vous risquez de perdre la connexion au réseau.
- Utilisez des chargeurs sans fil homologués par Samsung. Si vous utilisez d'autres types de chargeurs sans fil, la pile risque de ne pas se recharger correctement.

#### **Mode économie d'énergie**

Préservez l'autonomie de la pile en limitant les fonctions de l'appareil.

Depuis l'écran d'accueil, touchez **Applis** → **Paramèt**res → **Pile** → **Mode économie d'énergie**, puis touchez le bouton pour activer la fonction.

Pour activer automatiquement le mode économie d'énergie, lorsque l'autonomie de la pile atteint le niveau prédéfini, touchez **Démarrer mode Éco énergie**, puis sélectionnez une option.

#### **Mode Ultra économie d'énergie**

Utilisez cette fonction pour prolonger l'autonomie de la pile. En mode Ultra économie d'énergie, l'appareil se comporte comme suit :

- Il affiche les couleurs à l'écran en nuances de gris.
- Il limite le nombre d'applications disponibles et affiche uniquement les applications sélectionnées.
- Il désactive la connexion de données mobiles quand l'écran s'éteint.
- Il désactive les fonctions Wifi et Bluetooth.

Depuis l'écran d'accueil, touchez **Applis** → **Paramèt**res → **Pile** → **Mode Ultra économie d'énergie**, puis touchez le bouton pour activer la fonction.

Pour désactiver le mode Ultra économie d'énergie, touchez **PLUS** → **Désact. Ultra économie d'énergie**.

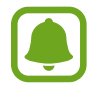

La durée d'utilisation indique l'autonomie restante avant que la pile ne soit complètement déchargée. Cette durée d'utilisation peut varier selon les paramètres de l'appareil et les conditions d'utilisation.

### <span id="page-14-0"></span>**Carte SIM ou USIM (carte nano-SIM)**

#### **Installer la carte SIM ou USIM**

Insérez la carte SIM ou USIM fournie par votre fournisseur de services mobiles.

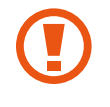

Veillez à ne pas perdre ou laisser d'autres personnes utiliser votre carte SIM ou USIM. Samsung ne peut être tenu responsable en cas de dommage ou désagrément résultant d'une perte ou d'un vol de carte.

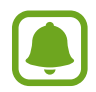

La disponibilité de certains services LTE dépend de votre fournisseur de services. Pour en savoir plus sur la disponibilité des services, contactez votre fournisseur de services.

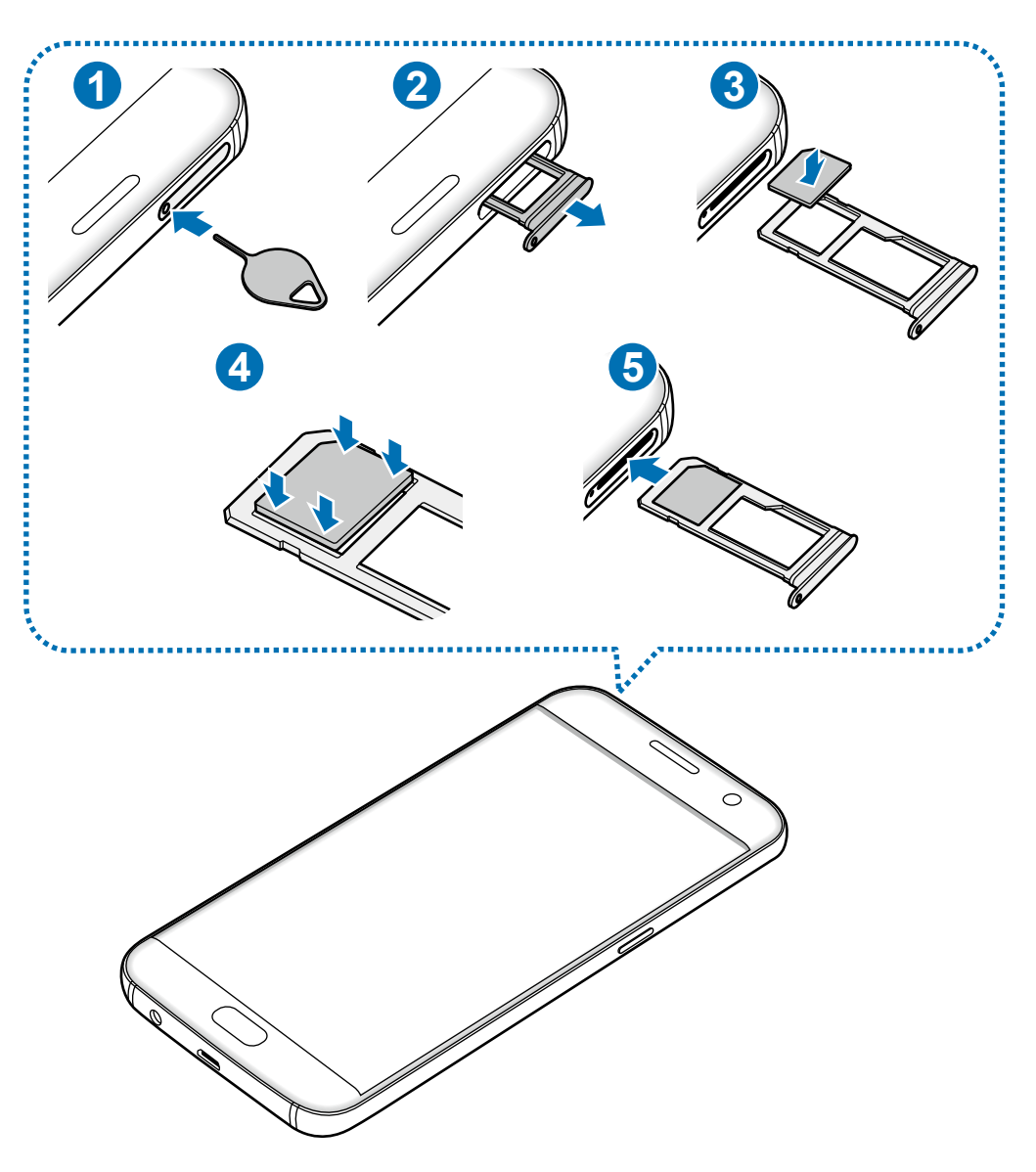

1 Insérez la broche d'éjection à l'endroit prévu à cet effet sur le plateau pour le déverrouiller.

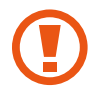

Vérifiez que la broche d'éjection est perpendiculaire à l'orifice. Dans le cas contraire, l'appareil pourrait être endommagé.

- 2 Retirez délicatement le plateau.
- 3 Placez la carte SIM ou USIM dans le compartiment pour carte SIM, puce orientée vers le bas.
- 4 Pressez délicatement la carte dans le compartiment pour la verrouiller.

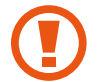

Si la carte n'est pas mise en place correctement, elle pourrait s'échapper du plateau ou tomber au sol..

- 5 Insérez le plateau à l'endroit prévu à cet effet.
	- Si vous insérez le plateau dans votre appareil alors que le plateau est mouillé, cela pourrait endommager votre appareil. Toujours vous assurer que le plateau est sec.
	- Veuillez insérer entièrement le plateau dans la fente prévue à cet effet afin de prévenir l'infiltration de liquides dans l'appareil.

#### **Installation correcte de la carte**

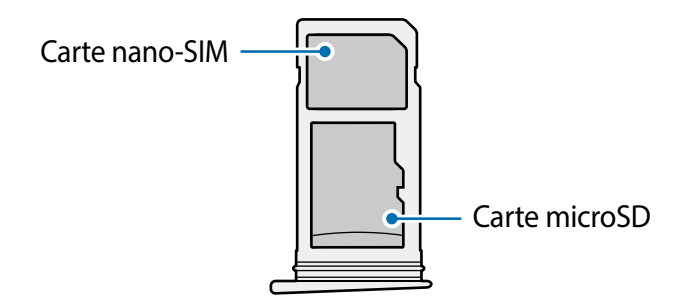

- Utilisez exclusivement une carte nano-SIM.
- Vous ne pouvez insérer simultanément une carte nano-SIM et une carte microSD dans le plateau 2.

#### **Retirer la carte SIM ou USIM**

- 1 Insérez la broche d'éjection à l'endroit prévu à cet effet sur le plateau pour le déverrouiller.
- 2 Retirez délicatement le plateau.
- 3 Retirez la carte SIM ou USIM.

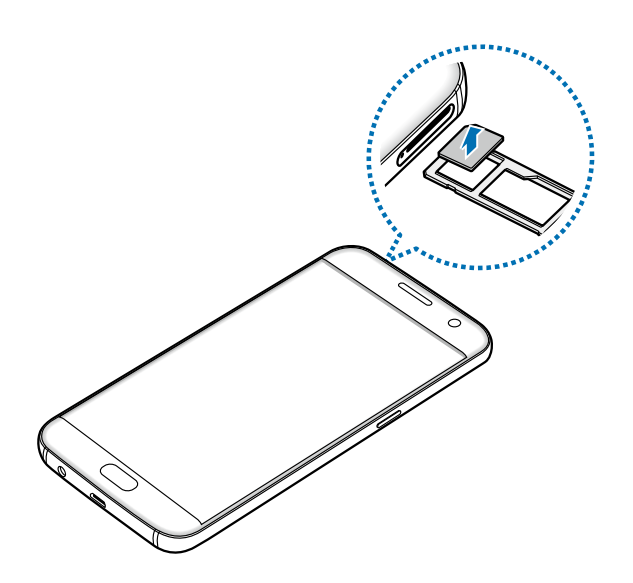

4 Insérez le plateau à l'endroit prévu à cet effet.

### **Carte mémoire (carte microSD)**

#### **Installer une carte mémoire**

L'appareil est compatible avec les cartes mémoire d'une capacité allant jusqu'à 200 Go. Selon le fabricant et le modèle, certaines cartes mémoire peuvent ne pas être compatibles avec votre appareil.

- 
- Certaines cartes mémoire peuvent ne pas être parfaitement compatibles avec l'appareil. L'utilisation d'une carte mémoire incompatible peut endommager l'appareil ou la carte mémoire elle-même et corrompre les données qui y sont stockées.
	- Veillez à insérer la carte mémoire du bon côté.
- Seules les structures de fichiers FAT et exFAT sont compatibles avec les cartes mémoire de l'appareil. Lorsque vous insérez une carte mémoire formatée avec une autre structure de fichiers, l'appareil vous invite à la reformater.
	- Une trop grande fréquence des opérations d'effacement et d'écriture réduit la durée de vie des cartes mémoire.
	- Lorsque vous insérez une carte mémoire dans l'appareil, le répertoire de fichiers de la carte mémoire apparait dans le dossier **Mes fichiers** → **Carte SD**.

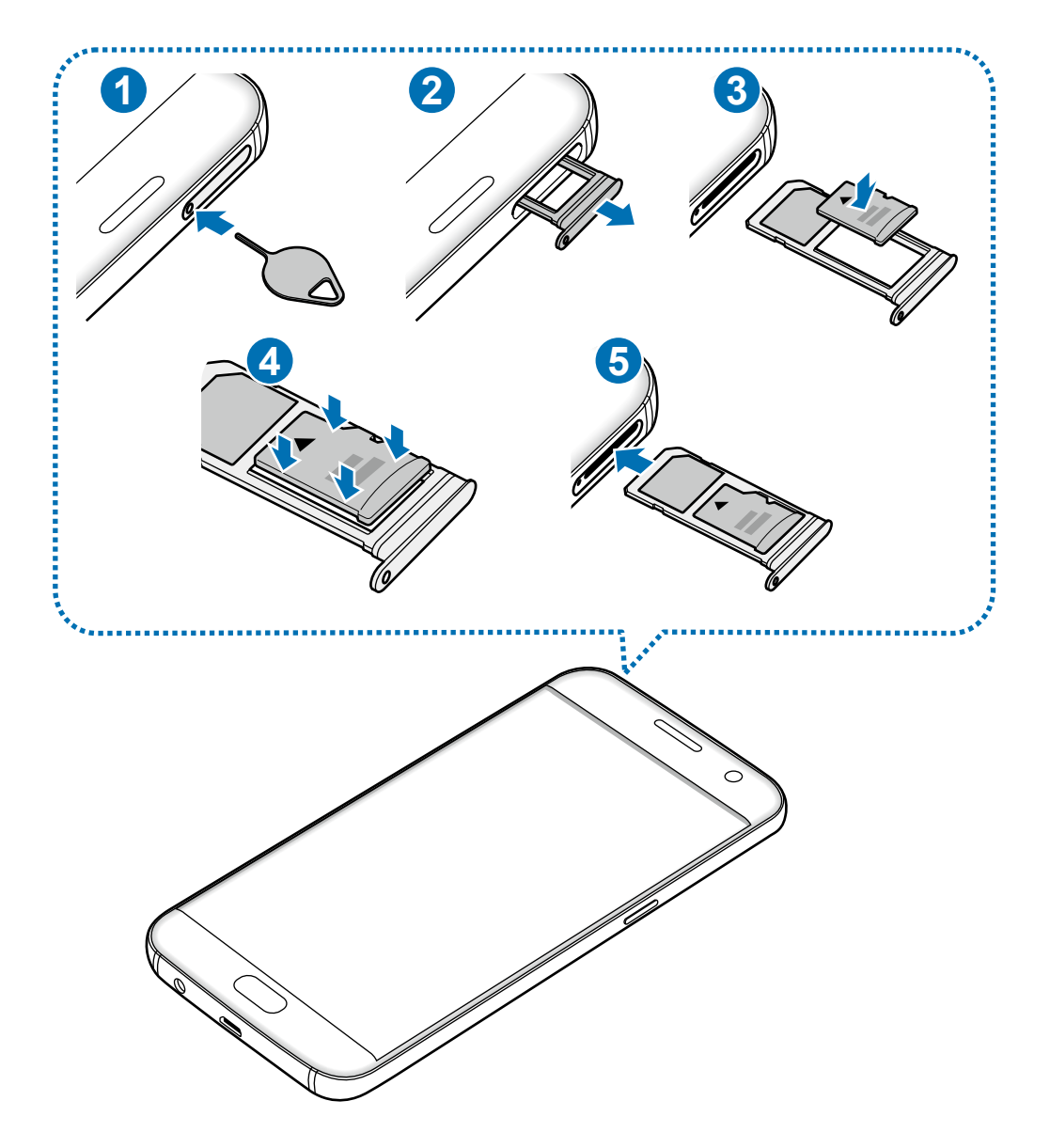

1 Insérez la broche d'éjection à l'endroit prévu à cet effet sur le plateau pour le déverrouiller.

Vérifiez que la broche d'éjection est perpendiculaire à l'orifice. Dans le cas contraire, l'appareil pourrait être endommagé.

2 Retirez délicatement le plateau.

Lorsque vous retirez le plateau de l'appareil, la connexion de données est désactivée.

3 Insérez la carte mémoire dans le compartiment 2 en orientant la puce vers le bas.

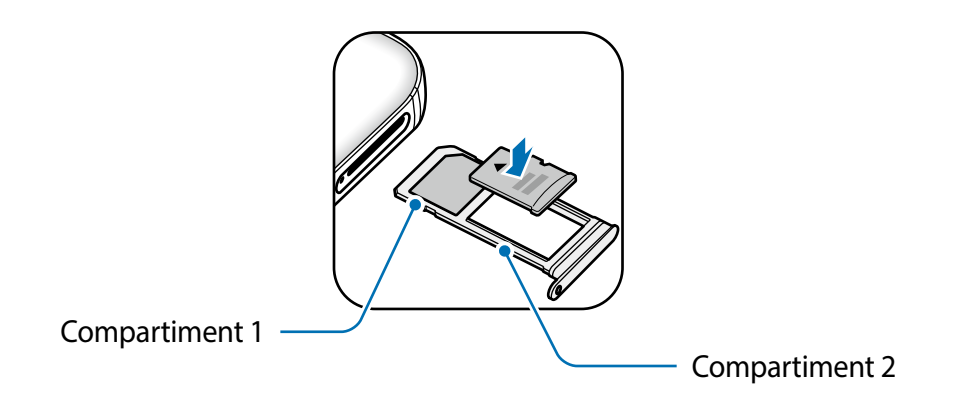

- 4 Pressez délicatement la carte dans le compartiment pour la verrouiller.
- $5$  Insérez le plateau à l'endroit prévu à cet effet.
	- Si vous insérez le plateau dans votre appareil alors que le plateau est mouillé, cela pourrait endommager votre appareil. Toujours vous assurer que le plateau est sec.
		- Veuillez insérer entièrement le plateau dans la fente prévue à cet effet afin de prévenir l'infiltration de liquides dans l'appareil.

#### **Retirer une carte mémoire**

Avant de retirer la carte mémoire, vous devez au préalable la désactiver pour pouvoir la retirer en toute sécurité.

Depuis l'écran d'accueil, touchez **Applis** → **Paramèt**res → **Stockage** → **Désactiver la carte SD**.

- 1 Insérez la broche d'éjection à l'endroit prévu à cet effet sur le plateau pour le déverrouiller.
- 2 Retirez délicatement le plateau.
- 3 Retirez la carte mémoire.
- Insérez le plateau à l'endroit prévu à cet effet.

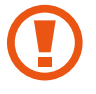

Ne retirez jamais la carte mémoire lorsque l'appareil y enregistre ou lit des informations. Cela pourrait entrainer une perte ou une corruption des données, ou endommager la carte mémoire ou l'appareil. Samsung ne peut être tenu responsable en cas de perte de données résultant d'une utilisation frauduleuse ou en cas de détérioration d'une carte mémoire.

#### <span id="page-19-0"></span>**Formater une carte mémoire**

Une carte mémoire ayant été formatée sur un ordinateur peut ne pas être compatible avec l'appareil. Formatez la carte mémoire dans l'appareil.

Depuis l'écran d'accueil, touchez **Applis** → **Paramèt**res → **Stockage** → **Formater la carte SD** → **FORMATER LA CARTE SD** → **SUPPRIMER TOUT**.

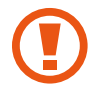

Avant de formater la carte mémoire, n'oubliez pas d'effectuer des copies de sauvegarde de toutes les données importantes qui y sont stockées. La garantie du fabricant ne couvre pas la perte de données résultant des manipulations de l'utilisateur.

### **Connecteur USB**

Avec le connecteur USB fourni (On-The-Go Adapter), vous pouvez transférer des données d'autres appareils mobiles ou connecter des périphériques USB, tels qu'une souris ou un clavier à votre appareil.

#### <span id="page-19-1"></span>**Transférer des données de votre ancien appareil**

Vous pouvez connecter votre ancien appareil à votre nouvel appareil avec le connecteur USB et un câble USB afin de transférer facilement et rapidement vos données sans installer une application dans l'appareil précédent. Pour en savoir plus, reportez-vous à la rubrique [Transférer des données de](#page-19-1)  [votre ancien appareil.](#page-19-1)

#### **Connecter un périphérique USB**

Branchez le connecteur USB à la prise multifonction de votre appareil et connectez le périphérique USB au connecteur USB.

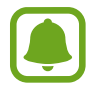

Certains périphériques USB pourraient ne pas être compatibles avec votre appareil.

### **Allumer et éteindre l'appareil**

Pour allumer l'appareil, pressez le bouton Allumer/Éteindre pendant quelques secondes.

Si vous allumez l'appareil pour la première fois ou après l'avoir réinitialisé, suivez les instructions affichées à l'écran pour procéder à sa configuration.

Pour éteindre l'appareil, pressez longuement le bouton Allumer/Éteindre, puis touchez **Éteindre** → **Éteindre**.

<span id="page-20-0"></span>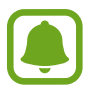

Respectez toutes les consignes de sécurité et directives formulées par le personnel compétent dans les lieux où l'utilisation d'appareils mobiles est interdite, comme dans les avions et les hôpitaux.

#### **Redémarrer l'appareil**

Si votre appareil se bloque et ne répond plus, pressez simultanément le bouton Allumer/Éteindre et le bouton de baisse du volume pendant plus de 7 secondes afin de le redémarrer.

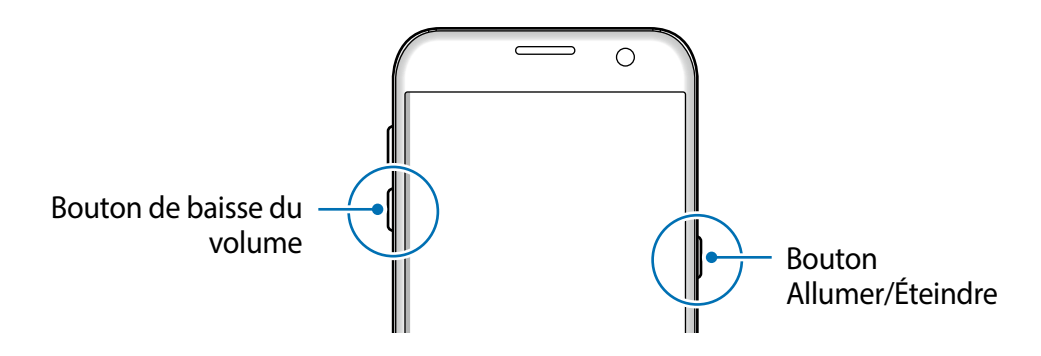

### **Écran tactile**

- Évitez tout contact de l'écran tactile avec d'autres appareils électriques. Les décharges électrostatiques peuvent provoquer des dysfonctionnements de l'écran tactile.
	- Pour éviter d'endommager l'écran tactile, n'appuyez pas dessus avec un objet pointu et n'exercez aucune pression excessive avec vos doigts.
- 
- Il se peut que l'appareil ne reconnaisse pas la saisie tactile près des bords de l'écran, hors de la zone de saisie dédiée.
- Si l'écran tactile reste inactif pendant une période prolongée, des images rémanentes risquent d'apparaitre (ou persistance de l'affichage). Éteignez l'écran tactile lorsque vous n'utilisez pas l'appareil.
- Il est recommandé d'utiliser l'écran tactile avec les doigts.

#### **Toucher**

Pour ouvrir une application, sélectionner un élément de menu, activer une touche à l'écran ou saisir un caractère sur le clavier à l'écran, touchez l'écran tactile avec un seul doigt.

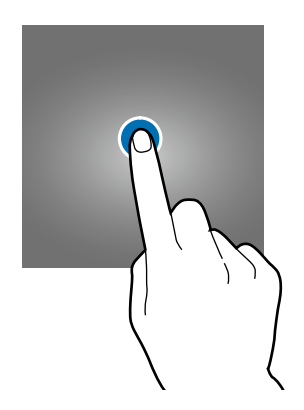

#### **Toucher longuement**

Pour accéder aux options disponibles, touchez longuement un élément ou l'écran pendant plus de 2 secondes.

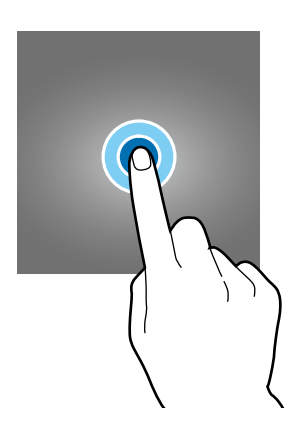

#### **Faire glisser**

Pour déplacer un élément, touchez-le longuement et faites-le glisser vers un nouvel emplacement.

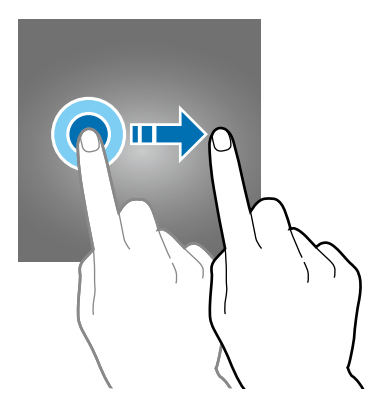

#### **Toucher deux fois**

Pour effectuer un zoom avant sur une page Web ou une image, touchez deux fois l'écran. Touchez de nouveau à deux reprises l'écran pour annuler le zoom.

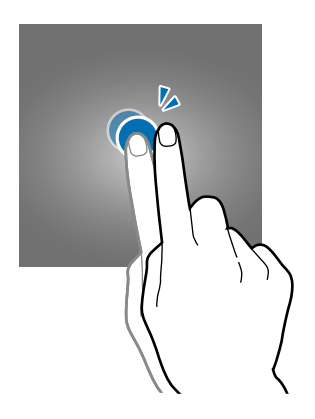

#### **Balayer**

Pour afficher d'autres panneaux, balayez l'écran d'accueil ou la liste des applications vers la gauche ou vers la droite. Pour parcourir une page Web ou une liste d'éléments, telle que celle de vos contacts, balayez l'écran vers le haut ou le bas.

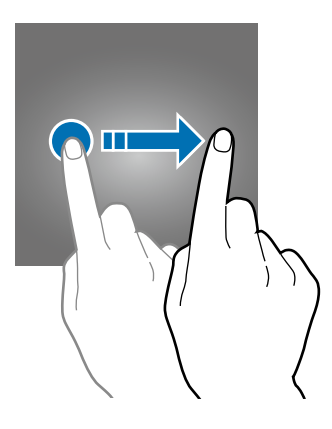

#### **Écarter et rapprocher les doigts**

Pour effectuer un zoom avant sur une page Web, une carte ou une image, placez deux doigts sur l'écran et écartez-les. Rapprochez-les pour effectuer un zoom arrière.

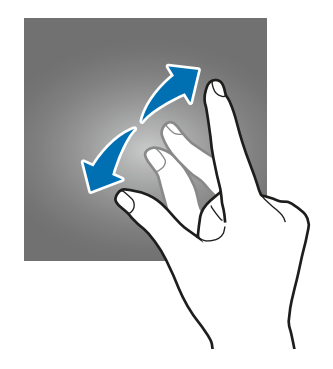

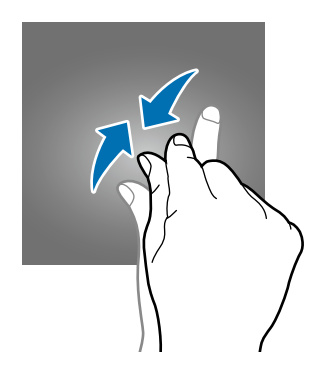

### <span id="page-23-0"></span>**Écran d'accueil**

#### **Écran d'accueil**

L'écran d'accueil est le point de départ pour accéder à toutes les fonctions de l'appareil. Il affiche des widgets, des raccourcis vers les applications, etc.

Pour afficher d'autres panneaux, balayez l'écran vers la gauche ou la droite.

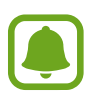

L'aspect de l'écran d'accueil dépend de votre zone géographique ou de votre fournisseur de services.

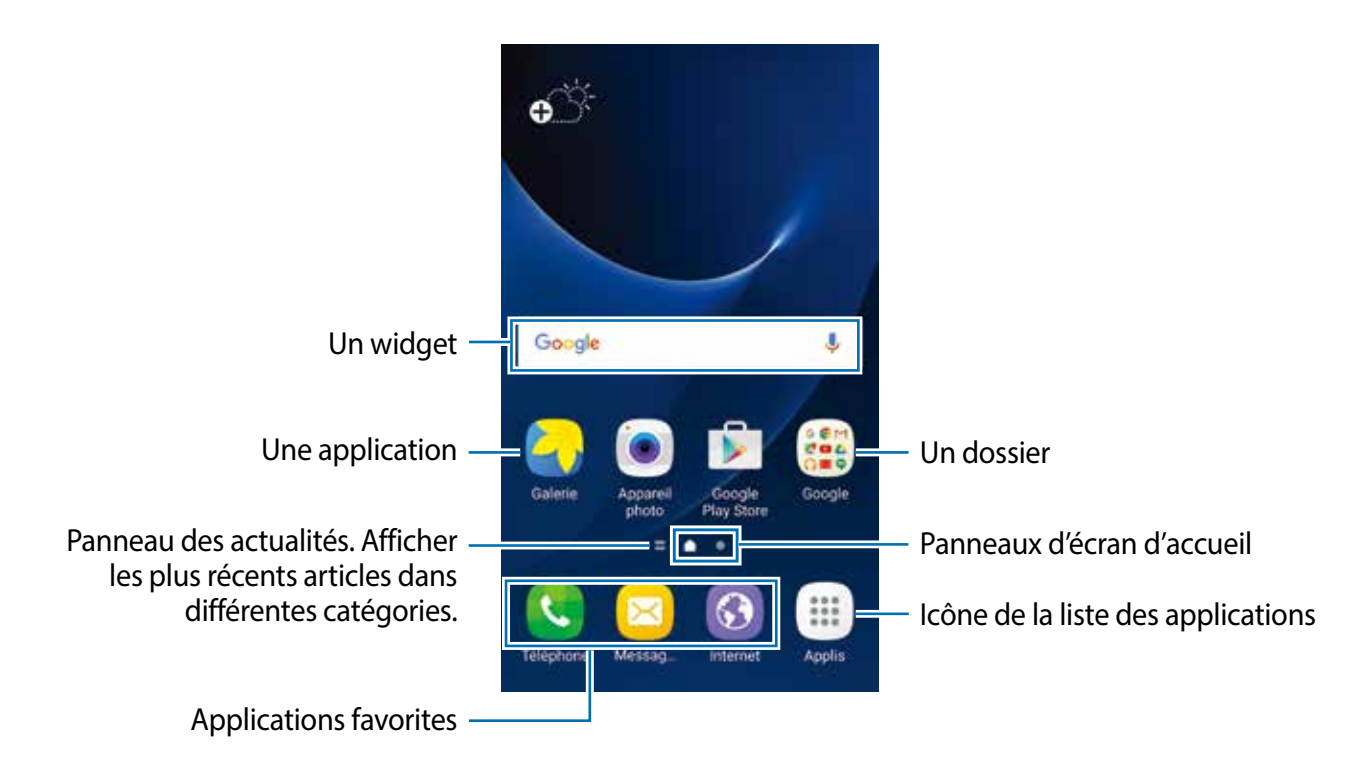

#### **Options de l'écran d'accueil**

Depuis l'écran d'accueil, touchez **Applis** → **Paramèt**res → **Écrand d'accueil** pour accéder aux différentes options. Personnalisez l'écran d'accueil en ajoutant, supprimant ou réorganisant ses panneaux. Vous pouvez également définir le fond d'écran d'accueil, y ajouter des widgets, etc.

- **Fonds d'écran** : pour modifier les paramètres du papier peint pour l'écran d'accueil et l'écran verrouillé.
- **Widgets** : pour ajouter des widgets à l'écran d'accueil. Les widgets sont de petits outils qui permettent d'obtenir des informations comme la météo ou l'actualité par exemple.
- **Thèmes** : pour changer le thème de l'appareil. Les éléments visuels de l'interface comme les couleurs, les icônes et les fonds d'écran varient selon le thème sélectionné.
- **Grille d'écran** : pour modifier la taille des lignes directrices pour afficher plus ou moins d'éléments sur l'écran d'accueil et la liste des applications.

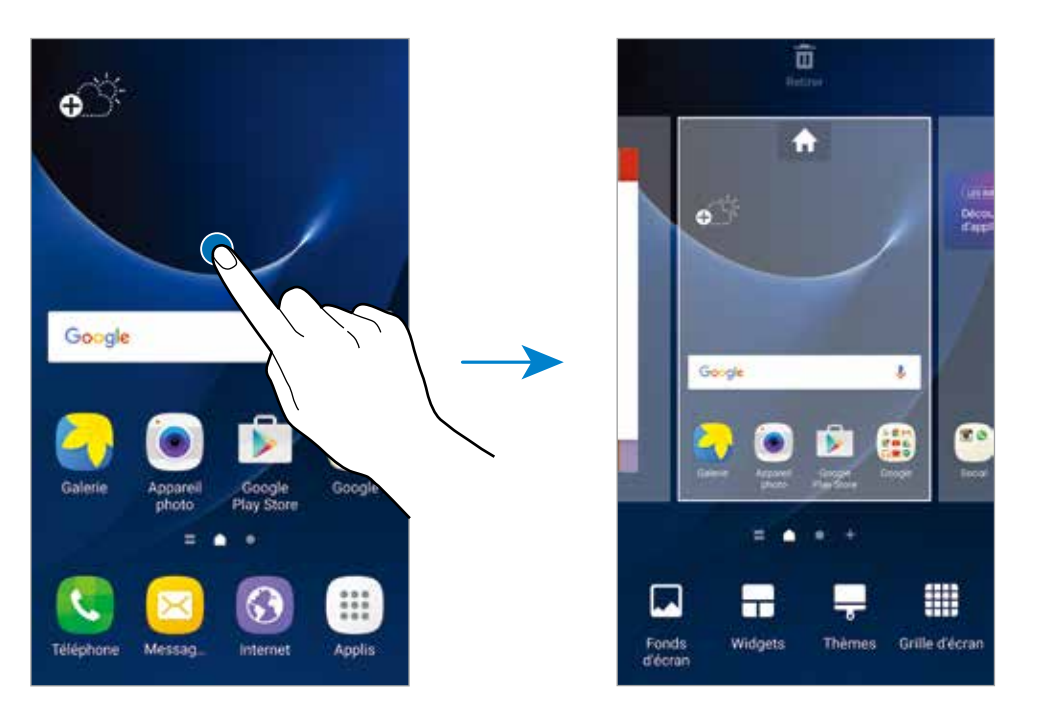

#### **Ajouter des éléments**

Depuis la liste des applications, touchez longuement une application ou un dossier, puis faites glisser l'icône vers l'écran d'accueil.

Pour ajouter des widgets, touchez longuement une zone vide de l'écran d'accueil, touchez **Widgets**, touchez longuement un widget, puis faites-le glisser vers l'écran d'accueil.

#### **Déplacer un élément**

Touchez longuement un élément depuis l'écran d'accueil, puis faites-le glisser jusqu'à l'emplacement souhaité.

Vous pouvez également déplacer les applications fréquemment utilisées vers la zone de raccourcis située au bas de l'écran d'accueil.

Pour déplacer l'élément vers un autre panneau, faites-le glisser vers le bord de l'écran.

Pour déplacer des éléments plus facilement, touchez longuement l'élément à supprimer et faites-le ensuite glisser vers l'option **Déplacer applications** au haut de l'écran. Cet élément se déplacera sur le panneau au haut de l'écran. Glissez vers la gauche ou la droite pour déplacer un autre panneau et tirez l'élément vers un nouvel emplacement.

#### **Supprimer un élément**

Touchez longuement l'élément à supprimer et faites-le ensuite glisser vers l'option **Retirer** au haut de l'écran.

#### **Créer des dossiers**

Créez des dossiers et regroupez des applications similaires pour y accéder et les lancer rapidement.

- Depuis l'écran d'accueil, touchez longuement une application, puis faites-la glisser vers une autre application.
- $2$  Déposez l'application lorsque le cadre d'un dossier apparait autour des applications.

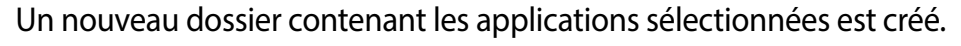

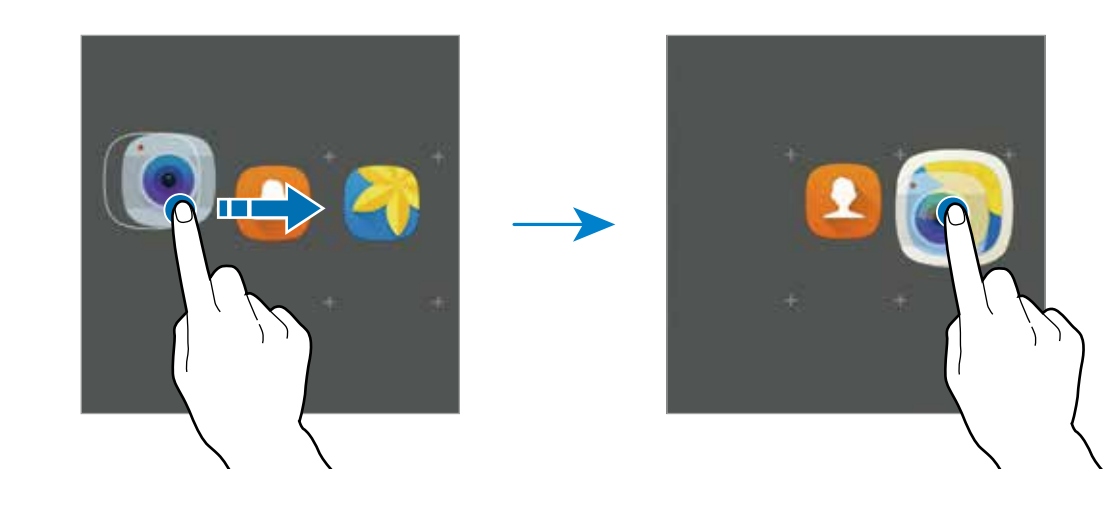

3 Touchez **Saisir le nom de dossier** et nommez le dossier.

Pour modifier la couleur d'un dossier, touchez

Pour ajouter davantage d'applications à un dossier, touchez , cochez les applications, and puis touchez **AJOUTER**. Vous pouvez également ajouter une appli en la glissant sur le dossier dans l'écran d'accueil.

Pour déplacer des applications d'un dossier vers l'écran d'accueil, touchez le dossier, puis faites glisser une application vers l'écran d'accueil.

Pour supprimer des applications dans un dossier, touchez le dossier, puis faites glisser l'application à supprimer sur l'option **Retirer** au haut de l'écran.

#### **Gérer les panneaux**

Touchez longuement une zone vide de l'écran d'accueil pour ajouter, déplacer ou supprimer un panneau.

Pour ajouter un panneau, balayez l'écran vers la gauche, puis touchez  $+$ .

Pour déplacer un panneau, touchez longuement son aperçu, puis faites-le glisser jusqu'à l'emplacement souhaité.

Pour supprimer un panneau, touchez longuement son aperçu, puis faites-le glisser vers l'option **Retirer** au haut de l'écran.

Pour définir un panneau comme écran d'accueil principal, touchez

#### **Liste des applications**

La liste des applications affiche les icônes de toutes vos applications, y compris celles récemment installées.

Depuis l'écran d'accueil, touchez **Applis** pour ouvrir la liste des applications. Pour afficher d'autres panneaux, balayez l'écran vers la gauche ou la droite.

#### **Déplacer des éléments**

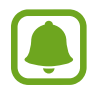

La disponibilité de cette fonction dépend de votre zone géographique ou de votre fournisseur de services.

Depuis la liste des applications, touchez **MODIFIER**. Touchez longuement l'élément à déplacer, puis faites-le glisser jusqu'à l'emplacement souhaité.

Pour déplacer l'élément vers un autre panneau, faites-le glisser vers le bord de l'écran.

#### **Créer des dossiers**

Créez des dossiers et regroupez des applications similaires pour y accéder et les lancer rapidement.

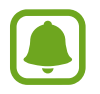

La disponibilité de cette fonction dépend de votre zone géographique ou de votre fournisseur de services.

- 1 Depuis la liste des applications, touchez **MODIFIER**.
- $2$  Touchez longuement une application, puis faites-la glisser vers une autre application.
- $\beta$  Déposez l'application lorsque le cadre d'un dossier apparait autour des applications.

Un nouveau dossier contenant les applications sélectionnées est créé.

4 Touchez **Saisir le nom de dossier** et nommez le dossier.

Pour modifier la couleur d'un dossier, touchez

Pour ajouter davantage d'applications à un dossier, touchez , cochez les applications, and puis touchez **AJOUTER**. Vous pouvez également ajouter une appli en la glissant sur le dossier dans l'écran d'accueil.

Pour supprimer un dossier, sélectionnez-le à l'aide de l'icône . Seul ce dossier sera supprimé. Les applications du dossier seront relocalisées dans la liste des applications.

#### **Organiser les éléments de l'écran d'accueil**

Dans la liste des applications, vous pouvez réorganiser les éléments par ordre alphabétique. Depuis la liste des applications, touchez **A-Z** → **SAUV.**

#### **Rechercher un élément**

Vous pouvez rechercher des éléments dans la liste des applications.

Depuis la liste des applications, touchez **RECHERCHER** et saisissez des caractères. L'appareil recherchera et affichera des éléments contenants les caractères saisis.

#### **Icônes d'informations**

Des icônes d'informations peuvent apparaitre dans la barre d'état au haut de l'écran. Les icônes répertoriées dans le tableau ci-dessous sont les plus courantes.

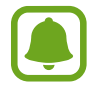

Il se peut que rien ne s'affiche au haut de l'écran dans certaines applications. Pour afficher des éléments, glissez un doigt de haut en bas de l'écran.

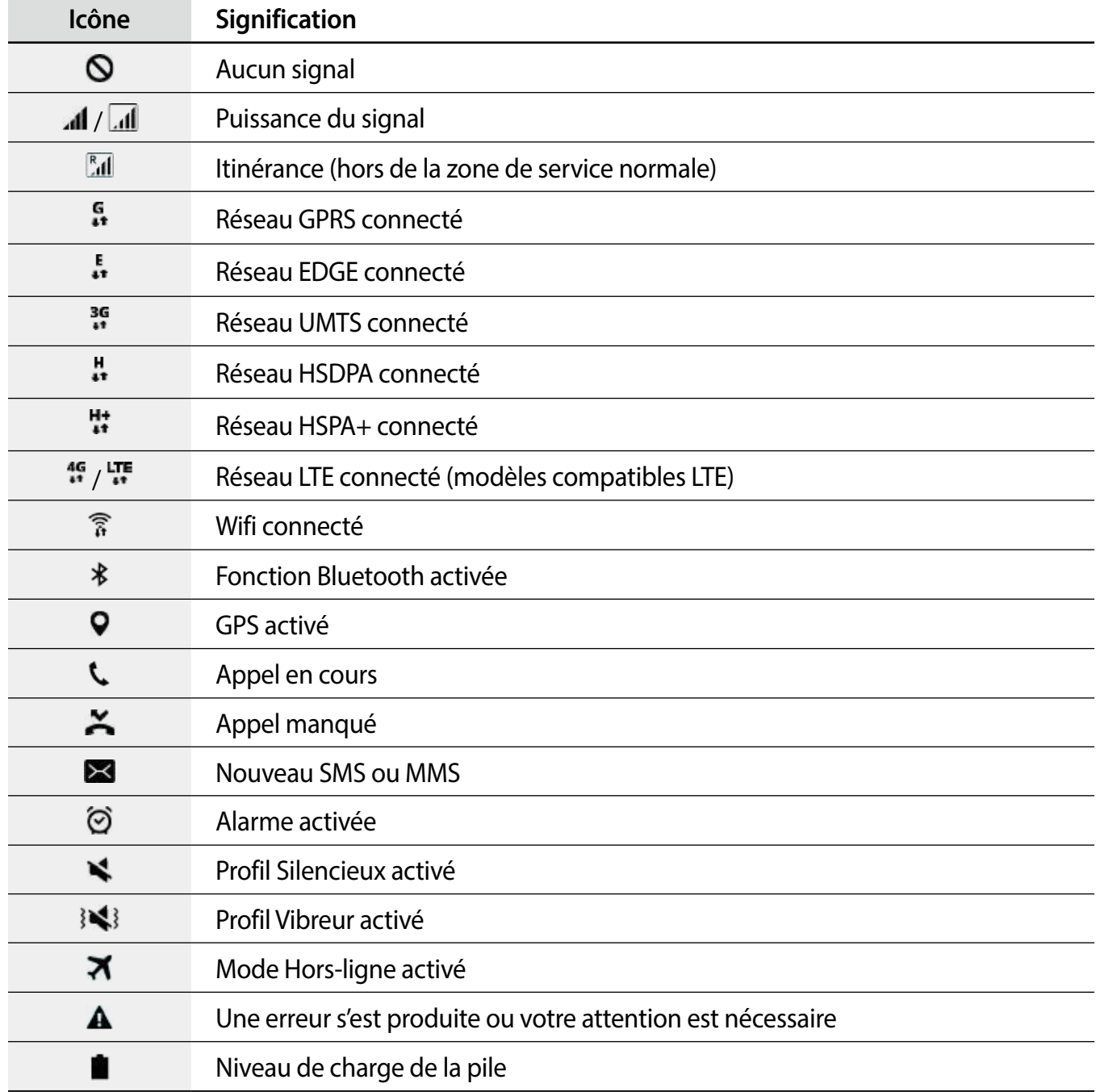

### <span id="page-29-0"></span>**Écran de verrouillage**

Lorsque vous pressez le bouton Allumer/Éteindre, l'écran s'éteint et se verrouille. De même, si vous n'utilisez pas l'appareil pendant un certain temps, l'écran s'éteint et se verrouille.

L'écran est verrouillé avec le mode **Glisser**, le type de verrouillage de l'écran par défaut.

Pour déverrouiller l'écran, pressez le bouton Allumer/Éteindre ou le bouton Accueil et balayez l'écran dans n'importe quelle direction.

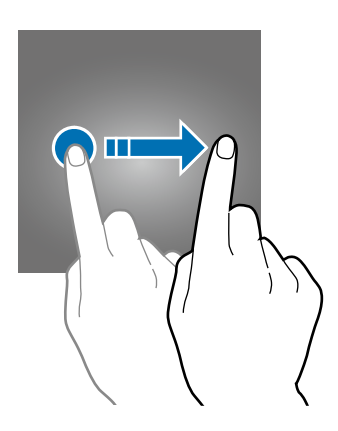

Pour changer le type de verrouillage de l'écran, depuis la liste des applications, touchez **Paramèt**res → **Écran verr. et sécurité** → **Type de verrouillage de l'écran**, puis sélectionnez un type de verrouillage de l'écran.

Lorsque vous définissez un modèle, un NIP, un mot de passe ou une empreinte comme type de verrouillage de l'écran, vous protégez ainsi vos informations personnelles en empêchant l'accès à votre appareil. Une fois que vous aurez défini un type de verrouillage de l'écran, l'appareil requerra un code de déverrouillage pour le déverrouiller.

- **Glisser** : Glissez un doigt dans n'importe quelle direction sur l'écran pour le déverrouiller.
- **Modèle** : Dessinez un modèle en reliant au moins quatre points pour déverrouiller l'écran.
- **Code NIP**: Saisissez un NIP composé d'au moins quatre chiffres pour déverrouiller l'écran.
- **Mot de passe** : Saisissez un mot de passe composé d'au moins quatre caractères, chiffres ou symboles pour déverrouiller l'écran.
- **Aucun** : Aucun type de verrouillage n'est activé.
- **Empreintes**: Enregistrez vos empreintes digitales pour pouvoir déverrouiller l'écran. Pour en savoir plus, reportez-vous à la rubrique [Lecteur d'empreintes](#page-120-0).

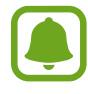

- Si vous oubliez le code de déverrouillage, apportez l'appareil dans un centre de services après-ventes Samsung pour le réinitialiser.
- Vous pouvez configurer votre appareil de sorte qu'il effectue une réinitialisation aux données d'usine si un code de déverrouillage incorrect est saisi un certain nombre de fois de suite. Depuis la liste des applications, touchez **Paramètres** → **Écran verr. et sécurité** → **Param. verrouillage sécurisé** et touchez le bouton **Réini. auto. param. usine** pour activer la fonction.

### <span id="page-30-0"></span>**Panneau de notifications**

#### **Utiliser le panneau de notifications**

Lorsque vous recevez de nouvelles notifications, telles que des messages ou des appels manqués, des icônes d'information apparaissent en haut de votre écran. Pour en savoir plus sur les icônes, ouvrez le panneau de notifications et consultez les détails.

Pour ouvrir le panneau de notifications, faites glisser la barre d'état vers le bas. Pour refermer le panneau de notifications, balayez l'écran de bas en haut.

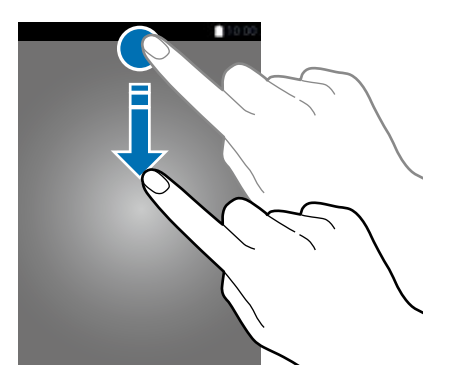

Vous pouvez utiliser les fonctions suivantes dans le panneau de notifications.

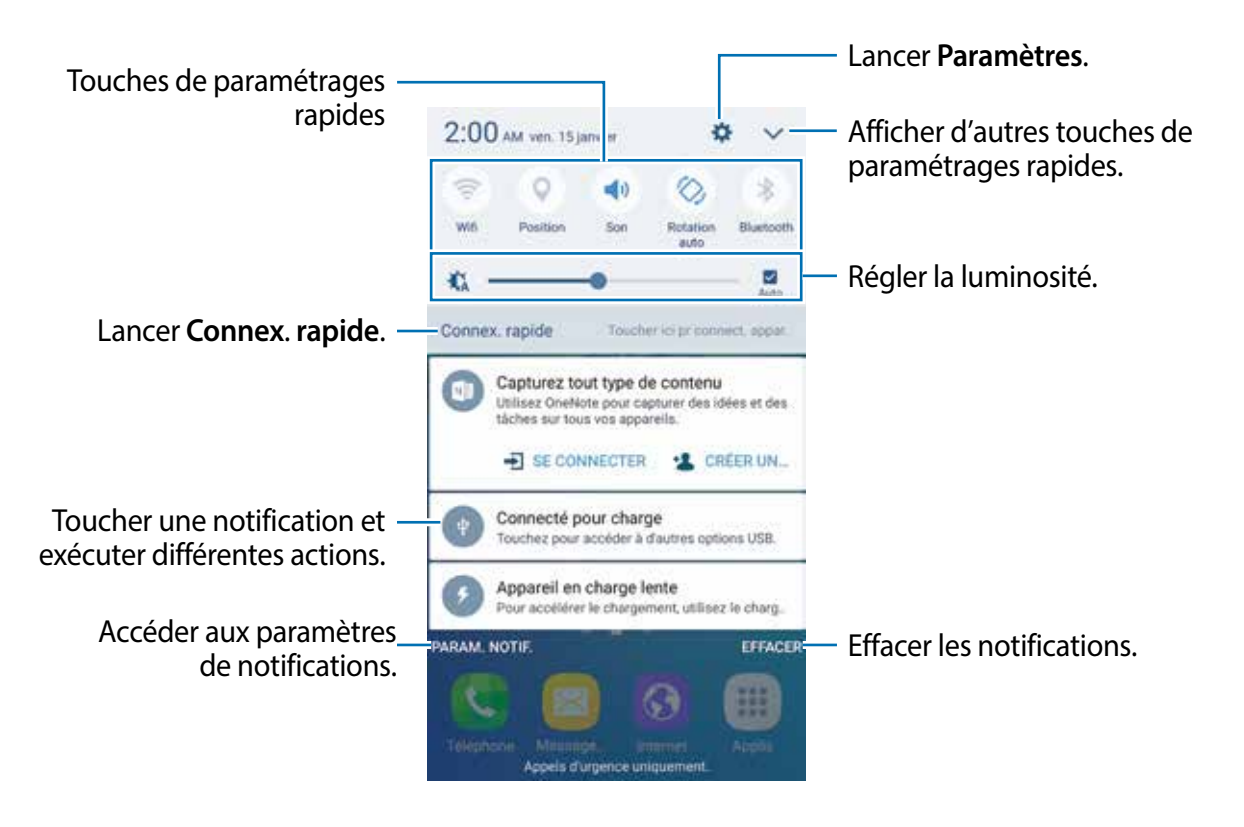

#### **Utiliser les touches de paramétrage rapide**

Touchez les touches de paramétrage rapide pour activer les fonctions correspondantes. Balayez la zone des touches vers la gauche ou la droite ou touchez vour afficher davantage de touches. Pour consulter les détails des paramètres, touchez longuement une touche.

Pour réorganiser les touches, touchez **V** → **MODIFIER**, touchez longuement une touche, puis faites-la glisser vers un autre emplacement.

#### **S Finder**

Recherchez un mot-clé parmi une grande variété de contenus.

#### **Rechercher un contenu sur l'appareil**

Ouvrez le panneau de notifications et touchez  $\vee$   $\rightarrow$  **S Finder.** 

Saisissez un mot-clé dans le champ de recherche ou touchez  $\bullet$  et énoncez un mot-clé.

Pour obtenir des résultats plus précis, touchez **Filtre** sous le champ de recherche, puis sélectionnez les détails du filtre.

#### **Configurer des critères de recherche**

Vous pouvez définir des critères afin de rechercher du contenu dans des champs de recherche spécifiques.

Touchez **PLUS** → **Sélect. les emplacements** et sélectionnez les catégories.

### <span id="page-32-0"></span>**Saisir du texte**

#### **Présentation du clavier**

Un clavier apparait automatiquement lorsque vous saisissez du texte pour envoyer des messages ou créer des mémos.

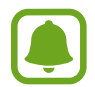

La saisie de texte est impossible dans certaines langues. Pour saisir du texte, vous devez sélectionner une des langues prises en charge.

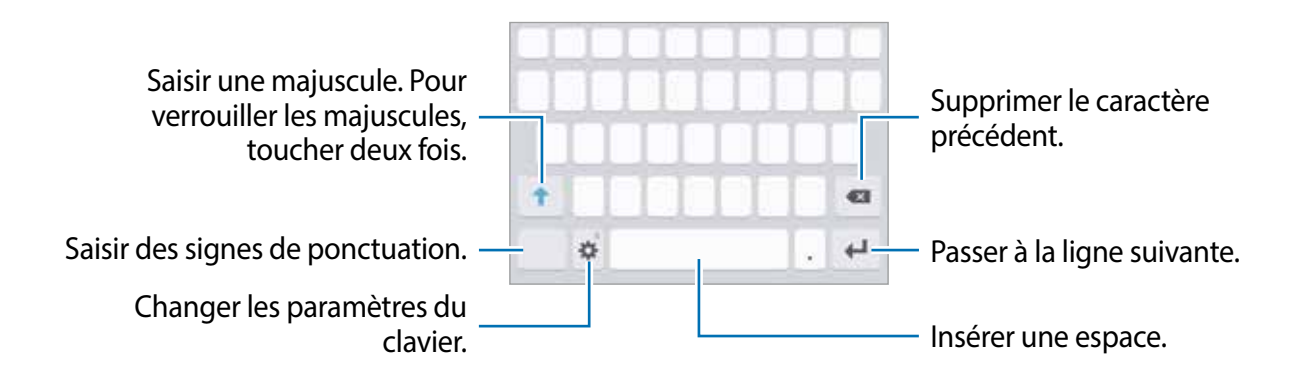

#### **Modifier la langue de saisie**

Touchez  $\uparrow$  **→ Ajouter langues de saisie**, puis sélectionnez les langues à utiliser. Si vous sélectionnez au moins deux langues, vous pouvez passer de l'une à l'autre en balayant la touche d'espace vers la gauche ou vers la droite.

#### **Modifier la disposition du clavier**

Touchez  $\bullet$ , sélectionnez une langue sous **Langues et types**, puis sélectionnez la disposition de clavier à utiliser.

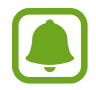

Sur le **Clavier 3x4**, une touche correspond à trois ou quatre caractères. Pour saisir un caractère, touchez à plusieurs reprises la touche correspondante jusqu'à ce que le caractère correspondant s'affiche.

#### **Autres fonctions du clavier**

Touchez longuement l'icône  $\clubsuit$  pour utiliser diverses fonctions. Suivant la dernière fonction utilisée, d'autres icônes peuvent apparaitre à la place de l'icône  $\blacktriangleright$ .

 $\cdot \quad \bullet$  : pour saisir du texte en le dictant.

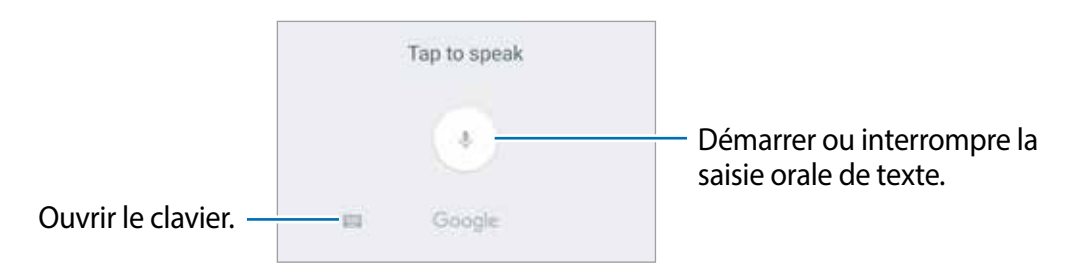

- $\cdot$   $\Box$ : pour ajouter un élément du presse-papier.
- **+ 0** : pour insérer des émoticônes.
- $\ddot{\mathbf{\triangle}}$ : pour modifier les paramètres du clavier.

#### **Copier et coller du texte**

- 1 Touchez longuement le texte.
- 2 Faites glisser l'icône **ou b** pour sélectionner le texte voulu, ou touchez Sélectionner tout pour sélectionner l'intégralité du texte.
- 3 Touchez **Copier** ou **Couper**.

Le texte sélectionné est copié dans le presse-papier.

4 Touchez longuement l'endroit où le texte doit être inséré, puis touchez **Coller**. Pour coller le texte préalablement copié, touchez **Presse-papier**, puis sélectionnez le texte.

#### <span id="page-34-0"></span>**Dictionnaire**

Recherchez des définitions ou traductions de termes en cours d'utilisation de fonctions, par exemple lorsque vous parcourez des pages Web.

1 Touchez longuement un terme que vous souhaitez rechercher.

Si le terme que vous souhaitez rechercher n'a pas été correctement sélectionné, faites glisser les icônes ou pour sélectionner le texte désiré.

2 Touchez **Dictionnaire** dans la liste des options.

Si aucun dictionnaire n'est préinstallé sur l'appareil, touchez **Gérer les dictionnaires** → à côté d'un dictionnaire pour le télécharger.

3 Affichez la définition dans la fenêtre contextuelle du dictionnaire.

Pour basculer vers l'affichage plein écran, touchez **.** Touchez la définition apparaissant à l'écran pour afficher d'autres définitions. Dans la vue détaillée, touchez  $\bigstar$  pour ajouter le mot à votre liste de termes favoris ou touchez **Rechercher Web** pour utiliser le terme comme critère de recherche.

### **Capture d'écran**

Vous pouvez effectuer une capture d'écran en cours d'utilisation de l'appareil.

#### **Faire une capture d'écran**

Pressez simultanément les boutons Accueil et Allumer/Éteindre. Vous pouvez afficher les images capturées dans la **Galerie**.

Vous pouvez également effectuer des copies d'écran en balayant l'écran vers la gauche ou la droite avec votre main. Si cette fonction n'est pas activée, ouvrez la liste des applications, touchez **Paramèt**res → **Fonctions avancées** → **Capture d'écran par glissement de paume** et touchez le bouton pour l'activer.

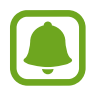

Cette fonction n'est disponible que pour certaines applications et fonctions.

#### <span id="page-35-0"></span>**Capture intelligente**

Vous pouvez capturer l'écran en cours et la zone défilante. Vous pouvez également rogner et partager immédiatement les écrans capturés.

Si cette fonction n'est pas activée, ouvrez la liste des applications, touchez **Paramèt**res → **Fonctions avancées** → **Capture intelligente**, touchez le bouton pour l'activer, puis effectuez une capture d'écran. Sur l'écran capturé, utilisez l'une des options suivantes :

- **Capturer davavantage** : pour capturer du contenu qui se prolonge sur plusieurs écrans, comme une page Web. L'écran défilera automatiquement vers le bas et le contenu qui apparait sera capturé.
- **Partager** : pour partager la capture d'écran.
- **Rogner** : pour rogner une partie de la capture d'écran.

### **Ouvrir des applications**

Depuis l'écran d'accueil ou la liste des applications, touchez une icône pour ouvrir l'application correspondante.

Pour ouvrir une application à partir de la liste des applications récemment utilisées, touchez  $\Box$ , puis sélectionnez une fenêtre d'application récente.

#### **Fermer une application**

Touchez **et** faites glisser la fenêtre d'une application récente vers la gauche ou la droite pour la fermer. Pour fermer toutes les applications, touchez **TOUT FERMER**.

### **Fenêtres multiples**

#### **Introduction**

La fonction Fenêtres multiples vous permet d'exécuter deux applications en même temps sur l'écran partagé. Vous pouvez également exécuter simultanément plusieurs applications dans la fenêtre contextuelle.

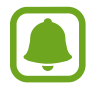

Il est possible que certaines applications ne soient pas compatibles avec cette fonction.
#### Fonctions de base

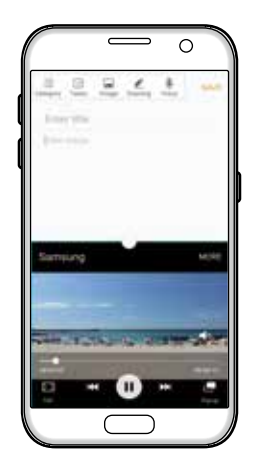

Vue en écran partagé a a Affichage contextuel

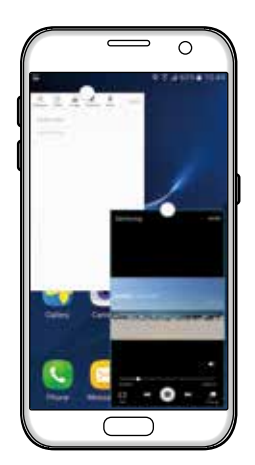

## **Vue en écran partagé**

- 1 Touchez pour ouvrir la liste des applications récemment utilisées.
- 2 Balayez l'écran vers le haut ou le bas, puis touchez  $\Xi$  sur la fenêtre d'une application récente. L'application sélectionnée démarre dans la fenêtre supérieure.

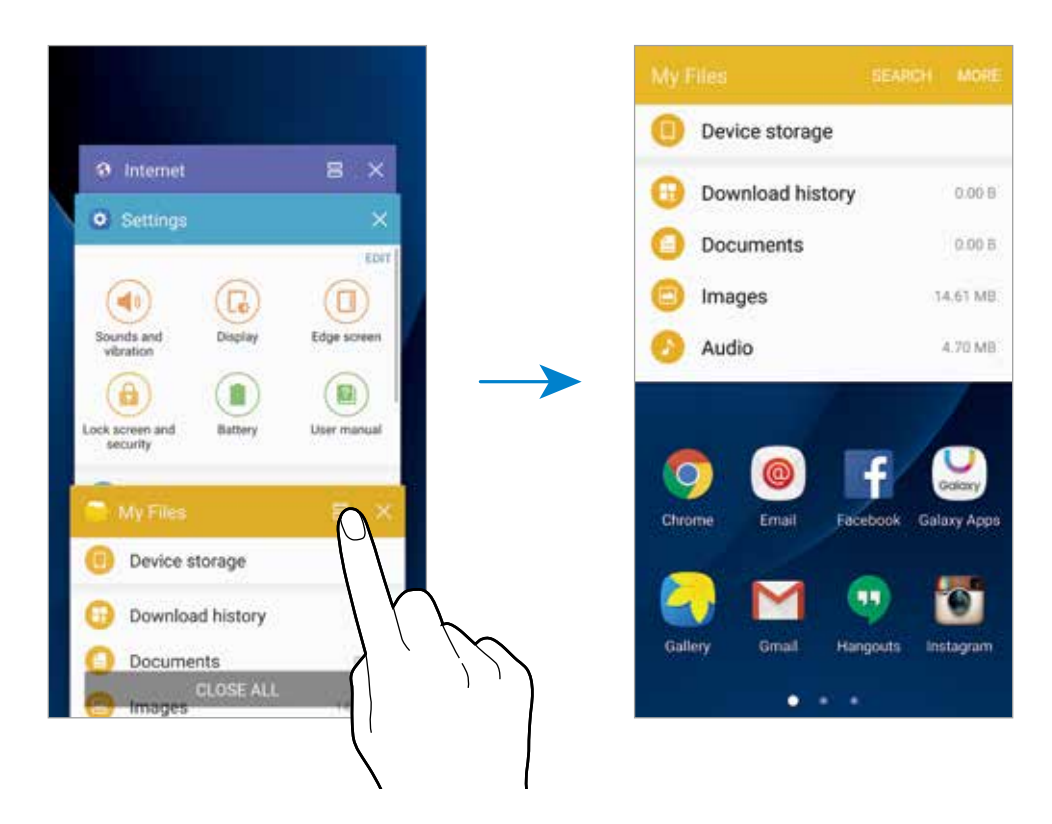

 $3$  Glissez un doigt vers la gauche ou la droite pour sélectionner une autre application.

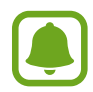

Vous pouvez également démarrer l'écran partagé en touchant longuement ...

#### **Utiliser des options supplémentaires**

Lorsque vous utilisez des applications dans l'écran partagé, sélectionnez une fenêtre d'applications et touchez le cercle situé entre les fenêtres d'applications pour accéder aux options suivantes :

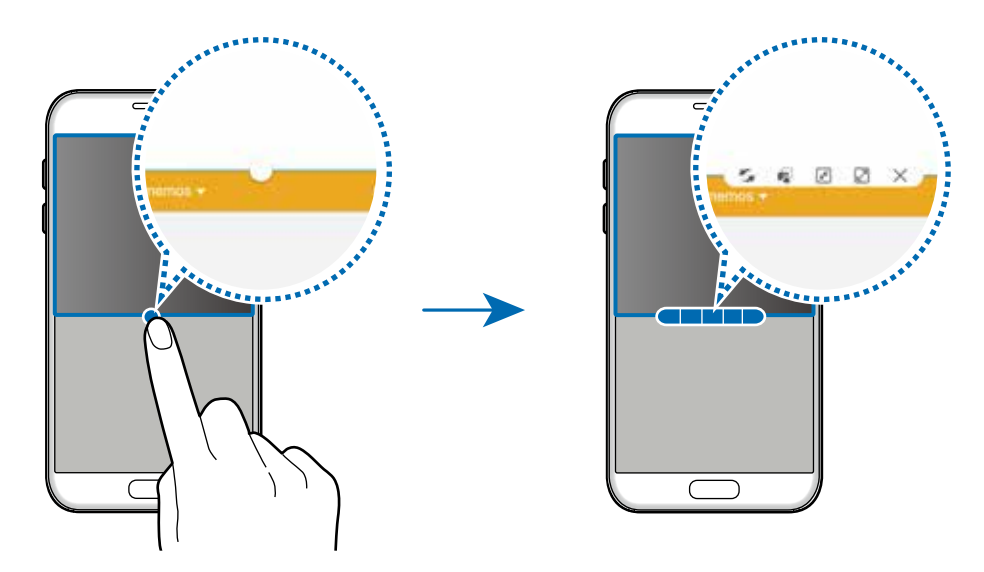

- : pour passer d'une application à l'autre.
- : pour glisser et déposer du texte ou des images d'une fenêtre à l'autre. Touchez longuement un élément dans la fenêtre sélectionnée et faites-le glisser vers l'autre fenêtre.

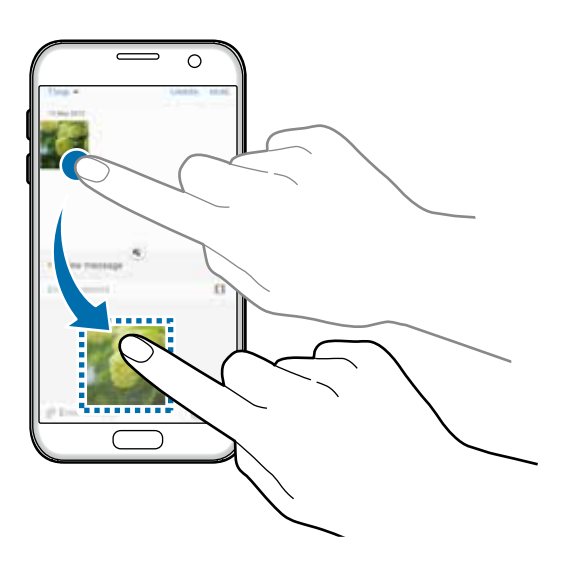

Il est possible que certaines applications ne soient pas compatibles avec cette fonction.

- **interelation**: pour minimiser la fenêtre.
- **•** : pour agrandir la fenêtre.
- $\cdot$   $\times$  : pour fermer l'application.

Fonctions de base

#### **Ajuster la taille des fenêtres**

Faites glisser le cercle situé entre les fenêtres vers le haut ou le bas pour ajuster la taille des fenêtres.

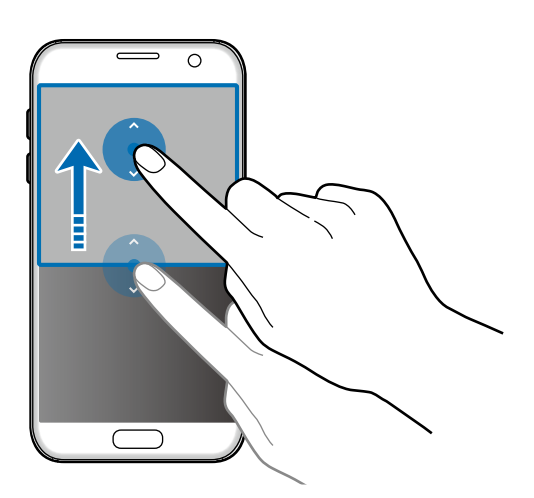

## **Affichage contextuel**

- 1 Depuis la liste des applications, lancez une application à utiliser dans une fenêtre contextuelle.
- 2 Faites glisser l'écran en diagonale depuis l'un des coins supérieurs de l'écran.

L'écran d'application apparait dans une fenêtre contextuelle.

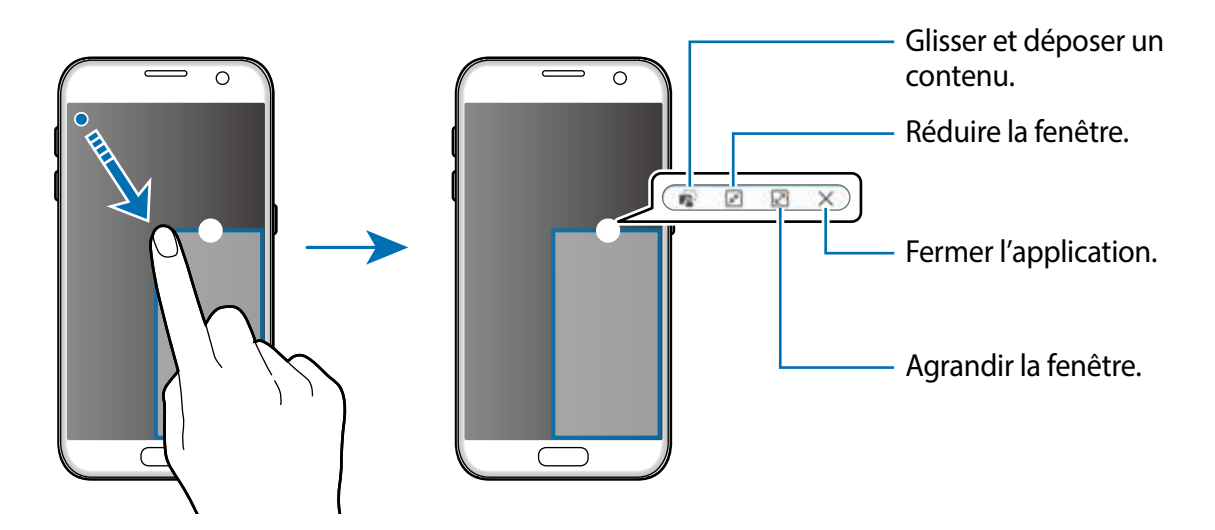

#### **Déplacer des fenêtres contextuelles**

Pour déplacer une fenêtre contextuelle, touchez longuement le cercle d'une fenêtre et faites-la glisser vers un nouvel emplacement.

## <span id="page-39-0"></span>**Compte Samsung**

## **Introduction**

Votre compte Samsung offre un service de compte intégré qui vous permet d'utiliser une variété de services Samsung fournis par les appareils mobiles, les téléviseurs et le site de Samsung. Une fois votre compte Samsung enregistré, vous pouvez utiliser des applications fournis par Samsung sans avoir à vous enregistrer à votre compte.

Créez votre compte Samsung avec votre adresse courriel.

Pour consulter la liste des services que vous pouvez utiliser avec votre compte Samsung, rendezvous à account.samsung.com. Pour en savoir davantage sur les comptes Samsung, ouvrez la liste des applications et touchez **Paramèt**res → **Comptes** → **Samsung account** → **Aide**.

## **Enregistrer votre compte Samsung**

#### **Enregistrer un nouveau compte Samsung**

Si vous n'avez pas de compte Samsung, vous devriez en créer un.

- 1 Depuis la liste des applications, touchez **Paramèt**res <sup>→</sup> **Comptes** <sup>→</sup> **Ajouter un compte**.
- 2 Touchez **Samsung account** <sup>→</sup> **CRÉER UN COMPTE**.
- 3 Suivez les instructions qui s'affichent à l'écran pour procéder à la configuration du compte.

#### **Enregistrer un compte Samsung existant**

Si vous avez déjà un compte Samsung, enregistrez-le sur votre appareil.

- 1 Depuis la liste des applications, touchez **Paramèt**res <sup>→</sup> **Comptes** <sup>→</sup> **Ajouter un compte**.
- 2 Touchez **Samsung account**.
- 3 Saisissez votre adresse courriel et votre mot de passé, puis touchez **CONNEXION**.

Si vous avez oublié les informations relatives à votre compte, touchez Vous avez oublié votre ID ou votre mot de passe ? Vous pouvez trouver les informations relatives à votre compte en saisissant l'information requise et le code de sécurité apparaissant à l'écran.

### **Supprimer votre compte Samsung**

Lorsque vous retirez votre compte enregistré de l'appareil, vos données, comme vos contacts ou vos évènements, en sont retirés.

- 1 Depuis la liste des applications, touchez **Paramèt**res <sup>→</sup> **Comptes**.
- 2 Touchez **Samsung account** et cochez le compte à supprimer.
- 3 Touchez **PLUS** <sup>→</sup> **Supprimer le compte** <sup>→</sup> **SUPPRIMER LE COMPTE**.
- 4 Saisissez le mot de passe de votre compte Samsung et touchez **CONFIRMER**.
- 5 Touchez **SUPPRIMER LE COMPTE**.

## **Transférer des données depuis votre ancien appareil**

Vous pouvez transférer des données de votre ancien appareil vers votre nouvel appareil via Samsung Smart Switch.

Les versions suivantes de Samsung Smart Switch sont disponibles.

- Version mobile : pour transférer des données d'un appareil mobile à un autre. Vous pouvez lancer la version d'application mobile en touchant **Paramèt**res → **Sauvegarder et réinitialiser** → **Ouverture de Smart Switch**. Si vous n'avez pas l'application, téléchargez-la depuis **Galaxy Apps** ou **Google Play Store**.
- Version ordinateur : pour transférer des données entre votre appareil et un ordinateur. Vous pouvez télécharger l'application depuis www.samsung.com/smartswitch.

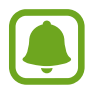

- Samsung Smart Switch n'est pas pris en charge sur certains appareils ou ordinateurs.
- Il existe certaines restrictions. Pour en savoir plus, rendez-vous sur le site : www.samsung.com/smartswitch. Samsung attache une grande importance aux droits d'auteur. Vous pouvez uniquement transférer les contenus qui vous appartiennent ou dont vous détenez les droits.

#### **Transférer des données au moyen d'une connexion USB**

Vous pouvez connecter votre ancien appareil à votre nouvel appareil avec le connecteur USB et un câble USB afin de transférer facilement et rapidement vos données sans installer une application dans l'appareil précédent.

- 1 Branchez le connecteur USB dans la prise multifonction de votre appareil.
- 2 2 Connectez votre appareil et l'appareil précédent au moyen du câble USB.

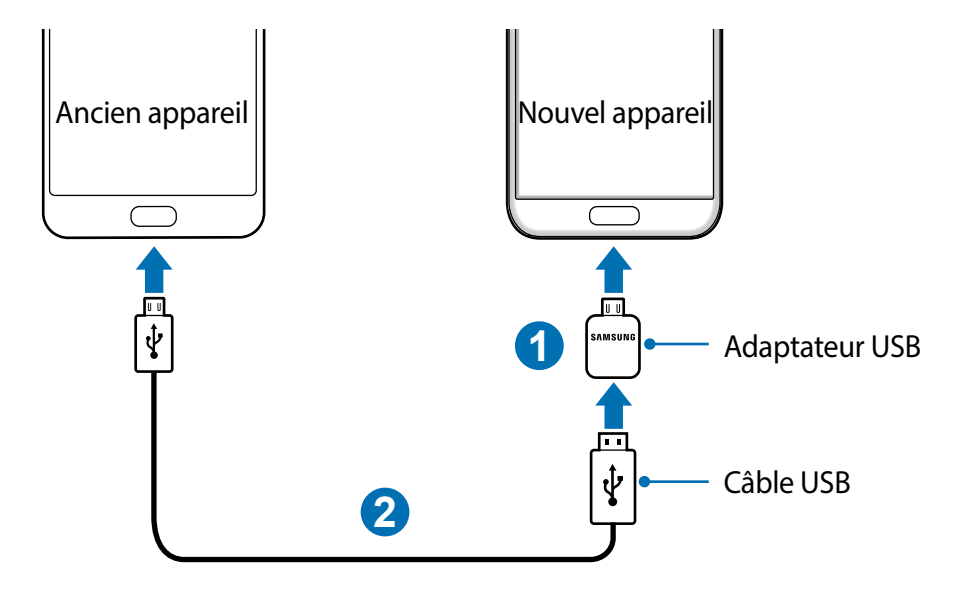

3 Lorsque la fenêtre contextuelle de sélection de l'application apparait, touchez **Smart Switch** <sup>→</sup> **DÉMARRER**.

Votre appareil reconnaitra l'ancien appareil et une liste des données que vous pouvez transférer apparaitra.

4 Suivez les instructions qui s'affichent à l'écran pour transférer les données de l'ancien appareil.

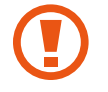

Ne débranchez pas le câble USB ou le connecteur USB de l'appareil pendant le transfert de fichiers. Cela pourrait causer la perte de données ou des dommages à l'appareil.

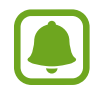

Le transfert de données au moyen du connecteur USB accroit la consommation d'énergie de la pile. Assurez-vous que la pile et complètement chargée avant de transférer les données. Si la charge de la pile est faible, le transfert des données pourrait être interrompu.

#### **Transférer des données au moyen d'une connexion sans fil**

Transférez les données de votre ancien appareil vers votre nouvel appareil.

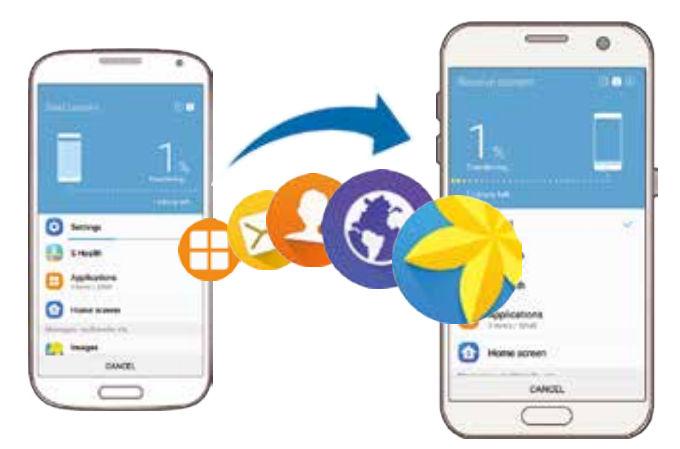

- 1 Sur l'ancien appareil, téléchargez et installez Smart Switch depuis **Galaxy Apps** ou **Google Play Store**, puis démarrez **Smart Switch**.
- 2 Rapprochez les appareils.
- 3 Sur le nouvel appareil, ouvrez la liste des applications, touchez **Paramèt**res <sup>→</sup> **Sauvegarder et réinitialiser** → **Ouverture de Smart Switch**.
- 4 Sur le nouvel appareil, sélectionnez le type de l'ancien appareil dans la liste et touchez **DÉMARRER**.
- $5$  Suivez les instructions à l'écran pour transférer les données depuis votre ancien appareil.

#### **Transférer des données depuis un ordinateur**

Sauvegardez les données de votre ancien appareil sur votre ordinateur et importez les données vers votre nouvel appareil.

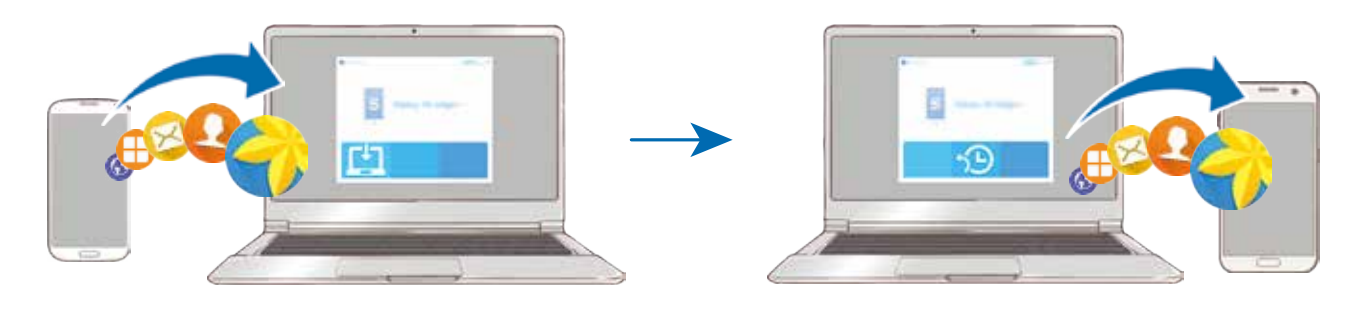

- 1 Sur l'ordinateur, rendez-vous à www.samsung.com/smartswitch pour télécharger Smart Switch.
- 2 Sur l'ordinateur, lancez Smart Switch.

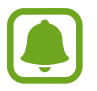

Si votre précédent appareil n'est pas un appareil Samsung, sauvegardez les données sur un ordinateur à l'aide d'un programme fourni par le fabricant de l'appareil. Passez ensuite à la cinquième étape.

- 3 Connectez votre précédent appareil à l'ordinateur à l'aide du câble USB.
- 4 Sur l'ordinateur, suivez les instructions à l'écran pour sauvegarder les données depuis l'appareil. Déconnectez ensuite votre précédent appareil de l'ordinateur.
- 5 Connectez votre nouvel appareil à l'ordinateur à l'aide du câble USB.
- $6$  Sur l'ordinateur, suivez les instructions à l'écran pour transférer les données vers votre nouvel appareil.

## **Gestion de l'appareil et des données**

## **Connecter l'appareil à un ordinateur pour le transfert des données**

Vous pouvez transférer différents types de fichiers (sons, vidéos, images, etc.) de l'appareil vers un ordinateur, et inversement.

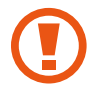

Ne débranchez pas le câble USB de l'appareil lorsqu'un transfert de fichiers est en cours. Cela risquerait d'entrainer une perte de données ou d'endommager l'appareil.

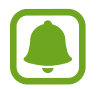

Il se peut que les appareils ne se connectent pas correctement s'ils le sont via un concentrateur USB. Branchez directement l'appareil sur le port USB de l'ordinateur.

- 1 Connectez l'appareil à un ordinateur à l'aide du câble USB.
- $2$  Ouvrez le panneau de notifications, puis touchez **Connecté en tant qu'appareil multimédia** → **Transfert des fichiers média**.

Si l'ordinateur ne peut reconnaitre votre appareil, touchez **Transfert des images**.

- 3 Touchez **AUTORISER** afin de permettre à l'ordinateur d'accéder aux données de votre appareil. Lorsque l'ordinateur reconnait votre appareil, l'appareil apparait dans Mon ordinateur.
- 4 Transférez des fichiers entre votre appareil et l'ordinateur.

## **Mettre à jour l'appareil**

L'appareil peut être mis à jour avec la version logicielle la plus récente.

#### **Mettre l'appareil à jour sans connexion PC**

Grâce au service FOTA (Firmware Over The Air), le logiciel de l'appareil peut être mis à jour sans passer par une connexion avec un ordinateur.

Depuis la liste des applications, touchez **Paramèt**res → **À propos de l'appareil** → **Mise à jour logicielle** → **Téléchargement manuel des MÀJ**.

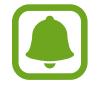

Si vous touchez le bouton **Téléchargement auto. des MÀJ** pour activer cette fonction, les mises à jour se téléchargeront lorsque l'appareil sera connecté à un réseau Wifi.

#### **Mettre à jour l'appareil avec Smart Switch**

Connectez l'appareil à un ordinateur et mettez à jour l'appareil avec la version logicielle la plus récente.

- 1 Sur l'ordinateur, consultez www.samsung.com/smartswitch pour télécharger et installer Smart Switch.
- 2 Sur l'ordinateur, lancez Smart Switch.
- 3 Connectez l'appareil à l'ordinateur à l'aide du câble USB.
- 4 Si une mise à jour logicielle est disponible, suivez les instructions à l'écran pour mettre à jour l'appareil.
- 
- Lorsque vous mettez votre appareil à jour, n'éteignez pas l'ordinateur et ne déconnectez pas le câble USB.
- Lors de la mise à jour, ne connectez pas d'autres appareils multimédias à l'ordinateur. Cela pourrait interférer avec le processus de mise à jour. Avant de procéder à la mise à jour, déconnectez les autres appareils multimédias de l'ordinateur.

## <span id="page-44-0"></span>**Sauvegarder et restaurer des données**

Conservez vos informations personnelles, données d'applications et paramètres en toute sécurité sur votre appareil. Vous pouvez effectuer une sauvegarde de vos informations importantes sur un compte de sauvegarde et y accéder ultérieurement. Pour sauvegarder ou restaurer des données, vous devez vous connecter à votre compte Google ou Samsung. Pour en savoir plus, reportez-vous aux rubriques [Compte Samsung](#page-39-0) et [Comptes](#page-127-0).

#### **Utiliser un compte Samsung**

Depuis la liste des applications, touchez **Paramèt**res → **Sauvegarder et réinitialiser** → **Sauvegarder mes données** sous l'onglet Compte Samsung, touchez les éléments à sauvegarder pour les sélectionner, puis touchez **SAUVEGARDER MAINTENANT**.

Pour activer la sauvegarde automatique des données de l'appareil, touchez le bouton **Sauvegarde automatique** pour activer la fonction.

Pour restaurer les données à l'aide d'un compte Samsung, touchez **Restaurer**. Les données actuelles sont supprimées de l'appareil afin de restaurer les éléments sélectionnés.

#### **Utiliser un compte Google**

Depuis la liste des applications, touchez **Paramèt**res → **Sauvegarder et réinitialiser** → **Sauvegarder mes données** sous l'onglet Compte Google, et touchez le bouton pour activer la fonction. Touchez **Compte à sauvegarder** et sélectionnez un compte de sauvegarde.

Pour restaurer les données à l'aide d'un compte Google, ouvrez la liste des applications, touchez le bouton **Restauration automatique** pour l'activer. Lors de la réinstallation d'applications, les paramètres et données sauvegardés seront restaurés.

## **Réinitialiser les données**

Vous pouvez supprimer tous les paramètres et toutes les données de l'appareil. Avant de rétablir les paramètres par défaut, assurez-vous de sauvegarder toutes les données importantes stockées sur l'appareil. Pour en savoir plus, reportez-vous à la rubrique [Sauvegarder et restaurer des données](#page-44-0).

Depuis la liste des applications, touchez **Paramèt**res → **Sauvegarder et réinitialiser** → **Réinitialiser les paramètres par défaut** → **RÉINITIALISER LE PÉRIPHÉRIQUE** → **SUPPRIMER TOUT**. L'appareil redémarre automatiquement.

## **Connex. rapide**

## **Introduction**

Recherchez automatiquement les appareils à proximité, comme un casque Bluetooth ou un téléviseur, et établissez rapidement une connexion avec eux.

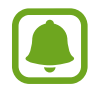

- Si l'appareil que vous souhaitez connecter ne prend pas en charge la fonction Connexion rapide, activez sa fonction Wifi Direct avant de lancer la **Connex. rapide** sur votre appareil.
- Les modes de connexion peuvent varier selon le type des appareils connectés ou du contenu partagé.

## **Établir une connexion à d'autres appareils**

1 Ouvrez le panneau de notifications et touchez **Connex. rapide**.

À l'ouverture du panneau, la fonction Wifi est automatiquement activée.

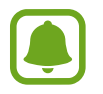

Si **Connex. rapide** n'est pas visible sur le panneau de notification, touchez **▽** → MODIFIER et touchez le bouton **Connex. rapide** pour activer la fonction.

2 Touchez **Rercherch. appareils prox.**.

S'il n'y a pas d'appareil connecté précédemment, l'appareil cherchera automatiquement des appareils à proximité.

3 Sélectionnez un appareil dans la liste et établissez une connexion en suivant les instructions à l'écran.

Les étapes suivantes peuvent varier en fonction de l'appareil connecté.

Pour modifier les paramètres de visibilité de votre appareil, touchez **PLUS** → **Paramètres** → **Visibilité de l'appareil**, puis sélectionnez une option.

## **Partager du contenu**

Partagez du contenu avec les appareils connectés.

- 1 Ouvrez le panneau de notifications et touchez **Connex. rapide**.
- 2 Touchez **Rercherch. appareils prox.**.
- $3$  Sélectionnez un appareil dans la liste des appareils détectés.
- 4 Touchez **Partager contenu** et sélectionnez une catégorie multimédia.
- 5 Suivez les instructions qui s'affichent à l'écran pour envoyer du contenu à l'appareil connecté. Les étapes suivantes peuvent varier en fonction de la catégorie multimédia sélectionnée.

## **Établir une connexion avec un téléviseur**

Connectez votre appareil à un téléviseur pour voir le contenu de l'appareil sur un plus grand écran. Il est possible que vous puissiez utiliser d'autres fonctionnalités selon le téléviseur connecté.

- 1 Allumez le téléviseur et placez votre appareil à côté du téléviseur.
- 2 Ouvrez le panneau de notifications et touchez **Connex. rapide** <sup>→</sup>**Rercherch. appareils prox.**.
- 3 Sélectionnez le téléviseur.
- 4 Sélectionnez une fonctionnalité et suivez les instructions à l'écran pour l'utiliser.

Les fonctions offertes varient selon le téléviseur.

- **Smart View** : pour afficher le contenu de l'appareil à l'écran du téléviseur. Vous pourriez devoir activer la fonctionnalité Screen Mirroring du téléviseur selon le téléviseur auquel vous voulez connecter l'appareil. Si le téléviseur ne prend pas en charge la fonctionnalité Screen Mirroring, utilisez les accessoires compatibles pour activer la fonctionnalité. Les accessoires compatibles comprennent HomeSync et un AllShare Cast dongle.
- **TV to mobile device** : pour regarder la télévision sur votre écran d'appareil. Vous pouvez continuer de regarder la télévision lorsque vous vous déplacez vers une autre pièce.
- **Control TV** : pour utiliser l'appareil comme une télécommande pour le téléviseur.
- **TV sound to mobile device** : pour écouter le son via le hautparleur de l'appareil lorsque vous regardez le téléviseur. Vous pouvez branchez un casque d'écoute à l'appareil de sorte que les autres ne peuvent entendre le son du téléviseur.
- **Briefing on TV** : pour configurer votre téléviseur afin qu'il s'allume automatiquement à l'heure prédéfinie sur votre appareil et affiche l'heure, la météo et les informations de votre agenda sur l'écran. Pour utiliser cette fonction, votre appareil et le téléviseur doivent être connectés au même point d'accès.
- **Register TV** / **Deregister TV** : pour enregistrer le téléviseur à votre appareil afin d'utiliser des fonctionnalités supplémentaires comme **Control TV** et **Briefing on TV**.

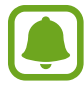

- Selon la connexion, certains fichiers peuvent être mis en mémoire tampon en cours de lecture.
- Si le téléviseur ne prend pas en charge la protection du contenu numérique en bande large HDCP (High-bandwidth Digital Content Protection), vous ne pouvez y afficher du contenu protégé par un système de gestion des droits numériques DRM (Digital Rights Management).

#### **Visionner un contenu sur le téléviseur enregistré**

Si vous enregistrez un téléviseur sur votre appareil, vous pouvez plus facilement vous connecter au téléviseur pendant que vous faites jouer du contenu.

Lorsque votre appareil identifie le téléviseur enregistré alors que vous regardez un contenu, l'icône apparaitra sur l'appareil. Touchez l'icône pour diffuser le contenu de votre appareil sur votre téléviseur.

- 
- Cette fonction est uniquement prise en charge par l'application Galerie.
- Lorsque le téléviseur enregistré est branché à une prise électrique, vous pouvez utiliser la fonctionnalité, même si l'écran du téléviseur est éteint

## **Partager des fonctions**

Partagez du contenu au moyen de diverses options de partage. Voici un exemple de la procédure à suivre pour partager des images.

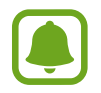

Il se peut que des frais supplémentaires vous soient facturés lors du partage de fichiers via le réseau mobile

- 1 Depuis la liste des applications, touchez **Samsung** <sup>→</sup> **Galerie**.
- 2 Sélectionnez une image.
- 3 Touchez **Partager** et sélectionnez une méthode de partage, comme Bluetooth ou Courriel.

Vous pouvez aussi utiliser les options suivantes :

• **Simple sharing** : pour partager le contenu avec vos contacts. Votre numéro de téléphone doit être vérifié pour que vous puissiez utiliser cette fonctionnalité.

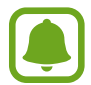

- La disponibilité de cette fonction dépend de votre zone géographique ou de votre fournisseur de services.
- Si les destinataires n'ont pas vérifié leur numéro de téléphone, ou que leur appareil ne prend pas en charge la fonctionnalité, un lien aux fichiers leur sera envoyé par texto. Le lien expirera après un certain délai.
- **Smart View** : pour afficher le contenu affiché sur un grand écran par le biais d'une connexion sans fil.
- **Partage à proximité** : pour partager du contenu avec les appareils à proximité via Wifi Direct, Bluetooth et plus.
- **Imprimer** : pour imprimer du contenu au moyen de modules d'extension de l'imprimante installés dans votre appareil.
- 4 Suivez les instructions qui s'affichent à l'écran pour partager l'image avec d'autres appareils.

Lorsque l'image est envoyée sur l'appareil des destinataires, ils reçoivent une notification. Touchez la notification pour afficher ou télécharger l'image.

## **Mode Urgence**

En mode Urgence, l'écran passe en nuances de gris afin d'économiser la pile. En outre, l'utilisation de certaines applications et fonctions est limitée. En mode Urgence, vous pouvez passer un appel d'urgence, envoyer votre position géographique à certains de vos contacts, déclencher une alarme, et bien plus encore.

Pressez longuement le bouton Allumer/Éteindre, puis touchez **Mode Urgence**.

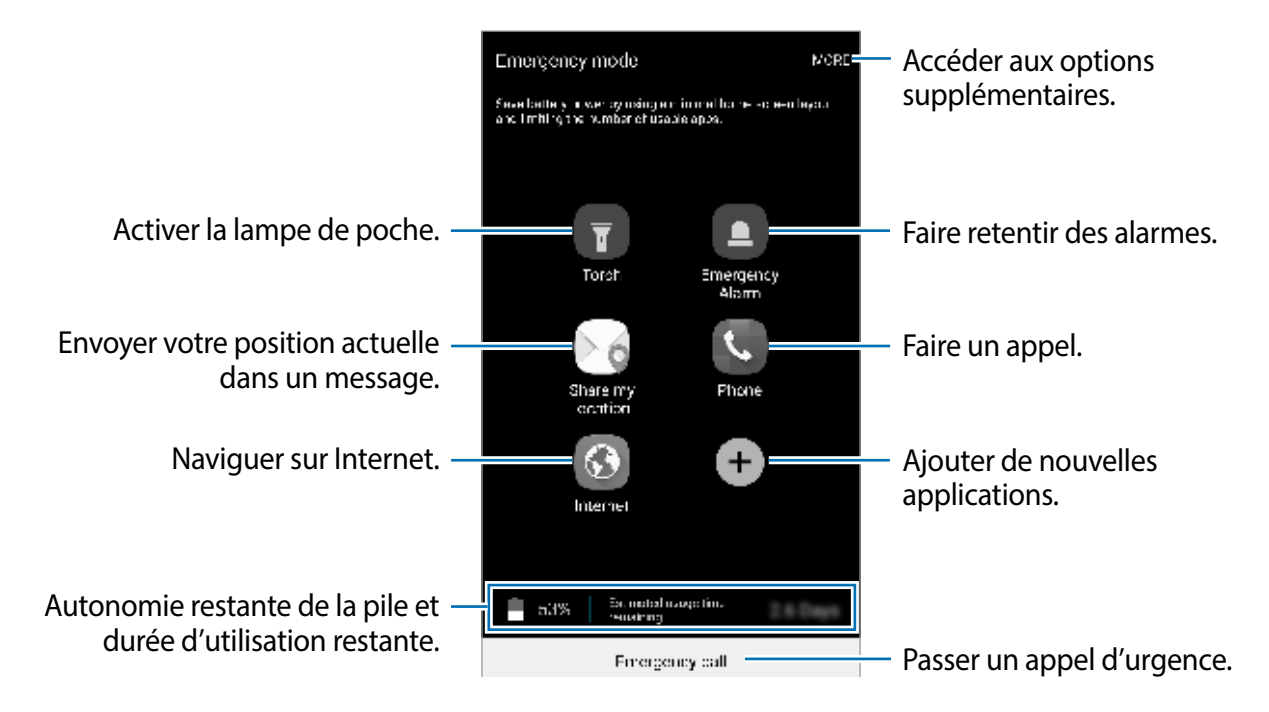

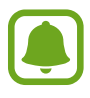

La durée d'utilisation indique l'autonomie restante avant que la pile ne soit complètement déchargée. Cette durée d'utilisation peut varier selon les paramètres de l'appareil et les conditions d'utilisation.

#### **Désactiver le mode Urgence**

Pour désactiver le mode Urgence, touchez **PLUS** → **Désactiver le mode Urgence**. Vous pouvez également presser longuement le bouton Allumer/Éteindre, puis toucher **Mode Urgence**.

# **Applications**

## **Installer ou désinstaller des applications**

## **Galaxy Apps**

Achetez et téléchargez des applications. Vous pouvez télécharger des applications spécialement conçues pour les appareils Samsung Galaxy.

Touchez **Samsung** → **Galaxy Apps** depuis la liste des applications.

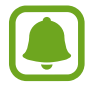

La disponibilité de cette application dépend de votre zone géographique ou de votre fournisseur de services.

#### **Installer des applications**

Parcourez les applications par catégorie ou touchez **RECHERCHER** pour rechercher une application à l'aide d'un mot-clé.

Sélectionnez une application pour en afficher les informations. Pour télécharger des applications gratuites, touchez **INSTALLER**. Pour acheter et télécharger des applications payantes, touchez le prix et suivez les instructions à l'écran.

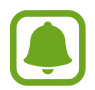

Pour modifier les paramètres de mise à jour automatique, touchez **PLUS D'APPLIS** → **Paramètres** → **Mettre à jour les applications automatiquement**, puis sélectionnez une option.

## **Play Store**

Achetez et téléchargez des applications.

Touchez **Google Play Store** depuis la liste des applications.

#### **Installer des applications**

Parcourez les applications par catégorie ou recherchez une application à l'aide d'un mot-clé.

Sélectionnez une application pour en afficher les informations. Pour télécharger des applications gratuites, touchez **INSTALLER**. Pour acheter et télécharger des applications payantes, touchez le prix et suivez les instructions à l'écran.

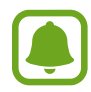

Pour modifier les paramètres de mise à jour automatique, touchez  $\frac{1}{\sqrt{1-\frac{1}{n}}}$  → Paramètres → **Mise à jour automatique des Appli.**, puis sélectionnez une option.

## **Gérer les applications**

#### **Désinstaller ou désactiver des applications**

Depuis la liste des applications, touchez **MODIFIER**. L'icône  $\ominus$  apparait sur les applications qu'il est possible de désactiver ou de désinstaller. Sélectionnez une application, puis touchez **DÉSACTIVER** ou **OK**. Depuis la liste des applications, vous pouvez également toucher **Paramètres** → **Applications** → **Gestionnaire d'applications**, sélectionner une application, puis toucher **DÉSACTIV.** ou **DÉSINSTALLER**.

- **DÉSACTIV.** : pour désactiver les applications fournies par défaut et ne pouvant pas être désinstallées de l'appareil.
- **DÉSINSTALLER** : pour désinstaller des applications téléchargées.

#### **Activer les applications désactivées**

Depuis la liste des applications, touchez **Paramètres** → **Applications** → **Gestionnaire d'applications** → → **DÉSACTIVÉ**, sélectionnez une application, puis touchez **ACTIVER**.

#### **Configurer les autorisations d'application**

La plupart des applications requièrent des autorisations d'accès à l'information afin de pouvoir fonctionner adéquatement sur votre appareil. Lorsque vous ouvrez une application, il se peut qu'une fenêtre contextuelle apparaisse vous informant que certaines fonctionnalités ou informations sont requises. Touchez **AUTORISER** dans la fenêtre contextuelle pour accorder l'autorisation demandée à l'application.

Pour voir les paramètres des autorisations d'application, ouvrez la liste des applications, touchez **Paramètres** → **Applications** → **Gestionnaire d'applications**. Sélectionnez une application et touchez **Autorisations**. Vous pouvez afficher la liste des autorisations d'application et modifier les autorisations.

Pour afficher ou modifier les paramètres d'autorisations d'application par catégorie d'autorisation,, ouvrez la liste des applications, touchez **Paramètres** → **Confidentialité/Sécurité** → **Autorisations application**. Sélectionnez un élément et touchez les boutons correspondant aux applications souhaitées pour accorder votre autorisation.

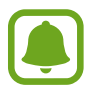

Si vous n'accordez pas votre autorisation à certaines applications qui le requiert, les fonctionnalités de base de ces applications pourraient ne pas fonctionner correctement.

## **Téléphone**

## **Introduction**

Passez des appels vocaux et répondez aux appels que vous recevez.

### **Passer des appels**

- 1 Depuis la liste des applications, touchez **Téléphone**.
- 2 Saisissez un numéro de téléphone.

Si le clavier n'apparait pas sur l'écran, touchez **pour l'ouvrir.** 

3 Touchez **pour passer un appel vocal.** 

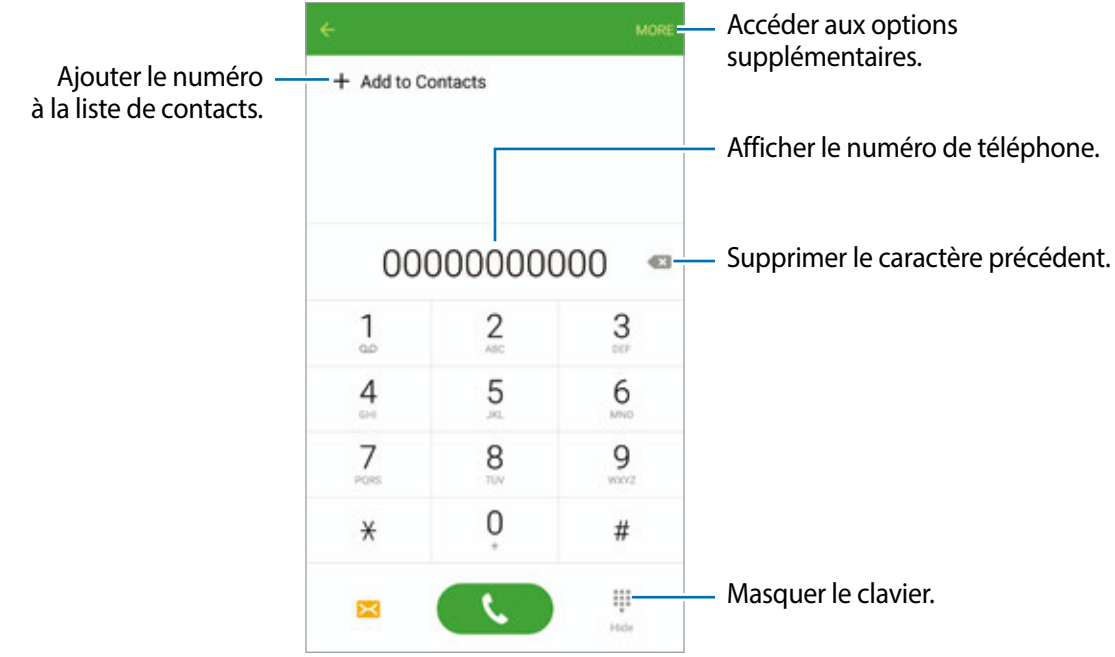

#### **Composer rapidement un numéro**

Définissez des numéros abrégés pour passer rapidement des appels.

Pour définir un numéro abrégé, touchez **PLUS** → **Numérotation abrégée**, sélectionnez un numéro abrégé, puis choisissez un contact.

Pour passer un appel, touchez longuement un numéro abrégé sur le clavier. Pour un numéro abrégé supérieur ou égal à 10, touchez le premier chiffre du numéro, puis touchez longuement le dernier chiffre.

Par exemple, si vous avez défini le numéro **123** comme numéro abrégé, touchez **1**, puis **2**, et touchez longuement le chiffre **3**.

#### **Passer des appels depuis l'écran verrouillé**

Depuis l'écran verrouillé, glissez un doigt sur l'icône

#### **Passer des appels depuis le journal d'appels ou votre liste de contacts**

Touchez **JOURNAL** ou **CONTACTS**, puis glissez un doigt vers la droite sur le nom d'un contact ou sur un numéro de téléphone pour passer un appel.

#### **Appeler un numéro à l'étranger**

- 1 Touchez **D** pour ouvrir le clavier s'il n'apparait pas sur l'écran.
- 2 Touchez longuement **0** jusqu'à ce que le signe **+** apparaisse.
- $3$  Composez l'indicatif du pays, l'indicatif régional et le numéro de téléphone, puis touchez  $\bullet$ .

## **Recevoir des appels**

#### **Répondre à un appel**

Lorsque vous recevez un appel, glissez un doigt sur l'icône

#### **Rejeter un appel**

Lorsque vous recevez un appel, glissez un doigt sur l'icône **...** 

Pour envoyer un message lorsque vous rejetez un appel entrant, faites glisser la barre des messages de rejet située en bas de l'écran vers le haut.

Pour créer divers messages de rejet, ouvrez la liste des applications, touchez **Téléphone** → **PLUS** → **Réglages** → **Blocage d'appel** → **Messages de refus d'appel**, saisissez un message, puis touchez  $+$ 

#### **Appels manqués**

Si vous manquez un appel, l'icône  $\blacktriangle$  apparait dans la barre d'état. Ouvrez le panneau de notifications pour afficher la liste des appels manqués. Depuis la liste des applications, vous pouvez également toucher **Téléphone** → **JOURNAL** pour afficher les appels manqués.

## **Interdire des numéros de téléphone**

Vous pouvez rejeter des appels en ajoutant des numéros à votre liste de numéros interdits.

- 1 Depuis la liste des applications, touchez **Téléphone** <sup>→</sup> **PLUS** <sup>→</sup> **Réglages** <sup>→</sup> **Blocage d'appel** → **Liste de numéros bloqués**.
- 2 Touchez **JOURNAL** ou **CONTACTS** pour sélectionner des contacts, puis touchez  $\bigoplus$ .

Pour saisir manuellement un numéro, touchez **Saisir un numéro de téléphone**, puis composez le numéro.

Si des numéros interdits essayent de vous contacter, vous ne recevrez aucune notification. Les appels seront consignés dans le journal d'appels.

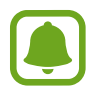

Vous pouvez également bloquer un appel entrant dont le numéro est masqué. Touchez le bouton **Blocage appels anonymes** pour activer la fonction.

## **Options en cours d'appel**

#### **Options au cours d'un appel vocal**

Les options suivantes sont disponibles :

- **ATTENTE** : pour mettre un appel en attente. Touchez **REPRENDRE L'APPEL** pour récupérer l'appel en attente.
- **Ajouter un appel** : pour passer un second appel.
- **Volume suppl** : pour augmenter le volume.
- **Bluetooth** : pour activer un casque ou des écouteurs Bluetooth, à condition qu'ils soient connectés à l'appareil.
- **HP** : pour activer ou désactiver le hautparleur. Lorsque vous utilisez le hautparleur, parlez dans le microphone en haut de l'appareil et éloignez l'appareil de vos oreilles.
- **Clavier** / **Masquer** : pour ouvrir ou fermer le clavier.
- **Muet** : pour désactiver le microphone afin que votre correspondant ne puisse pas vous entendre.
- **Courriel** : pour envoyer un courriel.
- **Message** : pour envoyer un message.
- **Internet** : pour parcourir des pages Web.
- **Contacts** : pour ouvrir votre liste de contacts.
- **S Calendrier** : pour ouvrir le calendrier.
- **Note** : pour créer une note.
- : pour mettre fin à l'appel en cours.

## **Contacts**

## **Introduction**

Créez de nouveaux contacts et gérez-les sur l'appareil.

## **Ajouter des contacts**

#### **Créer manuellement des contacts**

- 1 Depuis la liste des applications, touchez **Contacts**.
- 2 Touchez <sup>1</sup>, puis sélectionnez un emplacement de stockage.

#### 3 Saisissez les coordonnées du contact.

- $\cdot$   $\bullet$  : pour ajouter une image.
- $\cdot$   $\Theta$  /  $\Theta$  : pour ajouter ou supprimer un champ d'information.

#### 4 Touchez **ENREG.**

Pour ajouter un numéro de téléphone à la liste de contacts à partir du clavier, ouvrez la liste des applications, puis touchez **Téléphone**. Si le clavier n'apparait pas sur l'écran, touchez **pour l'**ouvrir. Saisissez le numéro, puis touchez **Ajouter aux contacts**.

Pour ajouter le numéro de téléphone d'un appel reçu à la liste de contacts, ouvrez la liste des applications et touchez **Téléphone** → **JOURNAL** → un contact.

#### **Importer des contacts**

Importer des contacts depuis les services de stockage sur votre appareil.

Depuis la liste des applications, touchez **Contacts** → **PLUS** → **Réglages** → **Importer/Exporter des contacts** → **IMPORTER**, puis sélectionnez une option d'importation.

## **Rechercher des contacts**

Depuis la liste des applications, touchez **Contacts**.

Utilisez l'une des méthodes de recherche suivantes :

- Faites défiler la liste de contacts vers le haut ou le bas.
- Glissez un doigt le long de l'index à droite de la liste des contacts pour la faire défiler rapidement.
- Touchez le champ de recherche tout en haut de la liste de contacts, puis saisissez vos critères de recherche.

Une fois le contact sélectionné, choisissez l'une des options suivantes :

- **: pour ajouter le contact aux favoris.**
- $\cdot$   $\mathbf{t}$ : pour passer un appel vocal.
- $\blacktriangleright$ : pour rédiger un message.
- **• e** : pour rédiger un courriel.

## **Partager un profil**

Partagez les informations de votre profil, comme votre photo et le message de statut, avec d'autres personnes à l'aide de la fonction de partage de statut.

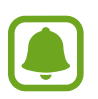

- La disponibilité de cette fonction dépend de votre zone géographique ou de votre fournisseur de services.
- Cette fonction est uniquement disponible pour les contacts ayant activé le partage de profil sur leur appareil.

Depuis la liste des applications, touchez **Contacts** → votre profil → **Partage de profil**, puis touchez le bouton pour l'activer. Si vous utilisez cette fonction pour la première fois, lisez et acceptez les conditions générales. Votre numéro de téléphone sera vérifié, puis la fonction de partage de profil activée. Vous pouvez afficher les informations actualisées du profil dans les **Contacts**.

Pour définir quels autres éléments partager, touchez **Infos de profil partagées** et sélectionnez ces éléments.

Pour définir un groupe de contacts avec lequel partager votre profil, sélectionnez **Partager avec** et sélectionnez une option.

### **Partager des contacts**

Vous pouvez partager des contacts avec d'autres personnes grâce à diverses options de partage.

- 1 Depuis la liste des applications, touchez **Contacts**.
- 2 Touchez **PLUS** <sup>→</sup> **Partager**.
- 3 Cochez les contacts, puis touchez **PARTAGER**.
- 4 Sélectionnez une méthode de partage.

## **Messagerie**

### **Introduction**

Envoyez et affichez vos messages par conversation.

#### **Envoyer des messages**

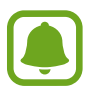

L'envoi de messages en dehors de la zone couverte par votre fournisseur de services peut occasionner des frais supplémentaires.

- 1 Depuis la liste des applications, touchez **Messagerie**.
- $2$  Touchez  $\bullet$
- 3 Ajoutez des destinataires, puis saisissez un message.

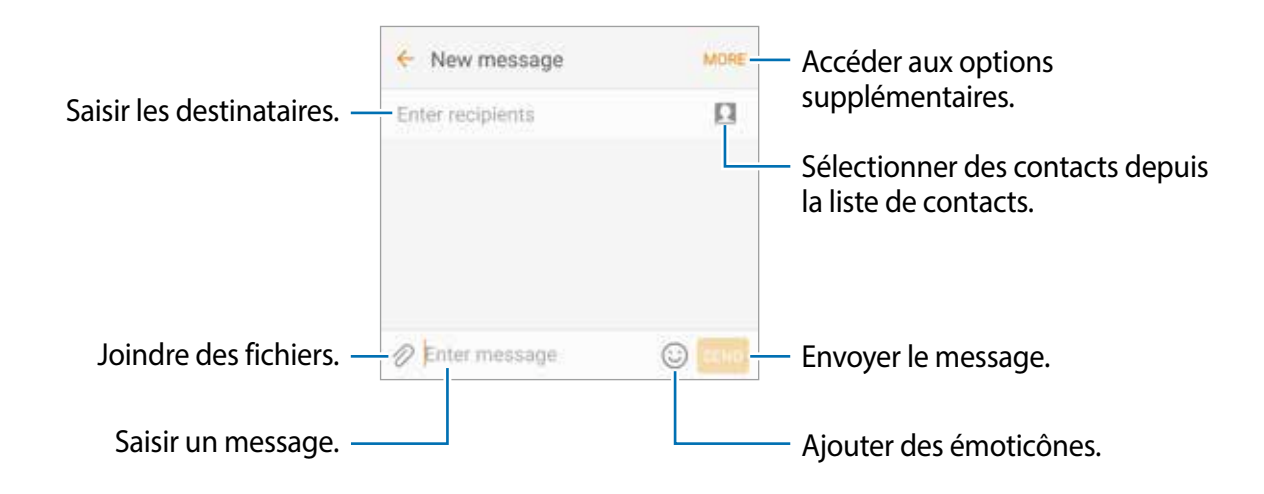

4 Touchez **ENVOI** pour envoyer le message.

#### **Lire les messages**

Les messages sont regroupés sous forme de fils de discussion par contact.

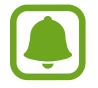

La réception de messages en dehors de la zone couverte par votre fournisseur de services peut occasionner des frais supplémentaires.

- 1 Depuis la liste des applications, touchez **Messagerie**.
- 2 Dans la liste de messages, sélectionnez un contact.
- 3 Affichez votre conversation.

## **Interdire des messages inopportuns**

Interdisez des messages provenant de numéros spécifiques ou des messages qui comportent des mots ajoutés à votre liste de numéros interdits.

- 1 Depuis la liste des applications, touchez **Messagerie**.
- 2 Touchez **PLUS** <sup>→</sup> **Réglages** <sup>→</sup> **Blocage des messages**.
- 3 Touchez **Liste de noms bloqués**.

Pour interdire des mots, touchez **Bloquer des phrases**.

4 Touchez **RÉCEPTRION** ou **CONTACTS** pour sélectionner des contacts, puis touchez  $\bigoplus$ .

Pour saisir manuellement un numéro, touchez **Entrer un numéro**, puis composez le numéro.

Lorsque vous recevez des messages en provenance de numéros interdits ou comportant des mots interdits, vous ne recevez aucune notification. Pour afficher les messages interdits, touchez **PLUS** → **Réglages** → **Blocage des messages** → **Messages bloqués**.

## **Configurer la notification de message**

Vous pouvez modifier le son de notification, les options d'affichage, etc.

- 1 Depuis la liste des applications, touchez **Messagerie**.
- 2 Touchez **PLUS** <sup>→</sup> **Réglages** <sup>→</sup> **Notifications**, puis touchez le bouton pour activer la fonction.
- 3 Modifiez les paramètres de notification.
	- **Son de notification** : pour modifier le son de notification.
	- **Vibreur** : pour activer la vibration de l'appareil lorsque vous recevez des messages.
	- **Afficher dans fenêtres context.** : pour afficher les messages dans des fenêtres contextuelles.
	- **Aperçu du message** : pour afficher le contenu du message sur l'écran verrouillé et dans des fenêtres contextuelles.

#### **Définir un rappel de message**

Vous pouvez configurer l'émission d'une alerte à un intervalle défini afin de vous rappeler des notifications non vérifiées. Si cette fonction n'est pas activée, depuis la liste des applications, touchez **Paramètres** → **Accessibilité** → **Rappel de notification**, puis touchez le bouton pour activer la fonction. Touchez ensuite le bouton **Messagerie** pour activer la fonction.

## **Internet**

## **Introduction**

Naviguez sur Internet pour rechercher des informations et enregistrez vos pages Web préférées en tant que favoris afin d'y accéder plus facilement.

## **Parcourir les pages Web**

- 1 Depuis la liste des applications, touchez **Samsung** <sup>→</sup>**Internet**.
- 2 Touchez le champ d'adresse.
- 3 Saisissez une adresse Web ou un mot-clé, puis touchez **Ouvrir**.

Pour afficher la barre d'outils, glissez un doigt vers le bas de l'écran.

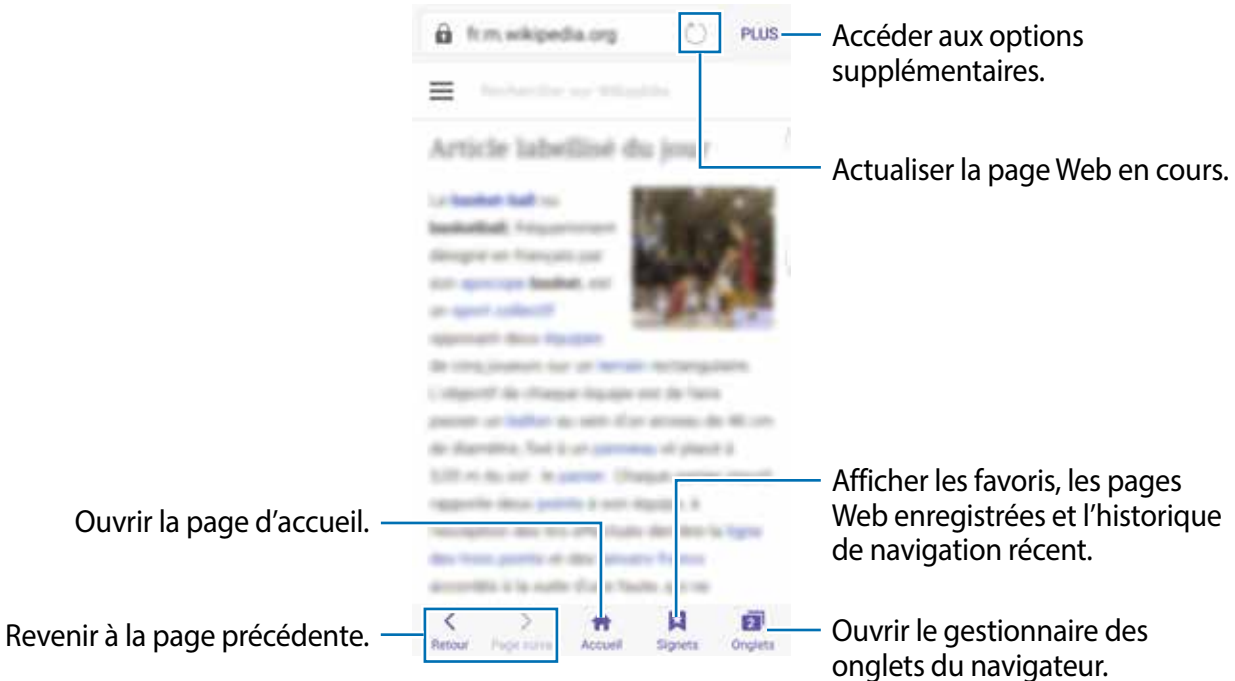

## **Utiliser le mode secret**

En mode secret, vous pouvez sauvegarder et gérer des signets et sauvegarder des pages séparément. Vous pouvez verrouiller le mode secret à l'aide d'un mot de passe et d'une empreinte.

#### **Activer le mode secret**

Dans la barre d'outils au bas de l'écran, touchez **Onglets** → **ACTIVER SECRET**. Si vous utilisez cette fonctionnalité pour la première fois, définissez si vous souhaitez utiliser un mot de passe pour le mode secret.

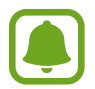

En mode secret, vous ne pouvez utiliser certaines fonctionnalités comme la capture d'écran.

En mode secret, l'appareil modifiera la couleur de la barre d'outils

#### **Changer les paramètres de sécurité**

Vous pouvez changer votre mot de passe ou de méthode verrouillage.

Touchez **PLUS** → **Réglages** → **Confidentialité** → **Sécurité du mode Secret** → **Changer le mot de passe**. Pour définir votre empreinte enregistrée comme type de verrouillage en plus du mot de passe, touchez le bouton **Empreintes aussi** pour activer la fonction. Pour en savoir plus sur l'utilisation des empreintes, reportez-vous à la rubrique [Lecteur d'empreintes.](#page-120-0)

#### **Désactiver le mode secret**

Dans la barre d'outils au bas de l'écran, touchez **Onglets** → **DÉSACTIVER SECRET**. Vous pouvez aussi fermer l'application Internet.

## **Courriel**

#### **Configurer des comptes de messagerie électronique**

Lorsque vous ouvrez l'application **Courriel** pour la première fois, configurez un compte de messagerie électronique.

- 1 Depuis la liste des applications, touchez **Samsung**  $\rightarrow$  **Courriel**.
- 2 Saisissez une adresse courriel et un mot de passe, puis touchez **CONNEX.**.

Pour enregistrer manuellement le compte de messagerie d'une société, touchez **CONFIG MANUELLE**.

3 Suivez les instructions qui s'affichent à l'écran pour procéder à la configuration.

Pour configurer un compte de messagerie électronique supplémentaire, touchez **PLUS** → **Paramètres** → **Ajouter un compte**.

Si vous possédez plusieurs comptes de messagerie électronique, vous pouvez définir un compte par défaut. Touchez **PLUS** → **Paramètres** → **PLUS** → **Définir le compte par défaut**.

#### **Envoyer des courriels**

- $1$  Touchez  $\bullet$  pour composer un courriel.
- 2 Ajoutez des destinataires, puis saisissez un texte d'un courriel.
- 3 Touchez **ENVOYER** pour envoyer le courriel.

#### **Lire des courriels**

Si l'application **Courriel** est ouverte, l'appareil récupère automatiquement les nouveaux courriels. Pour récupérer manuellement les nouveaux messages, glissez un doigt vers le bas de l'écran.

Touchez un courriel affiché à l'écran afin de le lire.

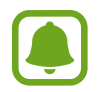

Si la synchronisation des courriels est désactivée, il est impossible de récupérer les nouveaux courriels. Pour activer la synchronisation des courriels, touchez **PLUS** → **Paramètres** → votre nom de compte, puis touchez le bouton **Synchroniser le compte** pour activer la fonction.

## **Appareil photo**

## **Introduction**

Prenez des photos et enregistrez des vidéos à l'aide des divers modes et paramètres offerts.

### **Prises de vue de base**

Vous pouvez tout aussi bien prendre des photos qu'enregistrer des vidéos. Visionnez vos photos et vidéos dans la **Galerie**.

Depuis la liste des applications, touchez **Appareil photo**.

#### **Bon usage de l'appareil photo**

- Ne prenez pas de photos et n'enregistrez pas de vidéos de personnes sans leur consentement.
- Ne prenez pas de photos et n'enregistrez pas de vidéos lorsque la loi l'interdit.
- Ne prenez pas de photos et n'enregistrez pas de vidéos en violation de la vie privée d'autrui.

#### **Prendre des photos ou enregistrer des vidéos**

- 1 Touchez l'écran d'aperçu à l'endroit où l'appareil photo doit faire la mise au point.
- 2 Touchez  $\bullet$  pour prendre une photo ou  $\bullet$  pour enregistrer une vidéo. Pour prendre une série de photos, touchez longuement ...
	- Pour effectuer un zoom avant, écartez deux doigts l'un de l'autre sur l'écran ; pour effectuer un zoom arrière, rapprochez-les.
	- Pour régler la luminosité des photos ou des vidéos, touchez l'écran. Dès que la barre de réglage apparait, faites glisser sur la barre de réglage vers  $+$  ou  $-$ .
	- Pour capturer une photo en cours d'enregistrement d'une vidéo, touchez **Capturer**.
	- Pour modifier la mise au point en cours d'enregistrement d'une vidéo, touchez l'endroit souhaité pour la mise au point. Pour faire la mise au point au centre de l'écran, touchez ...

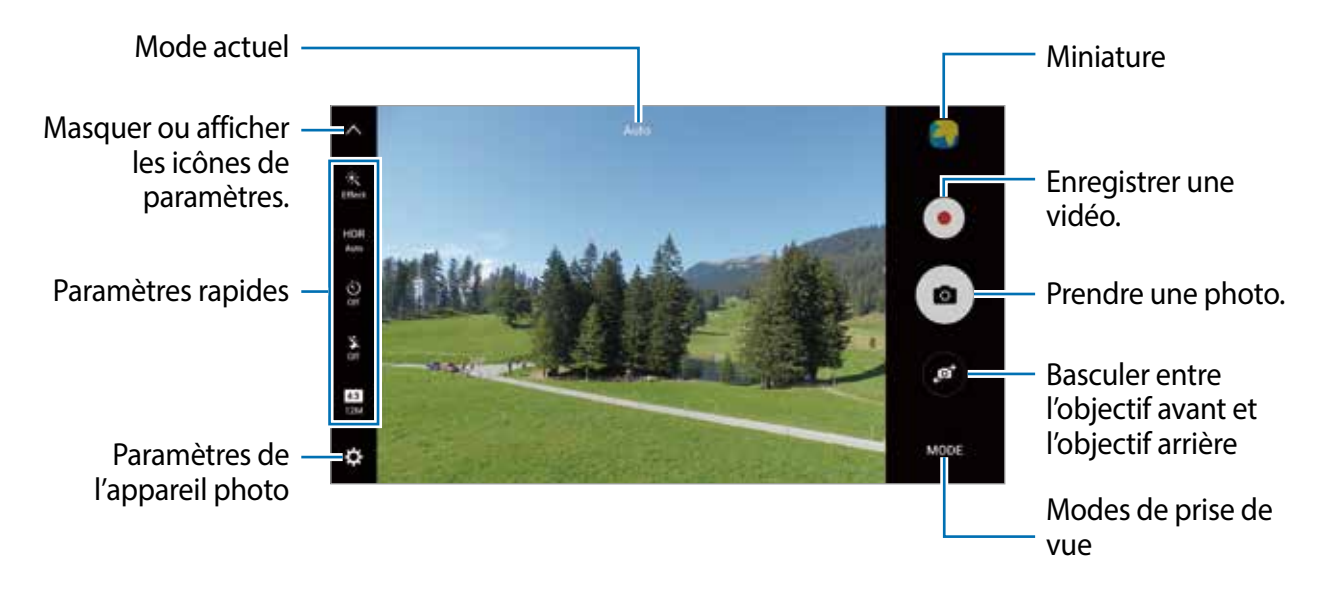

Sur l'écran d'aperçu, balayez vers la droite pour accéder à la liste des modes de prise de vue. Vous pouvez également balayer vers la gauche pour afficher les photos et vidéos que vous avez capturées.

- L'écran d'aperçu peut varier selon le mode de prise de vue et l'appareil photo utilisés.
- Lorsque vous n'utilisez plus l'appareil photo, il se ferme automatiquement.
- Assurez-vous que l'objectif est bien propre. Dans le cas contraire, l'appareil risque de ne pas fonctionner correctement dans certains modes nécessitant des résolutions élevées.
- L'objectif avant est équipé d'un objectif grand-angle. Il se peut qu'une distorsion mineure se produise sur les photos grand-angles ; cela ne traduit pas un problème de performances de l'appareil.
- La durée d'enregistrement maximum peut diminuer lorsque vous enregistrez la vidéo à une résolution supérieure.

#### **Ouvrir l'appareil photo depuis l'écran verrouillé**

Pour prendre rapidement des photos, depuis l'écran de verrouillage, démarrez l'application **Appareil photo**.

Depuis l'écran verrouillé, glissez un doigt sur l'icône ...

- 
- La disponibilité de cette fonction dépend de votre zone géographique ou de votre fournisseur de services.
- Certaines fonctions de l'appareil photo ne sont pas disponibles lorsque vous démarrez **Appareil photo** depuis l'écran verrouillé alors que les fonctions de sécurité sont activées.

#### **Démarrer rapidement l'appareil photo**

Touchez deux fois le bouton Accueil pour démarrer rapidement l'**Appareil photo**.

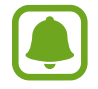

Certaines fonctions de l'appareil photo ne sont pas disponibles lorsque vous démarrez **Appareil photo** depuis l'écran verrouillé ou lorsque l'écran est désactivé alors que les fonctions de sécurité sont activées.

#### **HDR (plage dynamique élevée)**

Prenez des photos riches en couleurs et reproduisez chacun des détails, même dans des conditions de luminosité extrêmes.

Pour activer ou désactiver le mode HDR, ouvrez l'écran d'aperçu et touchez **HDR** jusqu'à atteindre l'option de votre choix.

- **Auto** : l'appareil active automatiquement le mode HDR selon les conditions de prise de vue.
- **On** : le mode HDR est activé.
- **Off** : le mode HDR est désactivé.

#### **Verrouiller la mise au point et l'exposition**

Si la luminosité et/ou le contraste sont élevés et que le sujet se trouve en dehors de la zone de mise au point automatique, le réglage de l'exposition peut s'avérer difficile. Dans un tel cas, verrouillez la mise au point ou l'exposition, et prenez la photo. Touchez longuement la zone de mise au point, le cadre AF/AE apparait, et les réglages de mise au point et d'exposition sont verrouillés. Même après la prise de vue, le verrouillage reste actif.

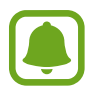

Cette fonction est disponible uniquement dans certains modes de prise de vue.

#### **Personnaliser les modes de prise de vue**

Dans l'écran d'aperçu, touchez **MODE** et sélectionnez un mode.

Pour afficher l'information pour chacun des modes, touchez **INFOS**.

Pour réarranger les modes, touchez **AUTRES** → **Modifier**, touchez longuement une icône de mode, puis tirez-la vers un nouvel emplacement.

Pour ajouter d'autres raccourcis à l'écran d'accueil, touchez **AUTRES** → **Ajout racc. sur écran accueil**.

## **Mode automatique**

Le mode automatique permet à l'appareil photo d'évaluer l'environnement et de déterminer le mode idéal de prise de vue.

Dans l'écran d'aperçu, touchez **MODE** → **Auto.**

## **Mode professionnel**

Prenez des photos tout en réglant manuellement certaines options de prise de vue, comme la valeur d'exposition et la valeur ISO.

Dans l'écran d'aperçu, touchez **MODE** → **Pro**. Sélectionnez les options et personnalisez les paramètres, puis touchez  $\bullet$  pour prendre une photo.

- : pour sélectionner un effet de couleur. Pour créer votre propre tonalité, touchez **Ton 1** ou **Ton 2**.
- $\mathbf{w}$ : pour modifier le mode de mise au point. Faites glisser la barre de réglage vers  $\mathbf{w}$  ou **AL pour régler la mise au point automatiquement. Pour passer en mode de mise au point** automatique, faites glisser la barre de réglage vers **Auto**.
- $\cdot$  WB: pour sélectionner un équilibre des blancs approprié de sorte que les images offrent une gamme de couleurs proches de la réalité. Vous pouvez définir la température des couleurs. Touchez <sup>et</sup> et glissez un doigt sur la barre des températures de couleurs.
- **ISO**: pour sélectionner une valeur ISO. Ce paramètre permet de contrôler la sensibilité lumineuse de l'appareil photo. Les valeurs faibles sont destinées aux objets immobiles ou vivement éclairés. Les valeurs élevées correspondent quant à elles aux sujets en mouvement rapide ou peu éclairés. Toutefois, plus le réglage ISO est élevé, plus les parasites dans les photos sont importants.

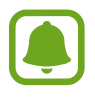

Si la vitesse d'obturation a été définie manuellement, vous ne pouvez pas définir le réglage ISO sur **Auto**.

- $\cdot$   $\odot$ : pour régler la vitesse d'obturation. Une vitesse d'obturation lente laisse pénétrer davantage de lumière afin de prendre des photos plus lumineuses. C'est idéal pour les photos de paysages ou les prises de vue de nuit. Une vitesse d'obturation rapide laisse pénétrer moins de lumière. C'est idéal pour photographier des sujets se déplaçant rapidement.
- $\cdot$   $\blacksquare$ : pour régler la valeur d'exposition. Ce paramètre détermine la quantité de lumière reçue par le capteur de l'appareil photo. Si la photo est trop sombre, augementez la valeur d'exposition. Si la photo est trop claire, réduisez la valeur d'exposition.

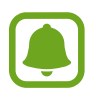

Si la vitesse d'obturation a été définie manuellement, vous ne pouvez pas modifier la valeur d'exposition. La valeur d'exposition change en fonction du réglage de la vitesse d'obturation.

#### **Enregistrer les paramètres actuels comme paramètres personnalisés**

Dans l'écran d'aperçu, touchez **Perso.** → **Enreg. les paramètres**, sélectionnez un nom, puis touchez **ENREGISTRER**.

Pour appliquer les paramètres enregistrés à l'appareil photo, ouvrez l'écran d'aperçu, touchez **Perso.**, puis sélectionnez un nom.

#### **Séparer la zone d'exposition de la zone de mise au point**

Si le contraste est trop important ou si le sujet est en dehors de la zone de mise au point automatique, utilisez cette fonction pour obtenir une exposition appropriée. Vous pouvez séparer la zone d'exposition de la zone de mise au point, et sélectionner le niveau d'exposition souhaité pour le sujet.

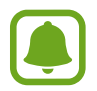

Cette fonction est disponible uniquement si vous réglez la vitesse d'obturation et la mise au point sur **Auto** en mode professionnel.

Dans l'écran d'aperçu, touchez longuement la zone de mise au point.

Le cadre de mise au point automatique / exposition automatique (AF / AE) apparait dans la zone de mise au point.

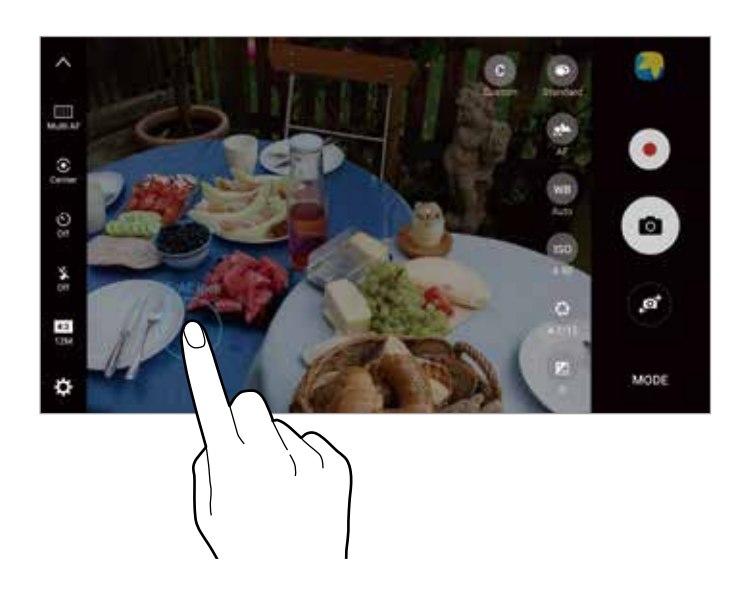

2 Faites glisser le cadre AF/AE vers la zone d'exposition. La zone d'exposition est séparée de la zone de mise au point.

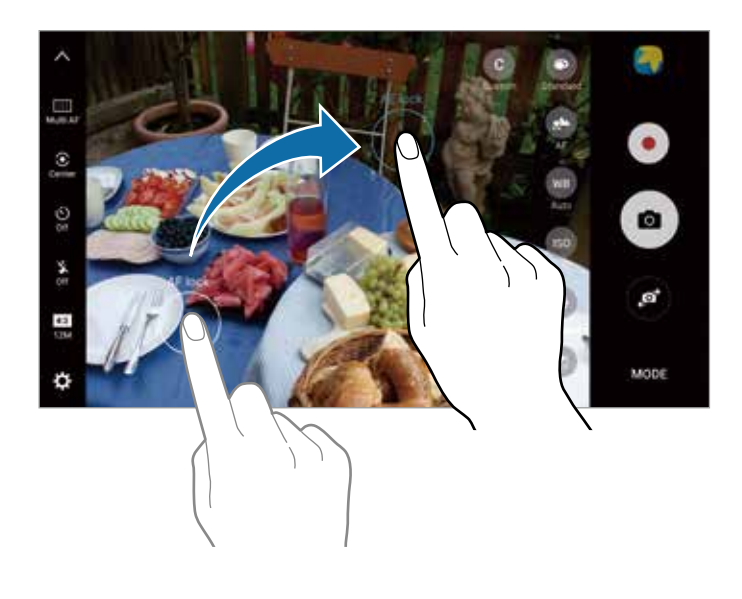

### **Mise au point sélective**

Utilisez l'effet hors champ (flou) pour faire ressortir certains objets sur votre photo.

- 1 Dans l'écran d'aperçu, touchez **MODE** <sup>→</sup> **Mise au point sélective**.
- 2 Touchez l'écran d'aperçu à l'endroit où l'appareil photo doit faire la mise au point.
- $3$  Pour prendre une photo, touchez  $\bullet$ .
- 4 Touchez la miniature.
- $5$  Touchez  $\mathbf{\Xi}$ , puis sélectionnez l'une des options suivantes :
	- **M. au pt proche** : pour faire ressortir le sujet et flouter l'arrière-plan autour de lui.
	- **M. au pt loin** : pour flouter le sujet et faire ressortir l'arrière-plan autour de lui.
	- **Mise au pt pano.** : pour faire ressortir le sujet et son arrière-plan.

6 Touchez **ENREGISTRER**.

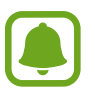

- Il est recommandé de placer les sujets à une distance de 50 cm de l'appareil. Placez le sujet sur lequel vous souhaitez faire la mise au point près de l'appareil.
- Lorsque vous prenez des photos, assurez une distance suffisante entre le sujet et l'arrièreplan. La distance doit être plus de trois fois supérieure à la distance entre l'appareil et le sujet.
- Tenez l'appareil stable et ne bougez pas jusqu'à ce que la photo soit prise.
- La qualité des photos prises par l'appareil peut être affectée dans les conditions suivantes :
	- L'appareil ou le sujet est en mouvement.
	- Il y a une forte lumière d'arrière-plan, de faibles niveaux de lumière ou vous prenez des photos en intérieur.
	- Le sujet ou l'arrière-plan n'a pas de motif ou celui-ci est composé d'une couleur unie.

## **Panorama**

Prenez une série de photos horizontalement ou verticalement, puis assemblez-les pour obtenir une large vue.

Dans l'écran d'aperçu, touchez **MODE** → **Panorama**. Pour saisir une image panoramique en mouvement, touchez → **On** pour en activer la fonctionnalité.

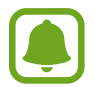

Pour obtenir les meilleures prises de vue possible en mode Panorama, suivez ces conseils :

- Déplacez l'appareil photo lentement dans le sens de votre choix.
- Maintenez l'image à l'intérieur du viseur de l'appareil photo. Si l'aperçu est à l'extérieur du cadre guide ou si vous ne bougez pas l'appareil, l'appareil va cesser automatiquement de prendre des photos.
- Évitez de prendre des photos de sujets devant des arrière-plans non identifiables, comme un ciel ou un pan de mur uni.
- Lors de la capture d'images panoramiques en mouvement, le son ne sera pas enregistré.

#### **Visionner une image panoramique en mouvement**

Vous pouvez voir une photo de plusieurs angles différents en penchant l'appareil ou en glissant un doigt sur l'écran.

1 Dans l'écran d'aperçu, touchez la miniature.

#### $2$  Touchez  $\overline{\bullet}$ .

L'image panoramique en mouvement capturée sera jouée.

 $3$  Inclinez l'appareil ou glissez un doigt sur l'écran pour effectuer une rotation de l'image panoramique en mouvement.

Pour enregistrer l'image panoramique en mouvement, comme fichier vidéo, touchez **ENREG. VIDÉO**.

## **Collage vidéo**

Enregistrez des vidéos afin de créer un collage vidéo unique. Vous pouvez retoucher les vidéos et les partager avec d'autres personnes.

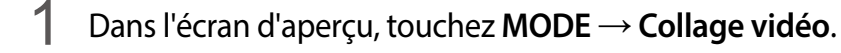

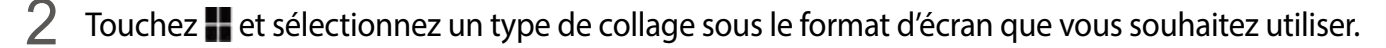

Pour enregistrer une vidéo pour la visionner sous forme de collage vidéo au ralenti, sélectionnez un type de collage sous **Collage ralenti**.

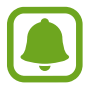

Vous pouvez également sélectionner une durée d'enregistrement pour les vidéos. Touchez  $\odot$ , puis sélectionnez une option.

 $3$  Pour commencer l'enregistrement, touchez  $\bullet$ .

Une fois l'enregistrement vidéo terminé, un écran de retouche apparait.

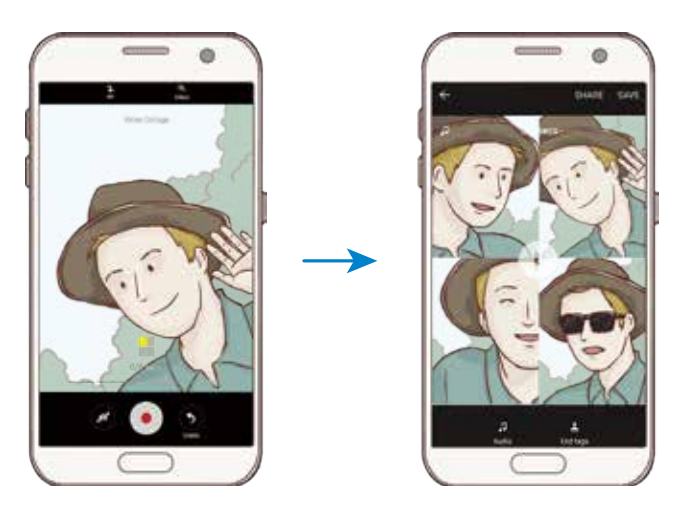

Retouchez la vidéo à l'aide des options disponibles.

- **Audio** : pour régler le son enregistré ou insérer une musique de fond.
- **Ralentis** : pour sélectionner les sections de la vidéo à lire au ralenti. Cette option apparait lorsque vous sélectionnez l'option Vidéo au ralenti.
- **Arrêter tags** : pour afficher la date et heure d'enregistrement de la vidéo.

5 Une fois la retouche terminée, touchez **ENREG.** pour enregistrer la vidéo.

Pour partager la vidéo avec des amis, touchez **PARTAGER**.
### **Diffusion en direct**

Enregistrez des vidéos en direct et partagez les instants précieux de votre vie. Invitez votre famille et vos proches à regarder vos diffusions en direct. Pour en savoir plus sur la fonction de diffusion YouTube, reportez-vous au menu d'aide YouTube.

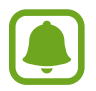

- La disponibilité de cette application dépend de votre zone géographique ou de votre fournisseur de services.
- Il se peut que des frais supplémentaires vous soient facturés lors de la diffusion sur le réseau mobile.

#### **Avant de commencer**

- Vous devez vous connecter à votre compte Google pour utiliser cette fonction.
- Pour enregistrer automatiquement votre diffusion sur votre appareil une fois terminé, ouvrez l'écran d'aperçu, touchez **Paramètres**, puis touchez le bouton **Enregistrement automatique** pour activer la fonction. Vous pouvez visionner les vidéos dans la **Galerie**.
- Vous pouvez configurer l'appareil afin de partager votre lien de diffusion en direct au moyen des services de réseaux sociaux. Dans l'écran d'aperçu, touchez **Paramètres → Paramètres réseaux sociaux** et touchez les boutons jouxtant les services de réseaux sociaux que vous voulez utiliser.

#### **Démarrer la diffusion**

- 1 Dans l'écran d'aperçu, touchez **MODE** <sup>→</sup> **Diffusion en direct**.
- 2 Lisez les conditions générales, puis touchez **CONFIRMER**.
- $3$  Pour modifier le nom de votre chaine, touchez le nom par défaut, puis saisissez un nouveau nom.
- 4 Pour configurer votre diffusion en mode public ou privé, touchez **Paramètres** <sup>→</sup> **Confidentialité**.
- 5 Touchez **Inviter**, puis sélectionnez des contacts ou saisissez manuellement des numéros de téléphone.

Dès que la diffusion démarre, le lien vidéo est envoyé aux contacts sélectionnés par le biais d'un message. Il suffit aux contacts invités de cliquer sur le lien pour regarder la vidéo.

**6** Pour commencer la diffusion, touchez  $\blacksquare$ .

Pour inviter davantage de personnes au cours de la diffusion, touchez **Partage** et choisissez une méthode de partage. Lorsque vous effectuez des invitations, la diffusion est mise en pause. Pour reprendre l'enregistrement, touchez **REPRENDRE**.

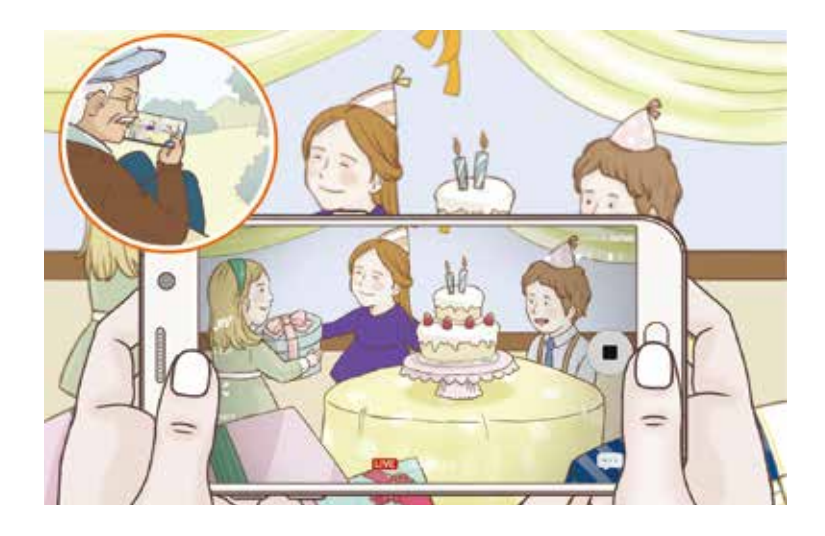

 $\overline{7}$  Touchez  $\bullet$  pour mettre fin à la diffusion.

La diffusion est automatiquement chargée sur YouTube. Pour partager le lien avec d'autres personnes, touchez **PARTAGER LIEN**.

Vous pouvez créer un raccourci pour cette fonctionnalité dans l'écran d'accueil en touchant **Paramètres** → **Ajout racc. sur écran accueil**.

#### **Regarder une diffusion en direct**

Les contacts invités peuvent regarder la diffusion en cliquant sur le lien qu'ils ont reçu. Pour les diffusions publiques, les spectateurs peuvent rechercher le nom de votre chaine sur YouTube.

#### **Enregistrer une vidéo au ralenti**

Enregistrez une vidéo pour la visionner au ralenti. Vous pouvez indiquer quelles sections de vos vidéos sont à visionner au ralenti.

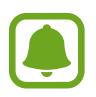

Lors de l'utilisation de ce mode, la longueur de focale peut être réduite.

- 1 Dans l'écran d'aperçu, touchez **MODE** <sup>→</sup> **Ralenti**.
- 2 Pour commencer l'enregistrement, touchez  $\bullet$ .
- $3$  Lorsque vous avez terminé l'enregistrement, touchez  $\textcolor{blue}\bullet$  pour l'arrêter.
- 4 Dans l'écran d'aperçu, touchez la miniature.
- $5$  Touchez  $\circledast$ .

La lecture aléatoire d'une section de la vidéo au ralenti démarre.

#### **Modifier des sections au ralenti**

- 1 Dans l'écran d'aperçu, touchez la miniature.
- $2$  Touchez  $\blacksquare$ .

La lecture aléatoire d'une section de la vidéo au ralenti démarre.

- $3$  Pour interrompre la lecture, touchez  $\mathbf{u}$ .
- 4 Faites glisser le crochet de début et le crochet de fin à l'endroit de votre choix pour régler la durée de la vidéo à lire.
- $5$  Faites glisser pour sélectionner la zone de la vidéo à lire au ralenti.

Pour configurer plus précisément une section à lire au ralenti, touchez longuement  $\bullet$ , puis glissez un doigt vers la gauche ou la droite pour parcourir la section image par image.

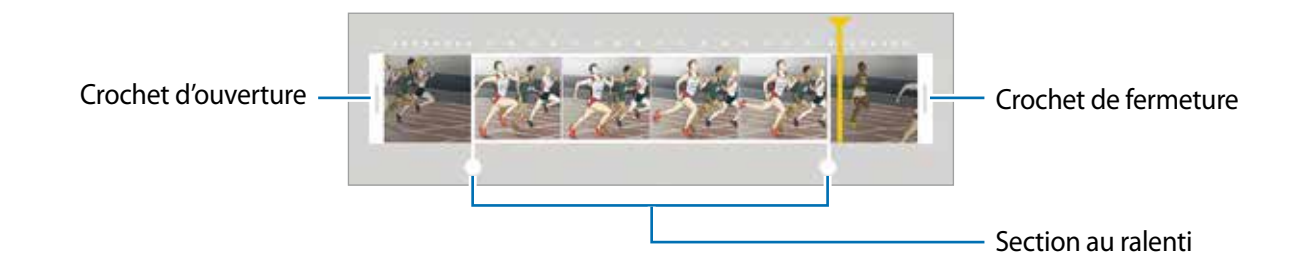

 $6$  Touchez la section au ralenti, puis utilisez les options suivantes :

- $\cdot$   $\pm$ : pour diviser la section en deux parties.
- $\infty$ : pour supprimer l'une des sections isolées.
- **1/8** : pour modifier la vitesse de lecture de la section sélectionnée.
- $\overline{7}$  Touchez  $\Theta$  pour afficher un aperçu de la vidéo.
- 8 Touchez **EXPORTER** pour enregistrer la vidéo.

### **Photo virtuelle**

Prenez une série de photos en tournant autour d'un sujet pour créer une vue de ce sujet à partir de plusieurs angles de vue. Vous pouvez regarder le sujet à partir de différents angles en glissant un doigt vers la gauche ou la droite sur la photo.

- 1 Dans l'écran d'aperçu, touchez **MODE** <sup>→</sup> **Photo virtuelle**.
- 2 Placez un sujet au centre de l'écran d'aperçu, puis touchez .
- 3 Déplacez lentement l'appareil autour du sujet dans un sens pour prendre davantage de photos.

Dès que la flèche devient entièrement jaune ou que vous arrêtez de tourner autour du sujet, l'appareil arrête automatiquement de prendre des photos.

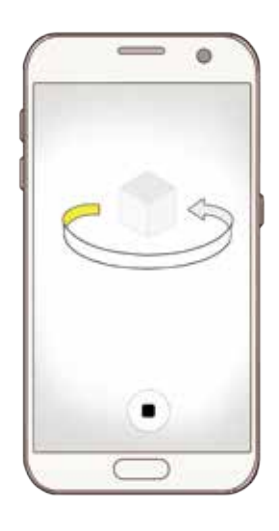

#### **Regarder des photos en mode de prise de vue virtuelle**

- 1 Dans l'écran d'aperçu, touchez la miniature.
- $2$  Touchez  $\odot$ .
- 3 Glissez un doigt vers la gauche ou la droite sur l'écran, pivotez doucement l'appareil vers la gauche ou la droite pour regarder le sujet à partir d'angles différents.

### **Alimentation**

Prenez des photos de vos repas et accentuez en les couleurs.

- 1 Dans l'écran d'aperçu, touchez **MODE** <sup>→</sup> **Alimentation**.
- 2 Touchez longuement le cadre circulaire, puis tirez-le sur le sujet. La zone extérieure au cadre circulaire deviendra floue. Pour redimensionner le cadre circulaire, tirez un coin de cadre.

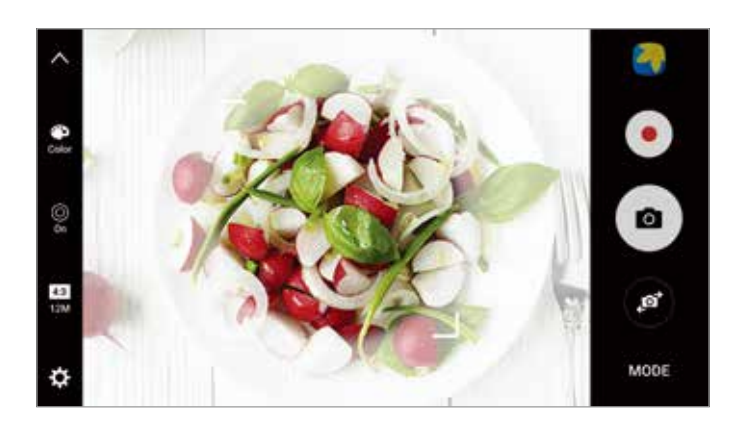

- $3$  Touchez  $\bullet$  et tirez la barre d'ajustement pour régler la tonalité.
- $4$  Touchez  $\bullet$  pour prendre une photo.

### **Hyperlapse**

Enregistrez des scènes, comme des nuages en mouvement ou des véhicules en déplacement et regardez-les en accéléré. Vous pouvez enregistrer des scènes aux mouvements plus lents et hésitants et les accélérer pour un effet intéressant.

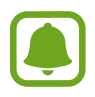

La mise au point automatique ne fonctionne pas dans ce mode.

- 1 Dans l'écran d'aperçu, touchez **MODE** <sup>→</sup> **Hyperlapse**.
- $2$  Touchez  $\Theta$  et sélectionnez une option de fréquence d'images.

Si vous définissez la fréquence d'images à **Auto**, l'appareil ajustera automatiquement la fréquence d'images à l'évolution de la vitesse de la scène.

- $3$  Pour commencer l'enregistrement, touchez  $\bullet$ .
- 4 Lorsque vous avez terminé l'enregistrement, touchez  $\Box$  pour l'arrêter.
- $5$  Dans l'écran d'aperçu, touchez la miniature et touchez  $\odot$  pour visionner la vidéo.

### **Autoportrait**

Prenez des autoportraits avec l'objectif avant. Vous pouvez prévisualiser divers effets d'embellissement à l'écran.

- 1 Dans l'écran d'aperçu, touchez copour basculer vers l'objectif avant destiné aux autoportraits.
- 2 Touchez **MODE** <sup>→</sup> **Autoportrait**.
- 3 Regardez vers l'objectif avant.
- 4 Dès que l'appareil détecte votre visage, touchez le capteur situé à l'arrière de l'appareil pour vous prendre en photo.

Ou, placez votre paume face à l'objectif avant. Une fois votre paume identifiée, un décompte apparait à l'écran. À la fin du décompte, l'appareil prend une photo.

Pour utiliser différentes options de prise de vue pour l'objectif avant de l'appareil, touchez  $\bullet \rightarrow$ **Modes prise vue (avant)**, puis touchez les boutons pour activer les options voulues.

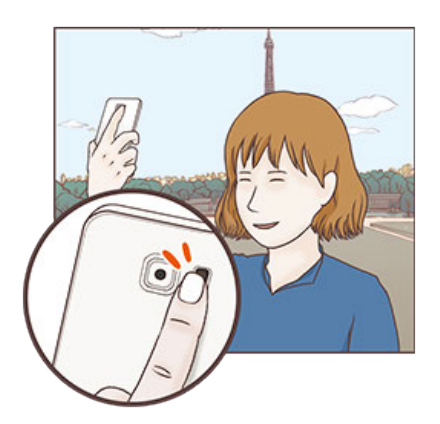

#### **Utiliser le flash Égoportrait**

Lorsque vous prenez des égoportraits avec l'objectif avant de l'appareil en situation de faible éclairage, l'écran tactile peut servir de flash.

Dans l'écran d'aperçu, touchez  $\ddot{\bullet}$  plusieurs fois jusqu'à ce que vous atteigniez l'option **On**. Ainsi, lorsque vous prendrez la photo, l'écran tactile s'allumera pour servir de flash.

#### **Appliquer des effets d'embellissement**

Vous pouvez appliquer un effet de surbrillance ou modifier certaines caractéristiques d'un visage, comme la couleur de teint ou la forme du visage, avant de réaliser des autoportraits.

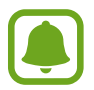

Cette fonction est disponible uniquement dans les modes **Autoportrait**.

- Dans l'écran d'aperçu, touchez 6.
- $2$  Sélectionnez les options ci-dessous pour appliquer des effets d'embellissement à votre visage sur l'écran d'aperçu et prendre un égoportrait :
	- **Teint** : pour faire paraitre votre teint plus lumineux ou plus clair.
	- **Surbrill.** : pour régler l'intensité et la direction du faisceau. Pour régler la direction du faisceau afin d'éclairer davantage une zone précise ou pour ajuster la luminosité, glissez le curseur au niveau voulu.
	- **Amincir** : pour modifier la forme du visage afin de l'affiner.
	- **Grands yeux** : pour faire paraitre vos yeux plus grands.
	- **Correction de forme** : pour corriger la forme de votre visage. Si votre visage se trouve aux bords de l'écran d'aperçu, il paraitra déformé. Après correction, l'arrière-plan peut paraitre légèrement déformé.

#### **Autoportrait panorama**

Effectuez un autoportrait panoramique afin d'inclure davantage de personnes dans la photo.

- 1 Dans l'écran d'aperçu, touchez pour basculer vers l'objectif avant destiné aux autoportraits.
- 2 Touchez **MODE** <sup>→</sup> **Autoportrait panorama**.
- $\overline{3}$  Regardez vers l'obiectif avant.
- 4 Dès que l'appareil détecte votre visage, touchez le capteur situé à l'arrière de l'appareil pour vous prendre en photo. Vous pouvez également toucher l'écran pour prendre une photo.

Ou, placez votre paume face à l'objectif avant. Une fois votre paume identifiée, un décompte apparait à l'écran. À la fin du décompte, l'appareil prend une photo.

Pour utiliser différentes options de prise de vue pour l'objectif avant de l'appareil, touchez  $\bullet \rightarrow$ **Modes prise vue (avant)**, puis touchez les boutons pour activer les options voulues.

 $5$  Pour prendre un autoportrait panoramique, déplacez lentement l'appareil de gauche à droite ou vice versa.

L'appareil prend des photos supplémentaires dès que le cadre blanc rejoint chacune des extrémités du viseur.

#### Applications

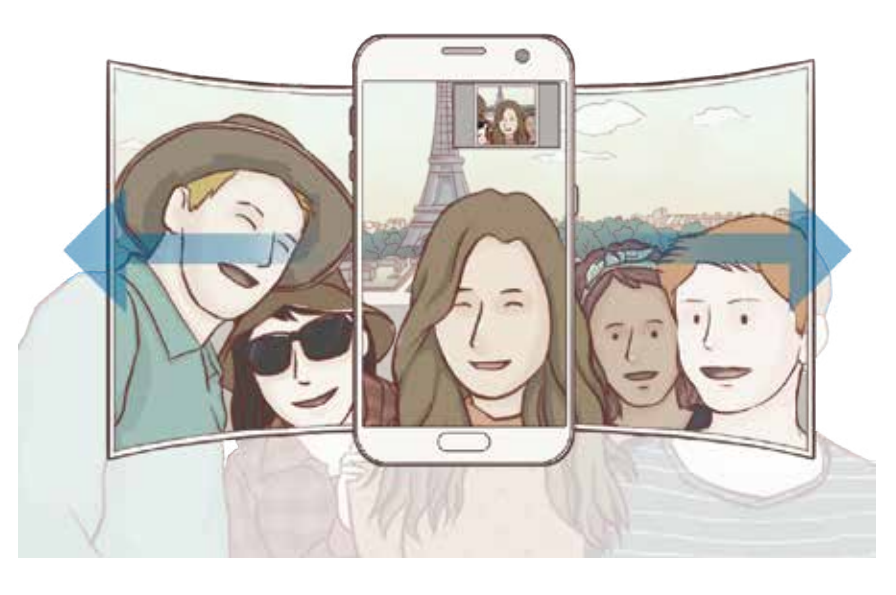

- 
- Assurez-vous de maintenir le cadre blanc à l'intérieur de la fenêtre du viseur.
- Les sujets doivent rester immobiles lors de la prise d'autoportraits panorama.
- Selon les conditions de prise de vue, les parties supérieure et inférieure de l'image affichée sur l'écran d'aperçu peuvent être coupées.

### **Télécharger des modes**

Téléchargez d'autres modes de prise de vue depuis **Galaxy Apps**.

Dans l'écran d'aperçu, touchez **MODE** → **TÉLÉCHARGER**.

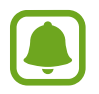

Certains modes de prise de vue téléchargés n'ont pas accès à cette fonction.

### **Paramètres de l'appareil photo**

#### **Paramètres rapides**

Sur l'écran d'aperçu, utilisez les paramètres rapides suivants.

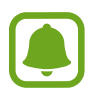

Les options disponibles peuvent varier selon le mode de prise de vue et l'appareil photo utilisés.

- $\mathcal{H}$ : pour sélectionner un effet de filtre à utiliser lorsque vous prenez des photos ou enregistrez des vidéos. Pour choisir d'afficher ou non certains effets dans la liste ou modifier l'ordre des effets, touchez **Gestionnaire**. Pour télécharger davantage d'effets, touchez **Télécharger**.
- $\cdot$  HDR: pour prendre des photos riches en couleurs et reproduire chacun des détails, même dans des conditions de luminosité extrêmes.
- $\cdot$   $\overline{::}$ : pour changer la zone de mise au point.  $\overline{::}$ : effectue la mise au point sur différentes zones du cadre. Plusieurs rectangles apparaitront pour indiquer les zones de mise au point.  $\boxed{\cdot}$ effectue la mise au point au centre du cadre.
- $\cdot$   $\odot$ : pour sélectionner une méthode de mesure. Ce paramètre détermine la manière dont les valeurs lumineuses sont calculées. La méthode **Mesure pondérée centrale** mesure la valeur de la lumière au centre de la scène. La méthode **Zone** mesure la valeur de la lumière sur une zone particulière de la scène. Quant à la méthode **Matrice**, elle calcule la moyenne de la scène tout entière.
- **•** : pour créer des images panoramiques en mouvement que vous pouvez faire jouer comme des vidéos. Vous pouvez voir une photo de plusieurs angles différents en penchant l'appareil ou en glissant un doigt sur l'écran.
- $\cdot$   $\heartsuit$ : pour sélectionner la durée d'enregistrement d'une vidéo.
- $\blacksquare$ : pour modifier le type de collage vidéo ou le format d'écran. Vous pouvez également enregistrer des collages vidéos définis pour une lecture au ralenti.
- $\cdot$   $\Theta$  : pour sélectionner une fréquence d'images.
- $\bullet$ : pour sélectionner le délai à l'issue duquel l'appareil photo doit automatiquement prendre une photo.
- $\ddot{\ddot{\mathbf{x}}}$ : pour activer ou désactiver le flash.
- : pour sélectionner une résolution pour les photos. Une résolution élevée améliore la qualité des photos, mais nécessite davantage de mémoire.

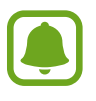

La résolution d'une photo peut être affectée par les conditions d'éclairage lorsque vous prenez des photos avec l'objectif avant.

- **•** : pour régler la tonalité.
- $\cdot$   $\odot$  : pour faire la mise au point à l'intérieur du cadre circulaire et laisser floue la zone extérieure au cadre circulaire.

#### **Paramètres de l'appareil photo**

Dans l'écran d'aperçu, touchez  $\ddot{\mathbf{\Omega}}$ .

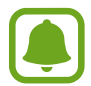

Les options disponibles peuvent varier selon le mode de prise de vue et l'appareil photo utilisés.

- **Résol. vidéo (arrière)** / **Résolution vidéo (avant)** : pour sélectionner la résolution des vidéos. Une résolution plus élevée améliore la qualité des vidéos, mais nécessite davantage de mémoire.
- **Photo mouvement** : pour régler l'appareil afin qu'il prenne un vidéo clip quelques secondes avant que vous touchiez . Cela vous permet de capturer un moment que vous auriez pu manquer. Pour visionner la vidéo, touchez la miniature et touchez  $\mathbb{F}_{\mathbf{Q}}$ . L'appareil jouera la vidéo en accéléré puis au ralenti. Pour saisir une image fixe du vidéoclip, touchez l'écran pour arrêter la lecture et touchez **CAPTURER**.
- **Enreg. images comme aperçu** : pour inverser l'image pour créer une image miroir de la scène initiale, lors de prises de vue avec l'objectif avant.
- **Suivi AF** : pour effectuer une mise au point avec suivi du sujet sélectionné. Lorsque vous sélectionnez un sujet, l'appareil effectuera la mise au point sur le sujet même si le sujet est en mouvement ou sis vous changez l'appareil de position.

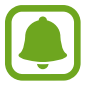

- Lorsque cette fonctionnalité est activée, vous ne pouvez utilise la fonction de stabilisation vidéo.
- Le suivi d'un sujet ne fonctionnera pas dans les conditions suivantes :
	- Le sujet est trop gros ou trop petit.
	- Le sujet bouge beaucoup.
	- Le sujet est à contrejour ou vous filmez un endroit trop sombre.
	- Les couleurs et les formes du sujet et de l'arrière-plan sont similaires.
	- Le sujet est composé de motifs horizontaux comme des stores.
	- L'appareil bouge beaucoup.
	- La résolution de la vidéo est élevée.
- **Stabilisation vidéo** : pour activer le stabilisateur pour réduire ou éliminer l'effet de flou provoqué par les mouvements de l'appareil photo lors de l'enregistrement d'une vidéo.
- **Grille** : pour afficher des lignes directrices sur l'écran d'aperçu pour aider à la composition de la photo.
- **Balises de localisation** : pour joindre des données de géolocalisation GPS à la photo.
- La puissance du signal GPS peut être réduite si vous vous trouvez entre des bâtiments ou dans des zones de faible altitude, ou encore lorsque les conditions météorologiques sont mauvaises.
	- Votre localisation est susceptible d'apparaitre sur vos photos au moment où vous les publiez sur le Web. Pour empêcher l'affichage de ces données, désactivez le paramètre de balise de localisation.
- **Modes prise vue (arrière)** / **Modes prise vue (avant)** : pour sélectionner les options de prises de vue à utiliser.
- **Évaluer les photos** : pour afficher les photos après leur capture.
- **Lancement rapide** : pour activer le lancement rapide l'appareil photo en touchant deux fois le bouton Accueil.
- **Enreg. dans fichier RAW** : pour enregistrer les photos au format RAW non compressé (format DNG) en mode professionnel. Les fichiers au format RAW conservent toutes les données d'une photo pour une qualité d'image supérieure, mais nécessitent davantage de mémoire. Pour afficher des fichiers au format RAW, vous devez disposer d'une application de visionnage d'images.

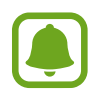

- Lorsque vous utilisez cette fonction, chaque photo est enregistrée sous deux formats, DNG et JPG. Les photos prises en mode Rafale sont uniquement enregistrées au format JPG.
- Vous pouvez visionner les fichiers JPG dans la **Galerie**. Les fichiers DNG peuvent être visionnés ou supprimés dans le dossier **DCIM** → **Camera**.
- **Emplac. de stockage** : pour sélectionner l'emplacement de stockage des fichiers.
- **Touches de volume** : pour utiliser le bouton de volume afin de contrôler l'obturateur ou le zoom.
- **Réinitialisation des paramètres** : pour réinitialiser les paramètres de l'appareil photo.

## **Galerie**

### **Introduction**

Affichez et gérez les photos et les vidéos stockées dans l'appareil.

### **Afficher des photos**

- 1 Depuis la liste des applications, touchez **Galerie**.
- 2 Sélectionnez une photo .

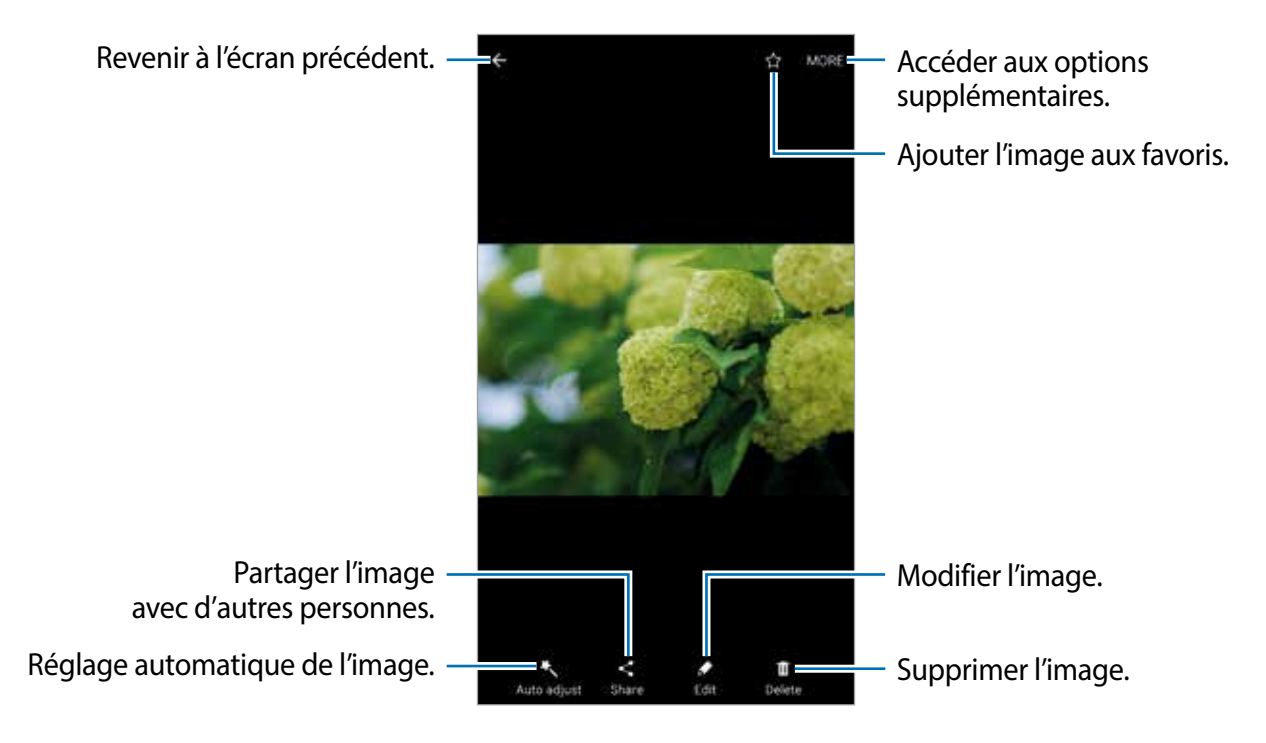

Pour masquer ou afficher les menus, touchez l'écran.

### **Visionner des vidéos**

1 Depuis la liste des applications, touchez **Galerie**.

2 Sélectionnez une vidéo à lire. L'icône  $\bigcirc$  apparait sur la miniature des fichiers vidéos.

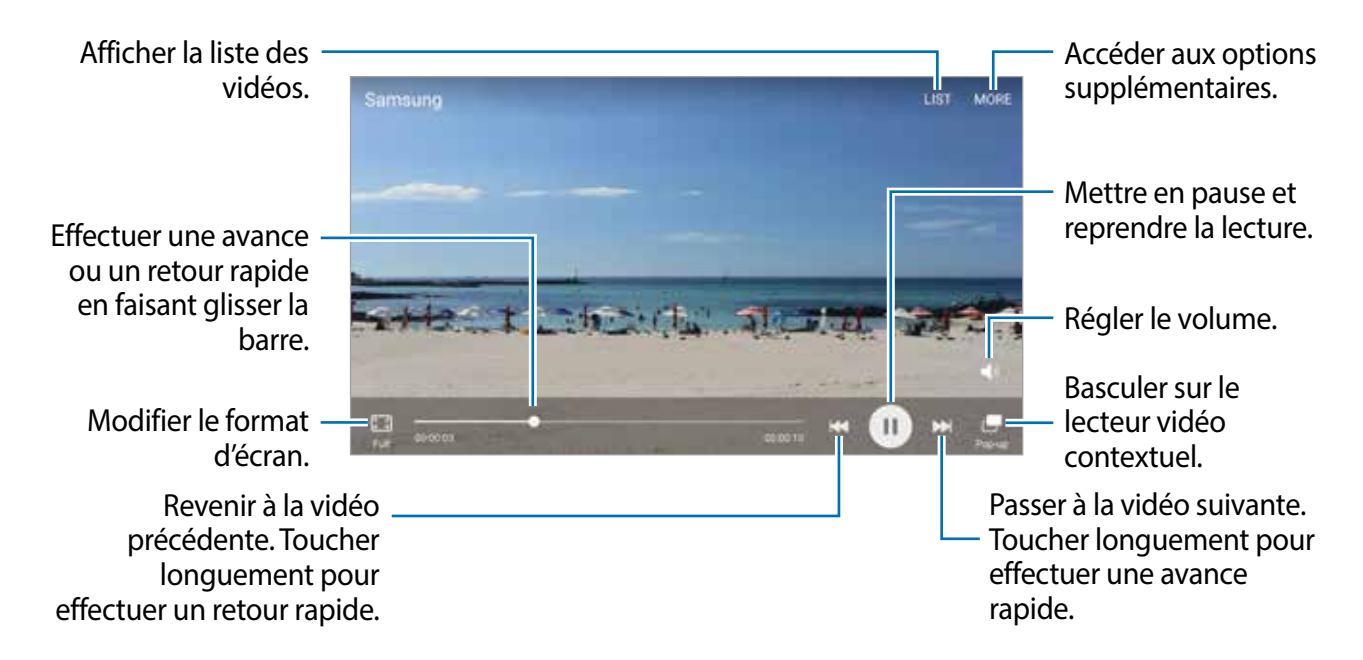

Glissez un doigt vers le haut ou le bas sur le côté gauche de l'écran de lecture pour régler la luminosité, ou glissez un doigt vers le haut ou le bas sur le côté droit de l'écran de lecture pour régler le volume.

Pour effectuer un retour ou une avance rapide, balayez l'écran de lecture vers la gauche ou la droite.

### **Supprimer des photos ou des vidéos**

#### **Supprimer une photo ou une vidéo**

Sélectionnez une photo ou une vidéo et touchez **Suppr.** en bas de l'écran.

#### **Supprimer plusieurs photos et vidéos**

- 1 Depuis l'écran principal Galerie, touchez longuement une photo ou une vidéo pour la supprimer.
- 2 Cochez les photos et les vidéos à supprimer.
- 3 Touchez **SUPPR.**.

### **Partager des photos ou des vidéos**

Sélectionnez une photo ou une vidéo et touchez **Partager** en bas de l'écran, puis choisissez une méthode de partage.

#### **Partager des albums d'évènements**

Affichez des photos et vidéos par date et lieu. Vous pouvez partager des albums d'évènements avec vos contacts.

1 Depuis l'écran principal Galerie, touchez  $\blacktriangledown \rightarrow \text{Évènements.}$ 

Vous pouvez afficher des photos et vidéos triées par évènement.

Pour créer manuellement des albums d'évènements, touchez  $\Box$  et sélectionnez les photos ou vidéos que vous voulez ajouter.

- 2 Sélectionnez un album d'évènements à partager.
- 3 Touchez et sélectionnez des contacts.

Lorsque vos contacts acceptent votre invitation à partager, les albums d'évènements sont partagés avec eux et ces contacts peuvent ajouter d'autres photos et vidéos aux albums d'évènements partagés.

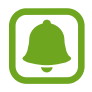

- Votre numéro de téléphone doit être vérifié pour que vous puissiez utiliser cette fonctionnalité.
- Des frais supplémentaires pourraient être facturés pour le partage de fichiers par réseau mobile.
- Si les destinataires n'ont pas vérifié leur numéro de téléphone, ou que leur appareil ne prend pas en charge la fonctionnalité, un lien aux fichiers leur sera envoyé par texto. Les destinataires d'un album partagé au moyen d'un lien pourraient ne pas être en mesure d'utiliser certaines fonctionnalités. Le lien expirera après un certain délai.

## **Samsung Gear**

Samsung Gear est une application qui vous permet de gérer votre appareil portable Gear. Lorsque vous connectez votre appareil à la Gear, vous pouvez personnaliser les paramètres et applications de la Gear.

Depuis la liste des applications, touchez Samsung → Samsung Gear.

Touchez **SE CONNECTER À GEAR** pour connecter l'appareil à la Gear. Suivez les instructions qui s'affichent à l'écran pour terminer la configuration. Pour en savoir plus sur la façon de connecter la Gear à votre appareil, reportez-vous au mode d'emploi de la Gear.

## **Game Launcher**

### **Introduction**

Game Launcher regroupe vos jeux téléchargés depuis **Play Store** et **Galaxy Apps** en un même endroit facile d'accès. Vous pouvez régler l'appareil en mode Jeu afin de pouvoir jouer plus facilement.

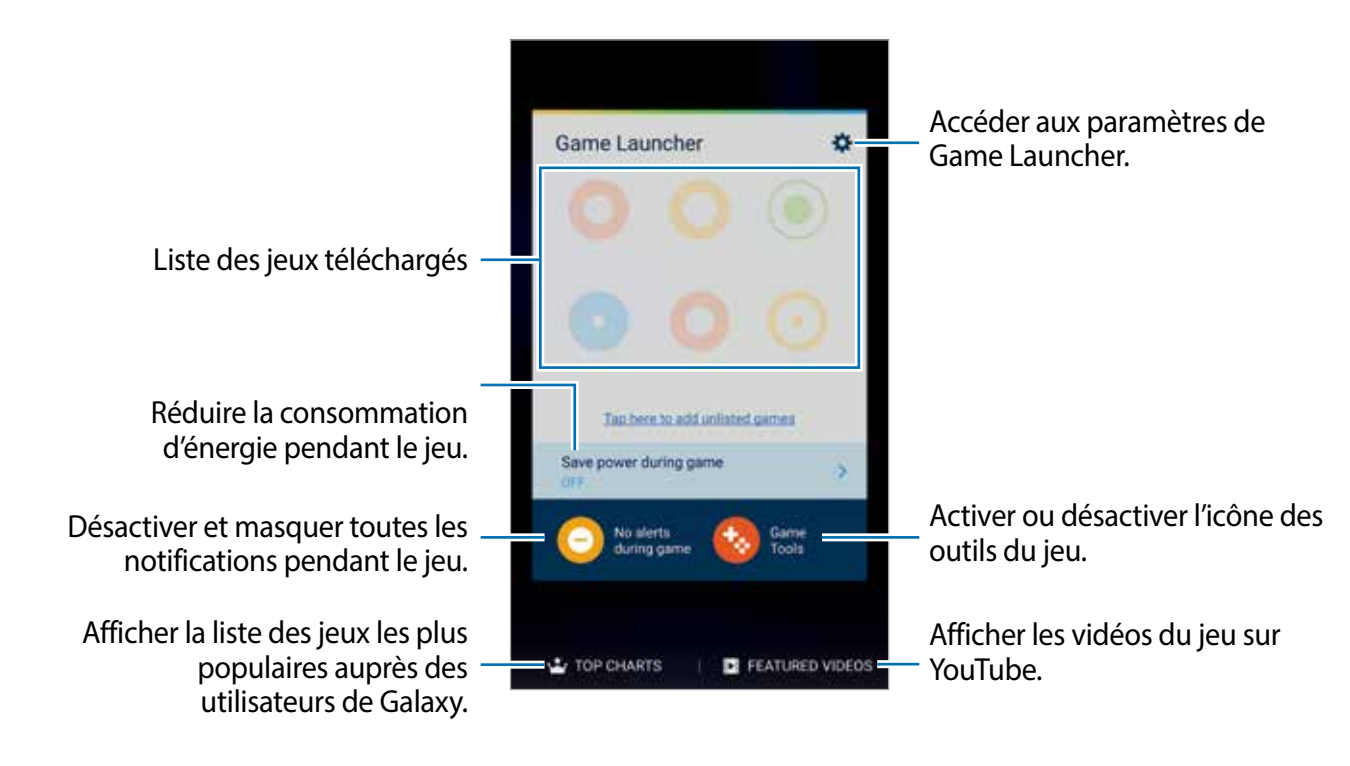

### **Utiliser Game Launcher**

1 Depuis la liste des applications, touchez **Paramèt**res <sup>→</sup> **Fonctions avancées** <sup>→</sup> **Jeux** <sup>→</sup> **Game Launcher** et touchez le bouton pour activer la fonction.

**Game Launcher** sera ajouté à l'écran d'accueil et à la liste des applications.

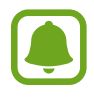

Si vous désactivez la fonction, **Game Launcher** sera retiré de l'écran d'accueil et de la liste des applications.

2 Depuis la liste des applications, touchez **Game Launcher**.

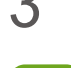

3 Touchez un jeu de la liste de jeux.

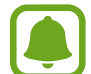

Les jeux téléchargés depuis **Play Store** et **Galaxy Apps** apparaitront automatiquement dans l'écran du Game Launcher. Si vous ne pouvez pas voir vos jeux, touchez **Toucher ici pour ajouter des jeux non listés?**

#### **Supprimer un jeu de Game Launcher**

Touchez longuement un jeu et tirez-le vers **Supprimer** au haut de l'écran.

### **Activer le mode économie d'énergie**

Lorsque vous activez le mode économie d'énergie pendant le jeu, l'appareil diminue la résolution et la fréquence d'images des jeux afin de réduire la consommation d'énergie de la pile.

Depuis la liste des applications, touchez **Game Launcher** → **Éco. batterie pendant jeu**. Sélectionnez l'une des options suivantes :

- **Désactivé** : aucun mode d'économie d'énergie n'est utilisé.
- **Économiser de la batterie** : pour diminuer la consommation d'énergie de la pile en diminuant la résolution et la fréquence d'images des jeux.
- **Économiser un maximum d'énergie** : pour diminuer drastiquement la consommation d'énergie en diminuant la résolution et la fréquence d'images.

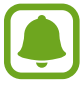

L'efficacité de la pile peut varier selon le jeu.

### **Utiliser Game Tools**

Vous pouvez régler l'icône Game Tools afin qu'elle apparaisse comme une icône flottante sur les écrans de jeu.

Depuis la liste des applications, touchez **Paramèt**res → **Fonctions avancées** → **Jeux** → **Game Tools** et touchez le bouton pour activer la fonction.

Lorsque vous jouez à un jeu, touchez **co** pour afficher les outils de jeu.

Pour déplacer l'icône, touchez  $\bullet$  et tirez-la vers son nouvel emplacement.

Pour retirer l'icône de l'écran de jeu en cours, touchez longuement **de** et tirez-la vers **Supprimer** au haut de l'écran.

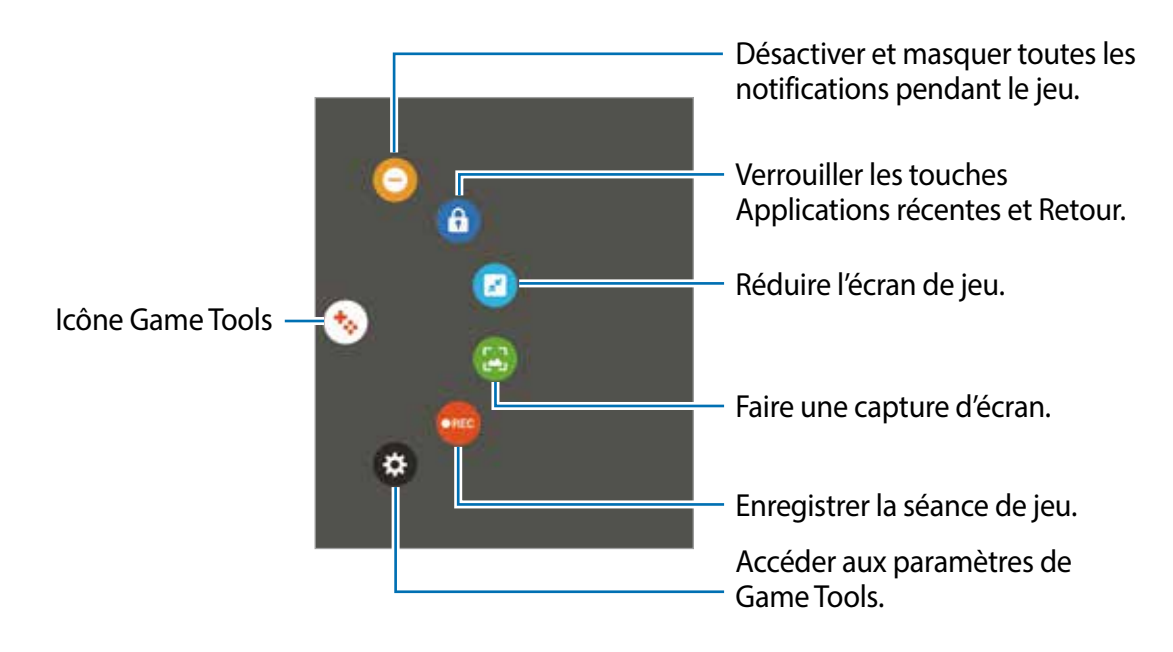

#### **Bloquer les notifications pendant le jeu**

Touchez → → pour désactiver la tonalité de notification et afficher uniquement les notifications pour les appels entrants et les alertes d'urgence afin que vous ne soyez pas dérangé lorsque vous jouez à des jeux. Si vous recevez un appel, une petite icône de notification apparaitra au haut de l'écran.

## **S Calendrier**

#### **Introduction**

Gérez votre agenda en y entrant vos évènements ou tâches à venir.

### **Créer des évènements**

- 1 Depuis la liste des applications, touchez **S Calendrier**.
- 2 Touchez  $\bullet$  ou touchez deux fois sur une date.

Si la date comporte déjà des évènements ou tâches, touchez la date, puis  $\bigodot$ .

3 Accédez aux détails de l'évènement.

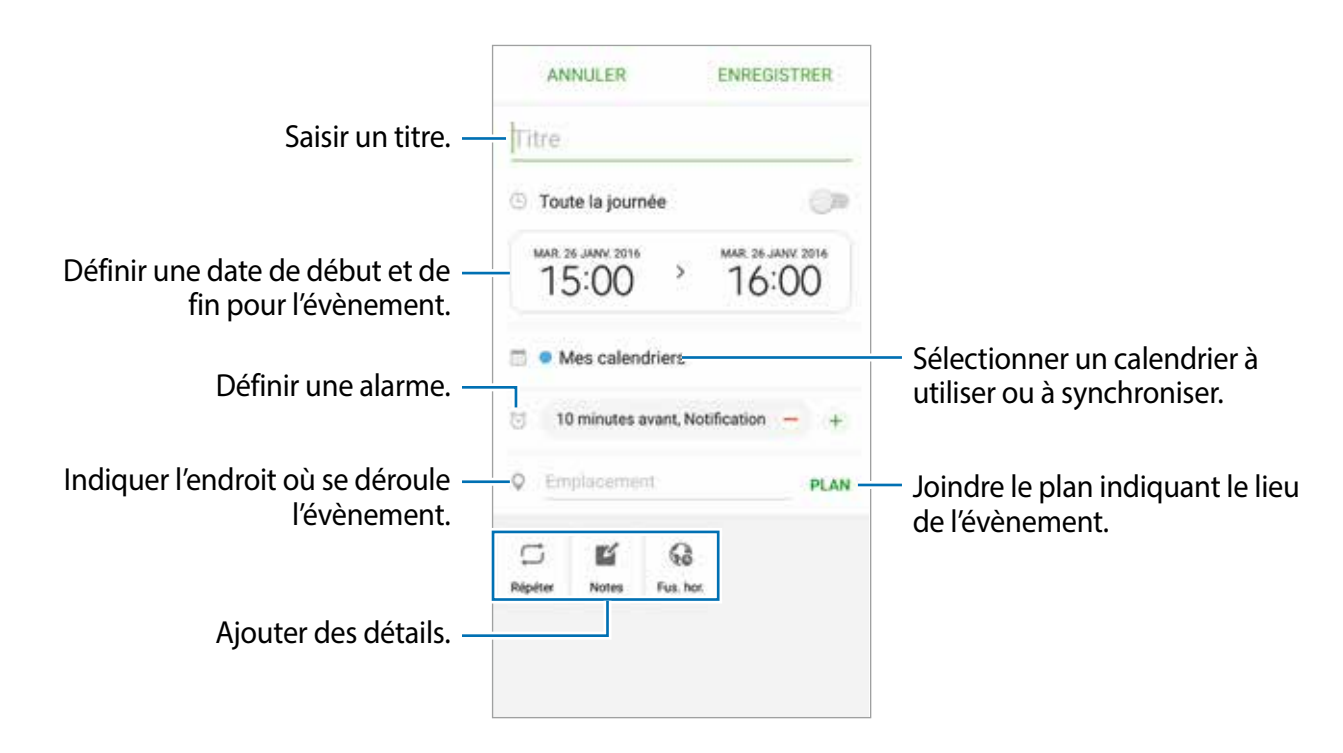

4 Touchez **ENREGISTRER** pour enregistrer l'évènement.

### **Créer des tâches**

- 1 Depuis la liste des applications, touchez **S Calendrier**.
- 2 Touchez  $\rightarrow$  **Tâches.**
- 3 Accédez aux détails des tâches et touchez **AUJOURD'HUI** ou **DEMAIN** pour définir une date de fin.

Pour ajouter davantage de détails, touchez  $\mathbb{Z}$ .

4 Touchez **ENREGISTRER** pour enregistrer la tâche.

#### **Synchroniser les évènements et les tâches avec vos comptes**

Depuis la liste des applications, touchez **Paramètres** → **Comptes**, sélectionnez un service de compte, puis touchez le bouton **Synchroniser Calendrier** pour synchroniser les évènements et les tâches avec le compte.

Pour ajouter des comptes à synchroniser, ouvrez la liste des applications et touchez S Calendrier → **PLUS** → **Gérer des calendriers** → **Ajouter un compte**. Sélectionnez ensuite un compte avec lequel effectuer la synchronisation et ouvrez une session. Une fois le compte ajouté, il apparait dans la liste.

## **S Health**

### **Introduction**

S Health vous aide à gérer votre bien-être et votre condition physique. Définissez des objectifs de remise en forme, vérifiez vos progrès et effectuez un suivi régulier de votre condition physique.

### **Démarrer S Health**

Si vous exécutez cette application pour la première fois ou après la réinitialisation de vos données, suivez les instructions à l'écran pour procéder à la configuration.

1 Depuis la liste des applications, touchez **Samsung** <sup>→</sup>**S Health**.

2 Suivez les instructions qui s'affichent à l'écran pour procéder à la configuration.

### **Utiliser S Health**

Vous pouvez afficher les informations essentielles depuis les menus et suiveurs S Health pour contrôler votre bien-être et votre forme.

Depuis la liste des applications, touchez **Samsung** → **S Health**.

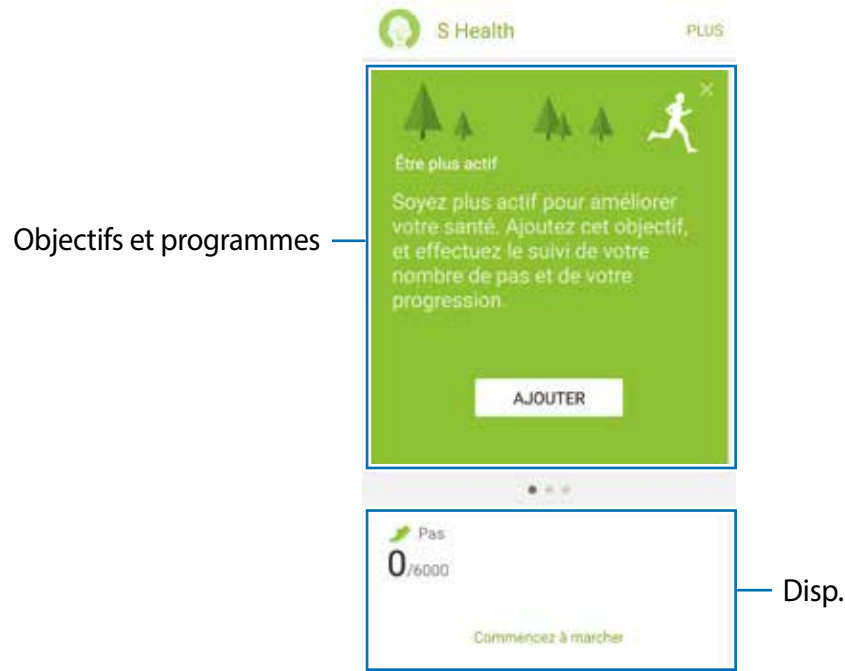

Pour ajouter un paramètre de suivi, des objectifs ou des programmes sur l'écran S Health, touchez **PLUS** → **Gérer les éléments**, puis sélectionnez des éléments sous les onglets **DISP. SUIVI**, **OBJECTIFS** ou **PROGRAMMES**.

suivi

- **DISP. SUIVI** : pour surveiller vos activités, votre apport calorique et autres mesures physiques.
- **OBJECTIFS** : pour définir vos objectifs quotidiens de forme et afficher vos progrès.
- **PROGRAMMES** : pour utiliser des programmes d'exercices personnalisables.

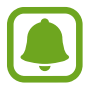

Pour plus d'informations sur les fonctions S Health, touchez **PLUS** → **Réglages** → **Aide**.

### **Informations complémentaires**

- Les fonctions de S Health sont destinées uniquement à améliorer la condition physique et le bien-être général, mais ne sauraient être utilisées pour diagnostiquer une maladie ou une pathologie, ou pour guérir, soulager, traiter ou prévenir une maladie.
- Les fonctions, caractéristiques et applications S Health disponibles peuvent varier d'un pays à l'autre en raison des différences de lois et de règlementations. Nous vous conseillons de vérifier les fonctions et applications disponibles pour votre région avant toute utilisation.
- Les applications et services S Health peuvent être modifiés ou interrompus sans préavis.
- Les données sont recueillies aux seules fins de fournir un service que vous avez demandé, dont la transmission d'informations supplémentaires pour améliorer votre bien-être, de données de synchronisation, d'analyses de données et de statistiques, ou pour développer et offrir de meilleurs services. (Mais, si vous vous connectez sur votre compte Samsung depuis S Health, vos données peuvent être enregistrées sur le serveur pour être sauvegardées.) Les données personnelles peuvent être conservées à cette fin. Vous pouvez supprimer les données personnelles sauvegardées par l'application S Health à l'aide de l'option de réinitialisation des données dans le menu Paramètres. Pour supprimer des données partagées sur vos réseaux sociaux ou transférées vers des systèmes de stockage, vous devez les supprimer séparément.
- Vous pouvez partager et/ou synchroniser vos données avec d'autres services Samsung ou d'autres services compatibles proposés par des tiers ainsi qu'avec tout autre appareil connecté. L'accès aux informations S Health par d'autres services, tiers ou appareils connectés ne peut se faire que si vous y concédez expressément.
- Vous assumez l'entière responsabilité d'une utilisation inappropriée des données partagées sur les réseaux sociaux ou transmises à d'autres personnes. Soyez vigilant lorsque vous partagez vos données personnelles avec d'autres personnes.
- Si l'appareil est connecté à des appareils de mesure, vérifiez le protocole de communication pour confirmer le bon fonctionnement. Si vous utilisez une connexion sans fil, telle que Bluetooth, il se peut que l'appareil soit affecté par des interférences électroniques provenant d'autres appareils. Évitez d'utiliser l'appareil à proximité d'autres appareils émettant des ondes radio.
- Veuillez lire attentivement les Conditions générales et la Politique en matière de vie privée de S Health avant toute utilisation de cette application.

## **S Voice**

### **Introduction**

Réalisez diverses tâches à l'aide d'une simple commande vocale.

### **Configurer une commande d'activation**

Vous pouvez démarrer **Samsung** →**S Voice** à l'aide de votre propre commande d'activation.

Lorsque vous démarrez **S Voice** pour la première fois, touchez **START** (LANCER) et configurez votre propre commande d'activation.

Pour modifier la commande d'activation, ouvrez la liste des applications et touchez **S Voice**. Touchez ensuite → **Réveil vocal** → **Modifier la commande de réveil** → **LANCER**, puis suivez les instructions à l'écran.

Pour configurer l'appareil afin qu'il démarre **S Voice** à l'aide de la commande d'activation alors que l'appareil est verrouillé, touchez  $\ddot{\bullet}$ , puis le bouton **Réveil verr. sécurisé** pour l'activer.

### **Utiliser S Voice**

1 Énoncez la commande d'activation prédéfinie.

Depuis la liste des applications, vous pouvez également toucher **S Voice**.

Dès que **S Voice** est lancé, l'appareil démarre la reconnaissance vocale.

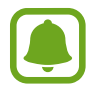

La disponibilité de cette application dépend de votre zone géographique ou de votre fournisseur de services.

Paramètres S Voice

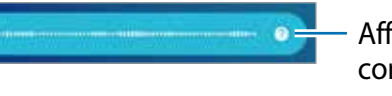

Afficher des exemples de commandes vocales.

#### 2 Dites une commande vocale.

Si l'appareil reconnait la commande, il exécute l'action correspondante. Pour répéter une commande vocale ou en énoncer une autre, touchez ou dites la commande d'activation prédéfinie.

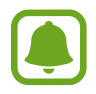

Cette application se ferme automatiquement si vous n'utilisez pas l'appareil pendant un certain temps.

#### **Conseils pour améliorer la reconnaissance vocale**

- Parlez clairement.
- Parlez dans des endroits calmes.
- N'utilisez pas de langage injurieux ni d'argot.
- Évitez de parler avec un accent local.

Selon l'environnement où vous vous trouvez ou la manière dont vous parlez, il se peut que l'appareil ne reconnaisse pas vos commandes ou qu'il exécute des commandes erronées.

### **Définir une langue**

Depuis la liste des applications, touchez Samsung → S Voice →  $\bigstar \rightarrow$  Langue, puis sélectionnez une langue.

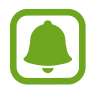

La langue sélectionnée est appliquée à **S Voice** uniquement, et non à la langue d'affichage de l'appareil.

## **Play Musique**

Écoutez de la musique triée par catégories et personnalisez les paramètres de lecture.

- 1 Depuis la liste des applications, touchez **Google** <sup>→</sup> **Play Musique**.
- 2 Touchez  $\equiv \rightarrow$  Ma bibliothèque.
- 3 Sélectionnez une catégorie au haut de l'écran, puis sélectionner un morceau à jouer.

 $4$  Touchez  $\bullet$ .

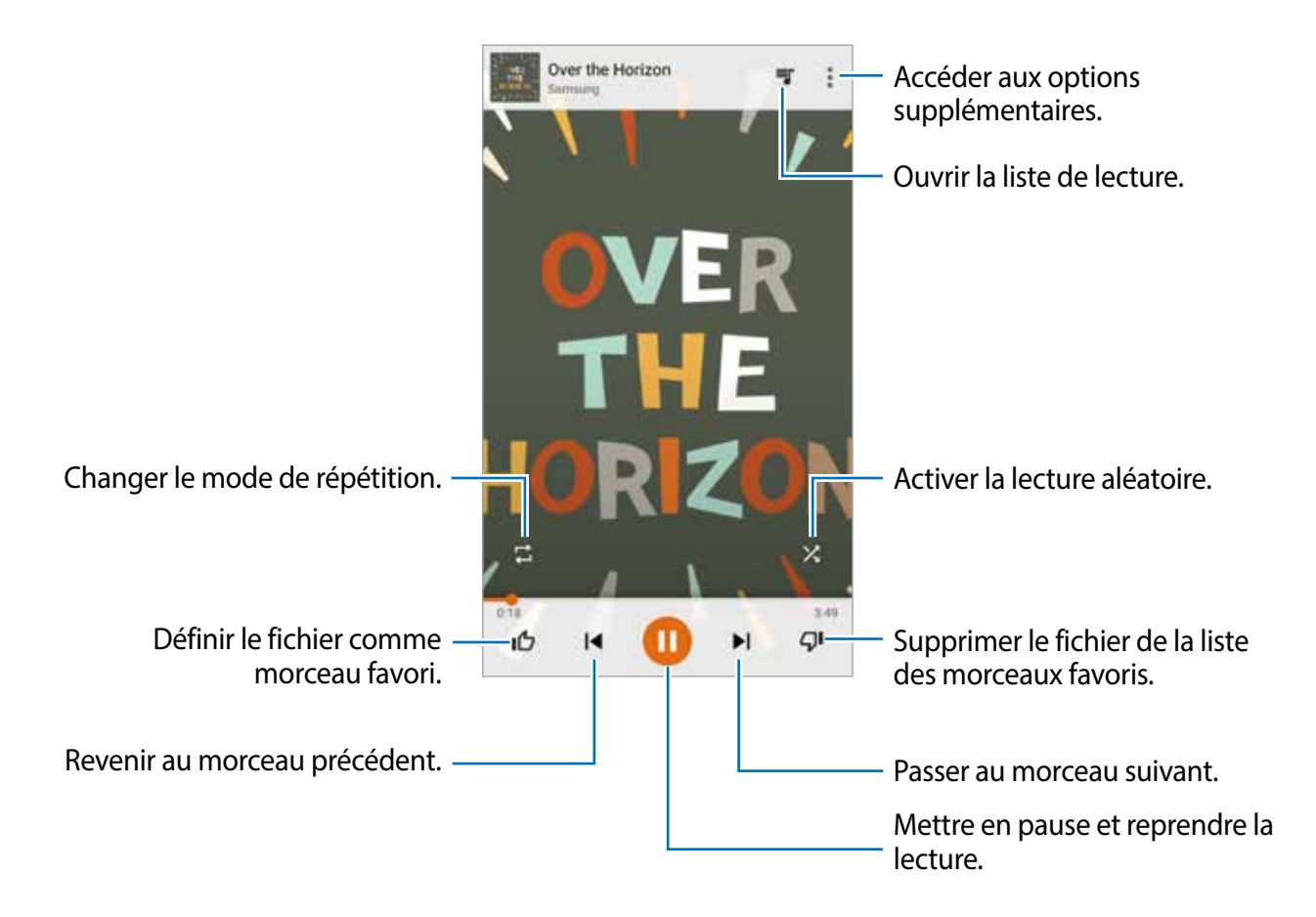

## **Dictaphone**

### **Introduction**

Changez de modes d'enregistrement en fonction de la situation, par exemple, lors d'une interview. L'appareil peut convertir vos paroles en texte et distinguer les diverses sources sonores.

### **Enregistrer des mémos vocaux**

- 1 Depuis la liste des applications, touchez **Samsung** <sup>→</sup>**Dictaphone**.
- 2 Pour commencer l'enregistrement, touchez . Parlez dans le microphone.

Pour interrompre l'enregistrement, touchez  $(II)$ .

Pendant l'enregistrement d'un mémo vocal, touchez **FAVORI** pour caractériser un passage comme favori.

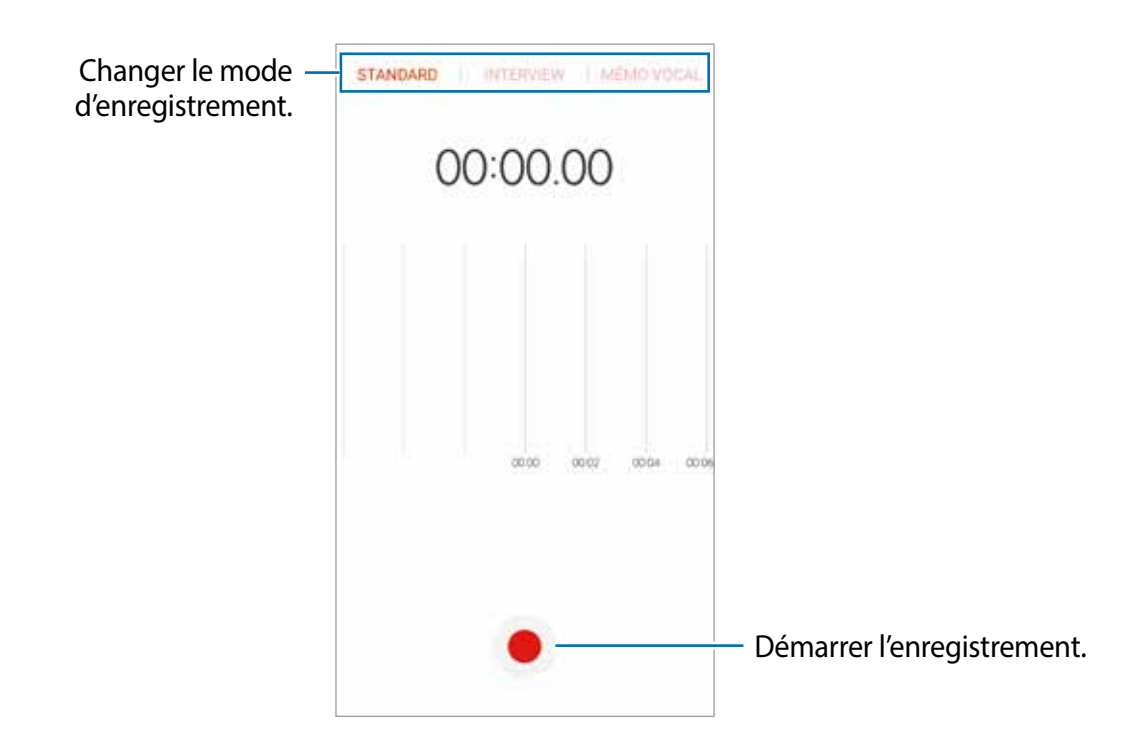

3 Pour terminer l'enregistrement, touchez **ENREGIST...**.

### **Changer le mode d'enregistrement**

Depuis la liste des applications, touchez **Samsung** → **Dictaphone**.

Sélectionnez un mode au haut de l'écran Dictaphone.

- **STANDARD** : c'est le mode d'enregistrement normal.
- **INTERVIEW** : le microphone est sensible aux sons provenant des deux directions. Dans ce mode, les microphones situés en haut et en bas de l'appareil prélèvent la même quantité de sons.
- **MÉMO VOCAL** : l'appareil enregistre votre voix et la convertit simultanément en texte affiché à l'écran. Pour un résultat optimal, rapprochez l'appareil de votre bouche et parlez clairement dans un environnement calme.

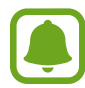

Si la langue que vous parlez n'est pas prise en charge par la fonction Dictaphone, l'appareil ne reconnait pas vos paroles. Avant d'utiliser cette fonction, touchez la langue actuelle pour définir la langue du système de mémos vocaux.

### **Écouter les mémos vocaux**

Lorsque vous écoutez un entretien dans un mémo vocal, vous pouvez activer ou désactiver certaines sources sonores de l'enregistrement.

- 1 Depuis la liste des applications, touchez **Samsung** <sup>→</sup>**Dictaphone**.
- 2 Touchez **Enregistrements**, puis sélectionnez un mémo vocal enregistré en mode interview.
- $3$  Pour désactiver certaines sources sonores, touchez  $\bullet$  dans le sens correspondant au son à désactiver.

L'icône devient  $\blacktriangleright$  et le son est désactivé.

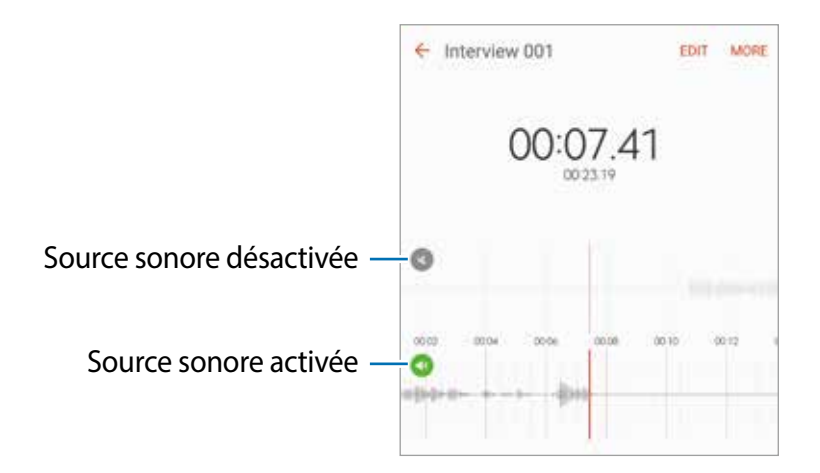

## **Mes fichiers**

Accédez à divers fichiers stockés sur l'appareil ou, par exemple, sur des services de stockage infonuagique, et gérez-les.

Depuis la liste des applications, touchez **Samsung** → **Mes fichiers**.

Affichez les fichiers par catégories ou affichez les dossiers stockés dans l'appareil ou dans un service de stockage en nuage.

Pour vérifier la quantité de mémoire utilisée et disponible, touchez **UTILISATION DU STOCKAGE**. Pour chercher des fichiers ou des dossiers, touchez **RECHERCHER**.

## **Note**

Créez des notes et organisez-les par catégories.

Depuis la liste des applications, touchez **Note**.

#### **Rédiger des notes**

Touchez  $\bigoplus$  dans la liste de notes et rédigez-en une. Pendant la rédaction d'une note, les options suivantes s'offrent à vous :

- **Catégorie** : pour créer ou définir une catégorie.
- **Tâches** : pour ajouter des puces au début de chaque mot afin de créer une liste de tâches.
- **Image** : pour insérer des images.
- **Dessin** : pour écrire ou dessiner des notes à insérer. Vous pouvez sélectionner la largeur du trait de plume et la couleur.
- **Voix** : pour enregistrer un mémo vocal à insérer.

Pour enregistrer le mémo, touchez **ENREGISTRER**.

Pour modifier un mémo, touchez une note, puis touchez son contenu.

#### **Rechercher une note**

Touchez **RECHERCHER** dans la liste des notes et saisissez un mot-clé à trouver parmi les notes.

## **Horloge**

### **Introduction**

Configurez les alarmes, vérifiez l'heure dans les plus grandes villes du monde, planifiez un évènement ou définissez un minuteur.

### **Alarme**

Depuis la liste des applications, touchez **Horloge** → **Alarme**.

#### **Créer une alarme**

Définissez une alarme et touchez **ENREGISTRER**.

Pour indiquer l'heure de l'alarme, touchez le champ de saisie de l'heure.

Pour sélectionner une alarme avec diverses options d'alarme, touchez **OPTIONS**, définissez les options de l'alarme, puis touchez **ENREGISTRER**.

Pour activer ou désactiver des alarmes, touchez l'icône de l'horloge située près de l'alarme dans la liste des alarmes.

#### **Arrêter ou répéter une alarme**

Touchez **IGNORER** pour arrêter une alarme. Si l'option de répétition est activée, touchez **RAPPEL** pour répéter l'alarme après une période spécifiée.

#### **Supprimer une alarme**

Touchez  $\times$  sur une alarme dans la liste des alarmes.

### **Horloge mondiale**

Depuis la liste des applications, touchez **Horloge** → **Horloge mondiale**.

#### **Créer une horloge**

Saisissez le nom d'une ville ou sélectionnez-en une, puis touchez  $+$ .

#### **Supprimer une horloge**

Touchez  $\times$  sur une horloge.

### **Chronomètre**

- 1 Depuis la liste des applications, touchez **Horloge** <sup>→</sup> **Chronomètre**.
- 2 Touchez **DÉMARRER** pour commencer à chronométrer.

Pour enregistrer des temps intermédiaires lors du chronométrage d'un évènement, touchez **TOUR**.

3 Touchez **ARRÊTER** pour arrêter le chronométrage. Pour redémarrer le chronomètre, touchez **REPRENDRE**. Pour effacer les temps intermédiaires, touchez **RÉINITIALISER**.

### **Minuteur**

- 1 Depuis la liste des applications, touchez **Horloge** <sup>→</sup> **Minuteur**.
- 2 Définissez la durée, puis touchez **DÉMARRER**. Pour indiquer la durée, touchez le champ de saisie de la durée du décompte.
- 3 Touchez **IGNORER** une fois le compte à rebours terminé.

## **Calculatrice**

Exécutez des calculs simples ou complexes.

Depuis la liste des applications, touchez **Calculatrice**.

Faites pivoter l'appareil vers la gauche pour utiliser la calculatrice scientifique en mode Paysage. Si la fonction **Rotation auto** est désactivée, touchez  $\Diamond$  pour afficher la calculatrice scientifique.

Pour afficher l'historique des calculs, touchez **HISTORIQUE**. Pour fermer le panneau de l'historique des calculs, touchez **CLAVIER**.

Pour effacer l'historique, touchez **HISTORIQUE** → **EFFACER L'HISTORIQUE**.

## **Applications Google**

Google fournit des applications de divertissement, de réseaux sociaux et des applications à caractère professionnel. Vous aurez éventuellement besoin d'un compte Google pour accéder à certaines applications. Pour en savoir plus, reportez-vous à la rubrique [Comptes](#page-127-0).

Pour afficher plus d'informations sur les applications, accédez au menu d'aide de chaque application.

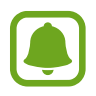

Certaines applications peuvent ne pas être disponibles ou s'intituler différemment selon votre zone géographique ou votre fournisseur de services.

#### **Chrome**

Recherchez des informations et naviguez dans des pages Web.

#### **Gmail**

Envoyez et recevez des courriels via le service Gmail.

#### **Cartes**

Localisez votre position sur une carte, recherchez des adresses et affichez des informations de localisation.

#### **Google Play Musique**

Découvrez, écoutez et partagez des morceaux de musique à l'aide de votre appareil.

#### **Google Play Films**

Téléchargez des vidéos depuis **Play Store**.

#### **Disque**

Stockez vos données sur le nuage, accédez-y où que vous soyez et partagez-les avec d'autres personnes.

#### **youtube**

Regardez ou créez des vidéos et partagez-les avec d'autres personnes.

#### **Photos**

Recherchez, gérez et retouchez toutes vos photos et vidéos provenant de diverses sources en un seul endroit.

#### **Hangouts**

Discutez avec vos amis, séparément ou en groupe, et ajoutez des images, émoticônes et vidéos.

#### **Google**

Recherchez rapidement des informations sur Internet ou sur votre appareil.

# **Paramètres**

## **Introduction**

Personnalisez les paramètres de vos fonctions et applications. Vous pouvez personnaliser votre appareil en configurant divers paramètres.

Depuis la liste des applications, touchez **Paramèt**res.

Pour rechercher des paramètres en saisissant des mots clés, touchez **RECHERCHER**.

Pour modifier la liste des paramètres fréquemment utilisés, touchez **MODIFIER**. Sélectionnez ensuite les éléments à ajouter ou désélectionnez les éléments à supprimer.

## **Wifi**

### **Établir une connexion à un réseau Wifi**

Activez la fonction Wifi pour permettre la connexion à un réseau Wifi et accéder à Internet ou à d'autres périphériques réseau.

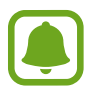

Lorsque vous n'utilisez pas le réseau Wifi, désactivez-le afin d'économiser la pile.

- 1 Depuis l'écran Paramètres, touchez **Wifi**, puis touchez le bouton pour activer la fonction.
- 2 Sélectionnez un réseau dans la liste des réseaux Wifi détectés. Les réseaux nécessitant un mot de passe sont signalés par une icône en forme de verrou.

#### 3 Touchez **CONNEXION**.

- Une fois que l'appareil s'est connecté à un réseau Wifi, il se reconnecte à ce réseau chaque fois que ce dernier est disponible sans réclamer de mot de passe. Pour empêcher l'appareil de se connecter automatiquement au réseau, sélectionnez-le dans la liste des réseaux et touchez **OUBLIER**.
	- Si vous ne parvenez pas à vous connecter à un réseau Wifi, redémarrez la fonction Wifi de l'appareil ou le routeur sans fil.

### **Wifi Direct**

Le Wifi Direct autorise la connexion directe entre des appareils via un réseau Wifi sans passer par un point d'accès.

1 Depuis l'écran Paramètres, touchez **Wifi**, puis touchez le bouton pour activer la fonction.

#### 2 Touchez **Wifi Direct**.

Une liste des appareils détectés apparait.

Si l'appareil auquel vous souhaitez vous connecter ne figure pas dans la liste, activez la fonction Wifi Direct sur l'appareil.

3 Sélectionnez un appareil auquel vous connecter.

Les appareils se connectent lorsque l'autre appareil accepte la demande de connexion Wifi Direct.

#### **Envoyer et recevoir des données**

Vous pouvez partager des données, comme des contacts ou des fichiers multimédias, avec d'autres appareils. Vous pouvez, par exemple, envoyer une image à un autre appareil.

- 1 Depuis la liste des applications, touchez **Galerie**.
- 2 Sélectionnez une image.
- 3 Touchez **Partager** <sup>→</sup> **Wifi direct** et sélectionnez un appareil sur lequel transférer l'image.
- 4 Acceptez la demande de connexion Wifi Direct sur l'autre appareil.

Si les appareils sont déjà connectés, l'image est envoyée à l'autre appareil sans demande de connexion.

#### **Déconnecter les appareils**

- 1 Touchez **Wifi** depuis l'écran Paramètres.
- 2 Touchez **Wifi Direct**.

L'appareil affiche la liste des appareils connectés.

 $\beta$  Touchez le nom de l'appareil pour déconnecter les appareils.

## **Bluetooth**

### **Introduction**

Utilisez la fonction Bluetooth pour échanger des données ou des fichiers multimédias avec d'autres appareils compatibles Bluetooth.

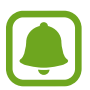

- Samsung ne peut être tenu responsable de la perte, de l'interception ou du mauvais usage des données envoyées ou reçues via la fonction Bluetooth.
- Assurez-vous de toujours utiliser des appareils dignes de confiance et correctement protégés avant de partager ou de recevoir des données. La présence d'obstacles entre les deux appareils peut réduire le rayon d'action.
- Il est possible que votre appareil ne fonctionne pas avec certains appareils, en particulier ceux qui n'ont pas été testés ou approuvés par Bluetooth SIG.
- N'utilisez pas la fonction Bluetooth de manière illégale (par exemple, pour le piratage de fichiers ou l'enregistrement de communications à des fins commerciales).

Samsung ne peut être tenu responsable des répercussions d'une utilisation illégale de la fonction Bluetooth.

### **Établir une connexion avec d'autres appareils Bluetooth**

1 Depuis l'écran Paramètres, touchez **Bluetooth**, puis touchez le bouton pour activer la fonction. Une liste des appareils détectés apparait.

2 Sélectionnez un appareil auquel vous associer.

Si l'appareil auquel vous souhaitez vous associer ne figure pas dans la liste, activez l'option de visibilité sur l'appareil. Reportez-vous au mode d'emploi de l'autre appareil.

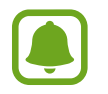

Votre appareil est visible par d'autres appareils lorsque l'écran des paramètres Bluetooth est ouvert.

3 Pour confirmer, acceptez la demande de connexion Bluetooth sur votre appareil. Les appareils seront connectés lorsque l'autre appareil accepte la demande de connexion

### **Envoyer et recevoir des données**

De nombreuses applications prennent en charge le transfert de données via la fonction Bluetooth. Vous pouvez partager des données, comme des contacts ou des fichiers multimédias, avec d'autres appareils Bluetooth. Vous pouvez, par exemple, envoyer une image à un autre appareil.

- 1 Depuis la liste des applications, touchez **Galerie**.
- 2 Sélectionnez une image.
- 3 Touchez **Partager** <sup>→</sup> **Bluetooth**, puis sélectionnez un appareil sur lequel transférer l'image.

Si votre appareil a été couplé par le passé avec un appareil, touchez son nom sans confirmer le mot de passe.

Si l'appareil auquel vous souhaitez vous associer ne figure pas dans la liste, activez l'option de visibilité sur l'appareil.

4 Acceptez la demande de connexion Bluetooth sur l'autre appareil.

### **Dissocier des appareils Bluetooth**

- 1 Touchez **Bluetooth** depuis l'écran Paramètres. L'appareil affiche la liste des appareils associés.
- 2 Touchez  $\bullet$  à côté du nom de l'appareil à dissocier.
- 3 Touchez **Dissocier**.

## **Mode Hors-ligne**

Désactivez toutes les fonctions sans fil de l'appareil. Vous pouvez uniquement utiliser les services hors réseau, c'est-à-dire les fonctions autres que les fonctions d'appel, Wifi et Bluetooth.

Depuis l'écran Paramètres, touchez **Mode Hors-ligne**.

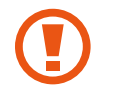

Assurez-vous que l'appareil soit éteint lors du décollage et de l'atterrissage. Après le décollage, vous pouvez utiliser l'appareil en mode Hors ligne si le personnel de bord l'autorise.

## **Point d'accès mobile et modem**

Utilisez l'appareil comme point d'accès mobile pour partager la connexion de données de votre appareil avec d'autres appareils si aucune connexion réseau n'est disponible. Les connexions peuvent être effectuées via la fonction Wifi ou USB.

Depuis l'écran Paramètres, touchez **Point d'accès mobile et modem**.

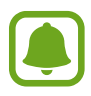

L'utilisation de cette fonction peut entrainer des frais supplémentaires.

- **Point d'accès mobile** : pour utiliser le point d'accès mobile afin de partager la connexion de données de votre appareil avec des ordinateurs ou d'autres appareils.
- **Modem USB** : pour utiliser le modem USB afin de partager la connexion de données de votre appareil avec un ordinateur via le mode USB. Lorsqu'il est connecté à un ordinateur, l'appareil sert de modem sans fil.

#### **Utiliser le point d'accès mobile**

Utilisez votre appareil comme point d'accès mobile pour partager sa connexion de données avec d'autres appareils.

- 1 Depuis l'écran Paramètres, touchez **Point d'accès mobile et modem** <sup>→</sup> **Point d'accès mobile**.
- 2 Touchez le bouton pour activer la fonction.

L'icône **a** apparait dans la barre d'état. Les autres appareils peuvent détecter le vôtre dans la liste de réseaux Wifi.

Pour définir un mot de passe pour le point d'accès mobile, touchez **PLUS** → **Config. point d'accès mobile**, puis sélectionnez le niveau de sécurité. Saisissez ensuite un mot de passe, puis touchez **ENREGISTRER**.

- 3 Sur l'écran de l'autre appareil, recherchez et sélectionnez votre appareil dans la liste des réseaux **Wifi**
- 4 Sur l'appareil connecté, utilisez la connexion de données de votre appareil pour accéder à Internet.

## **Utilisation des données**

Effectuez un suivi de la quantité de données utilisées et personnalisez les paramètres de limite d'utilisation des données.

Depuis l'écran Paramètres, touchez **Utilisation des données**.

- **Données mobiles** : pour utiliser les connexions de données sur n'importe quel réseau mobile.
- **Données en arrière-plan** : pour empêcher les applications exécutées en arrière-plan d'utiliser une connexion de données mobiles.
- **Définir la limite des données mobiles** : pour définir une limite d'utilisation des données mobiles.

Pour changer la date de réinitialisation mensuelle pour la période de contrôle → **Modifier le cycle**.

#### **Limiter l'utilisation des données**

Réglez l'appareil afin qu'il désactive automatiquement la connexion de données mobiles lorsque la quantité de données mobiles utilisée atteint une certaine limite.

- 1 Depuis l'écran Paramètres, touchez **Utilisation des données**, puis touchez le bouton **Définir la limite des données mobiles** pour activer la fonction.
- 2 Faites glisser la barre de réglage de la limite vers le haut ou le bas pour définir la limite.
- $3$  Faites glisser la barre de réglage des alertes vers le haut ou le bas pour définir un niveau d'alerte d'utilisation des données.

L'appareil vous avertit lorsque le niveau d'alerte est atteint.

## **Réseaux mobiles**

Configurer les paramètres de vos réseaux mobiles.

Depuis l'écran Paramètres, touchez **Réseaux mobiles**.

- **Itinérance** : pour utiliser les connexions de données lorsque vous changez de zone de couverture.
- **Nom des points d'accès** : pour attribuer des noms aux points d'accès (APN).
- **Mode réseau** : pour sélectionner un type de réseau.
- **Opérateurs de réseau** : pour rechercher les réseaux disponibles et enregistrer manuellement un réseau.
# **NFC et paiement**

## **Introduction**

Votre appareil est équipé d'une fonction qui permet de lire les étiquettes NFC (Near Field Communication) contenant des informations relatives aux produits. Grâce à cette fonction, vous pouvez également effectuer des paiements et acheter des tickets de transport ou des billets de spectacle après avoir téléchargé les applications correspondantes.

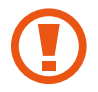

L'appareil comporte une antenne NFC intégrée. Manipulez l'appareil avec précaution afin de ne pas endommager l'antenne NFC.

## **Utiliser la fonction NFC**

Utilisez la fonction NFC pour envoyer des images ou des contacts à d'autres appareils et lire des informations produit depuis les étiquettes NFC. Si vous insérez une carte SIM ou USIM comportant une fonction de paiement, vous pouvez utiliser l'appareil pour effectuer facilement des paiements.

- 1 Depuis l'écran Paramètres, touchez **NFC et paiement**, puis touchez le bouton pour l'activer.
- 2 Rapprochez l'antenne NFC, située à l'arrière de votre appareil, d'une étiquette NFC. Les informations figurant sur l'étiquette apparaissent à l'écran.

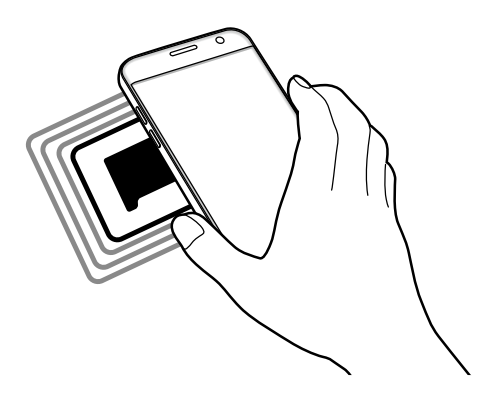

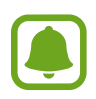

Assurez-vous que l'écran de l'appareil est déverrouillé. Sinon, l'appareil ne pourra pas lire les étiquettes NFC ou recevoir des données.

## **Effectuer des paiements à l'aide de la fonction NFC**

Pour pouvoir effectuer des paiements à l'aide de la fonction NFC, vous devez d'abord vous inscrire à un service de paiement mobile. Pour vous inscrire ou obtenir plus d'informations sur ce service, contactez votre fournisseur de services.

- 1 Depuis l'écran Paramètres, touchez **NFC et paiement**, puis touchez le bouton pour l'activer.
- 2 Rapprochez l'antenne NFC, située à l'arrière de votre appareil, du lecteur de carte NFC.

Pour définir l'application de paiement par défaut, ouvrez l'écran Paramètres et touchez **NFC et paiement** → **Tap-and-pay** → **PAIEMENT**, puis sélectionnez une application.

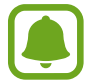

La liste des services peut ne pas inclure toutes les applications de paiement disponibles.

## **Envoyer des données**

Autorisez l'échange de données lorsque vous rapprochez l'antenne NFC de votre appareil de celle d'un autre appareil NFC.

- 1 Depuis l'écran Paramètres, touchez **NFC et paiement**, puis touchez le bouton pour l'activer.
- 2 Touchez **Android Beam**, puis touchez le bouton pour activer la fonction.
- 3 Sélectionnez un élément et rapprochez l'antenne NFC de l'autre appareil de l'antenne NFC de votre appareil.
- 4 Lorsque l'option **Appuyez ici pour transférer** apparait à l'écran, touchez l'écran de l'appareil pour envoyer l'élément.

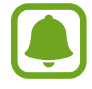

Si les deux appareils tentent d'envoyer simultanément des données, le transfert de fichiers risque d'échouer.

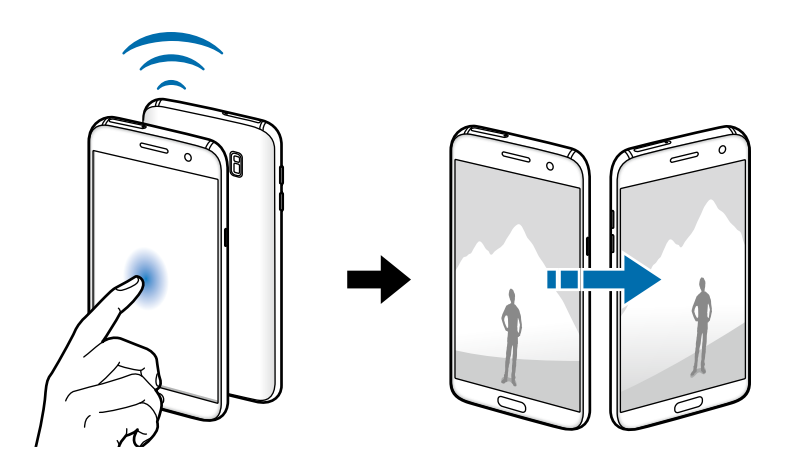

# **Plus de paramètres de connexion**

## **Options**

Personnalisez les paramètres de contrôle des autres fonctions.

Depuis l'écran Paramètres, touchez **Plus de paramètres de connexion**.

- **Rech. appareils à prox.** : pour régler l'appareil afin qu'il recherche des appareils à proximité auxquels se connecter.
- **Impression** : pour configurer les paramètres pour les plug-ins d'imprimante installés sur l'appareil. Vous pouvez rechercher les imprimantes disponibles ou en ajouter une manuellement pour imprimer des fichiers. Pour en savoir plus, reportez-vous à la rubrique [Impression.](#page-110-0)
- **MirrorLink** : pour contrôler l'application MirrorLink de votre appareil depuis l'écran du tableau de bord d'un véhicule. Pour en savoir plus, reportez-vous à la rubrique [MirrorLink.](#page-111-0)
- **Amplificateur téléchargement** : pour télécharger simultanément et plus rapidement des fichiers faisant plus de 30 Mo via le réseau Wifi et les réseaux mobiles. Pour en savoir plus, reportez-vous à la rubrique [Amplificateur téléchargement](#page-112-0).
- **RPV** : pour configurer des réseaux privés virtuels (RPV) pour vous y connecter.

### <span id="page-110-0"></span>**Impression**

Configurez les paramètres pour les modules d'extension d'imprimante installés sur l'appareil. Vous pouvez connecter l'appareil à une imprimante à l'aide de la fonction Wifi ou Wifi Direct, puis imprimer des images ou des documents.

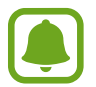

Certaines imprimantes peuvent ne pas être compatibles avec l'appareil.

### **Ajouter des modules d'extension d'imprimante**

Ajoutez des modules d'extension pour les imprimantes que vous souhaitez utiliser.

- 1 Depuis l'écran Paramètres, touchez **Plus de paramètres de connexion** <sup>→</sup> **Impression** <sup>→</sup> **Télécharger le plugiciel**.
- 2 Recherchez un plugiciel d'imprimante dans **Google Play Store**.
- 3 Sélectionnez un module d'extension et installez-le.
- 4 Sélectionnez le module d'extension d'imprimante et touchez le bouton pour activer la fonction. L'appareil recherche les imprimantes connectées au même réseau Wifi que lui.

Pour ajouter des imprimantes manuellement, touchez **PLUS** → **Ajouter une imprimante** → **AJOUTER UNE IMPRIMANTE**.

Pour modifier les paramètres d'impression, touchez **PLUS** → **Paramètres d'impression**.

### **Imprimer du contenu**

En mode affichage d'une image ou d'un document par exemple, touchez **Partag.** → **Imprimer** →  $\blacktriangledown \rightarrow$  **Toutes les imprimantes**, puis sélectionnez une imprimante.

### <span id="page-111-0"></span>**MirrorLink**

Contrôlez l'application MirrorLink de votre appareil depuis l'écran du tableau de bord d'un véhicule. Depuis l'écran Paramètres, touchez **Plus de paramètres de connexion** → **MirrorLink**.

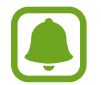

Votre appareil est compatible avec les véhicules prenant en charge MirrorLink version 1.1 ou ultérieure.

### **Connecter votre appareil à un véhicule via MirrorLink**

Lorsque vous utilisez cette fonction pour la première fois, connectez l'appareil à un réseau Wifi ou mobile.

1 Associez votre appareil à un véhicule via la fonction Bluetooth.

Pour en savoir plus, reportez-vous à la rubrique [Établir une connexion avec d'autres appareils](#page-104-0)  [Bluetooth](#page-104-0).

2 Connectez votre appareil au véhicule à l'aide d'un câble USB.

Une fois la connexion établie, accédez à l'application MirrorLink de votre appareil depuis l'écran du tableau de bord.

### **Interrompre la connexion MirrorLink**

Débranchez le câble USB entre votre appareil et le véhicule.

## <span id="page-112-0"></span>**Amplificateur téléchargement**

Configurez l'appareil afin de télécharger simultanément et plus rapidement des fichiers faisant plus de 30 Mo via le réseau Wifi et les réseaux mobiles. Un signal Wifi plus fort offre un débit de téléchargement supérieur.

Depuis l'écran Paramètres, touchez **Plus de paramètres de connexion** → **Amplificateur téléchargement**.

- - La prise en charge de cette fonction dépend de l'appareil.
	- Il se peut que des frais supplémentaires vous soient facturés lors du téléchargement de fichiers via le réseau mobile.
	- Lorsque vous téléchargez des fichiers volumineux, l'appareil risque de chauffer. Si l'appareil dépasse une certaine température, l'application se ferme.
	- Si les signaux réseau sont instables, la vitesse et les performances de cette fonction peuvent s'en trouver affectées.
	- Si les débits de transfert de données du Wifi et des réseaux mobiles sont très différents, il se peut que l'appareil utilise uniquement la connexion la plus rapide.
	- Cette fonction prend en charge Hypertext Transmission Protocol (HTTP) 1.1 et Hypertext Transmission Protocol Secure (HTTPS). La fonction ne peut pas être utilisée avec d'autres protocoles, comme FTP.

## **Smart Manager**

Le gestionnaire intelligent fournit un aperçu de l'état de la pile de votre appareil, de son stockage, de sa mémoire vive et de son système de sécurité. Vous pouvez également automatiquement optimiser l'appareil d'une simple pression du doigt.

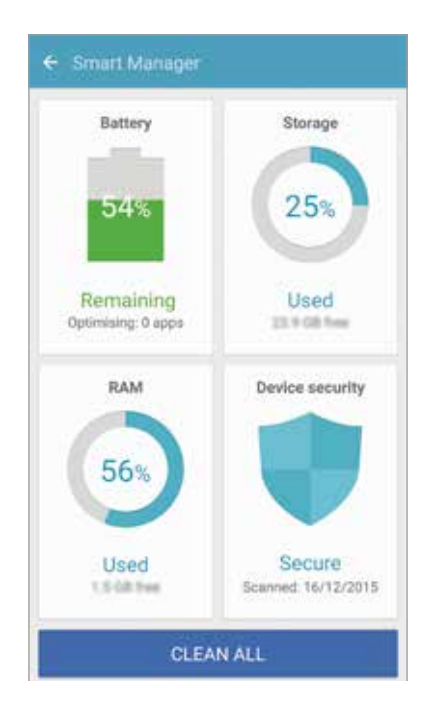

### **Utiliser la fonction d'optimisation rapide**

Depuis la liste des applications, touchez **Smart Manager** → **EFFACER TOUT**.

La fonction d'optimisation rapide améliore les performances de l'appareil grâce aux actions suivantes :

- Identification des applications énergivores et nettoyage d'une partie de la mémoire.
- Suppression des fichiers inutiles et fermeture des applications fonctionnant en arrière-plan.
- Détection des logiciels malveillants.

### **Pile**

Depuis la liste des applications, touchez **Smart Manager** → **Pile**.

Vérifiez l'autonomie restante de la pile et la durée d'utilisation de l'appareil. Pour les appareils dont le niveau de la pile est faible, économisez l'énergie de la pile en activant les fonctions d'économie d'énergie et en fermant les applications énergivores.

- La durée d'utilisation indique l'autonomie restante avant que la pile ne soit complètement déchargée. Cette durée d'utilisation peut varier selon les paramètres de l'appareil et les conditions d'utilisation.
	- Vous ne pouvez recevoir de notifications des applications qui utilisent le mode économie d'énergie.

### **Gérer la pile**

Afin d'économiser l'énergie de la pile en définissant l'usage optimal de la pile pour chaque application, touchez **DÉTAIL** pour accéder à la fonction Économie d'énergie appli et touchez le bouton pour l'activer.

Vous pouvez régler l'appareil afin qu'il recharge la pile plus rapidement. Touchez le bouton **Charg. par câble rapide** pour l'activer.

## **Stockage**

Vérifiez la quantité de mémoire utilisée et disponible.

Depuis la liste des applications, touchez **Smart Manager** → **Stockage**.

### **Gérer la mémoire**

Pour supprimer les fichiers résiduels, comme les fichiers en cache, touchez **SUPPRIMER**. Pour supprimer des fichiers ou désinstaller des applications que vous n'utilisez plus, touchez **DÉTAIL** pour les données de l'utilisateur et sélectionnez une catégorie. Puis, sélectionnez les éléments superflus et touchez **SUPPRIMER**.

## **RAM**

Depuis la liste des applications, touchez **Smart Manager** → **RAM**.

Pour accélérer le fonctionnement de votre appareil, réduisez la quantité de mémoire vive utilisée en touchant **TOUT FERMER** afin de fermer toutes les applications en arrière-plan

## **Sécurité de l'appareil**

Vérifiez l'état de la sécurité de votre appareil. Cette fonction analyse votre appareil pour le protéger contre les logiciels malveillants.

Depuis la liste des applications, touchez **Smart Manager** → **Sécurité de l'appareil**.

# **Applications**

Gérez les applications de l'appareil et modifiez les paramètres.

Depuis l'écran Paramètres, touchez **Applications**.

- **Gestionnaire d'applications** : pour afficher et gérer les applications installées sur votre appareil.
- **Applications par défaut** : pour sélectionner un paramètre par défaut afin d'utiliser des applications.
- **Paramètres des applications** : pour personnaliser les paramètres pour chaque application.
- **Paramètres Google** : pour personnaliser les paramètres Google.

## **Sons et vibration**

Modifiez les paramètres des différents sons de l'appareil.

Depuis l'écran Paramètres, touchez **Sons et vibration**.

- **Mode de son** : pour configurer le mode sonore à utiliser (son, vibreur ou silencieux).
- **Vibreur et sonnerie** : pour configurer l'appareil afin qu'il vibre et émette une sonnerie lors de la réception d'un appel.
- **Volume** : pour régler le volume des sonneries d'appel, de la musique et des vidéos, des sons système et des notifications.
- **Intensité du vibreur** : pour régler l'intensité du vibreur lors de nouvelles notifications.
- **Sonnerie** : pour modifier les paramètres des sonneries.
- **Type de vibreur** : pour sélectionner un type de vibreur.
- **Son de notification** : pour sélectionner une sonnerie par défaut pour les notifications. Il est possible de modifier les paramètres de notification de chaque application.
- **Sélections audibles** : pour configurer l'appareil afin qu'il émette un son lorsque vous sélectionnez une application ou une option sur l'écran tactile.
- **Son verrouillage écran** : pour configurer l'appareil afin qu'il émette un son lorsque vous verrouillez ou déverrouillez l'écran tactile.
- **Son de chargement** : pour régler l'appareil afin qu'il émette un son lorsqu'il est connecté à un chargeur.
- **Retour vibration** : pour configurer l'appareil afin qu'il vibre lorsque vous touchez ou **et** et pour certaines actions, comme toucher longuement un élément.
- **Son clavier numérotation** : pour configurer l'appareil afin qu'il émette un son lorsque vous touchez le pavé numérique.
- **Son du clavier** : pour configurer l'appareil afin qu'il émette un son lorsque vous touchez le clavier.
- **Vibration du clavier** : pour configurer l'appareil afin qu'il vibre lorsque vous touchez une touche.
- **Qualité et effets sonores** : pour configurer d'autres paramètres du son.

# **Notifications**

Modifiez les paramètres de notification pour chacune des applications.

Depuis l'écran Paramètres, touchez **Notifications**.

Afin de personnaliser les paramètres de notification, touchez **PARAMÈTRES AVANCÉS** et sélectionnez une application.

- **Autorisation notifications** : pour autoriser les notifications de l'application sélectionnée.
- **Définir comme priorité** : pour afficher les notifications au haut du panneau de notifications et les inclure dans la liste permise lorsque la fonction **Ne pas déranger** est activée.
- **Aperçus ds fen. context.** : pour afficher les aperçus de notification dans des fenêtres contextuelles.
- **Masquage sur écran ver.** : pour masquer les notifications d'une application sélectionnée lorsque l'appareil est verrouillé.
- **Masquer sur écran de verr.** : pour masquer le contenu des notifications d'une application sélectionnée lorsque l'appareil est verrouillé.
- **Plus de paramètres** : pour personnaliser d'autres paramètres de notification de l'application sélectionnée.

# **Ne pas déranger**

Réglez l'appareil pour qu'il empêche le son des appels entrants et des notifications, sauf pour certaines exceptions permises.

Depuis l'écran Paramètres, touchez **Ne pas déranger**.

- **Activer maintenant** : pour activer immédiatement le mode Ne pas déranger.
- **Activation selon progr.** : pour activer le mode Ne pas déranger à des moments définis. Vous pouvez sélectionner les jours et régler les heures de début et de fin.
- **Autoriser les exceptions** : pour personnaliser les paramètres des exceptions permises.

# **Affichage**

Modifiez les paramètres d'affichage.

Depuis l'écran Paramètres, touchez **Affichage**.

- **Luminosité** : pour régler la luminosité de l'écran.
- **Police** : pour modifier la taille et le type de police.
- **Arrière-plans d'icônes** : pour définir l'utilisation de fonds ombragés afin de faire ressortir les icônes.
- **Mise en veille de l'écran** : pour définir le délai à l'issue duquel l'écran doit s'éteindre automatiquement.
- **Veille intelligente** : pour empêcher le rétroéclairage de se désactiver lorsque vous consultez l'écran.
- **Always On Display** : pour afficher une image ou une information lorsque l'écran est éteint. Pour en savoir plus, reportez-vous à la rubrique [Always On Display](#page-117-0).
- **Mode d'écran** : pour ajuster la couleur de l'écran et le contraste.
- **Voyant :** pour activer le voyant DEL lorsque vous recevez des notifications, pendant la recharge de la pile ou pendant un enregistrement.
- **Laisser l'écran éteint** : pour empêcher l'écran de s'allumer lorsqu'il se trouve dans un endroit sombre, comme la poche d'un vêtement, une mallette ou un sac.
- **Écr. veille** : pour activer l'économiseur d'écran lorsque l'appareil est connecté à une station d'accueil ou est en cours de chargement.

## <span id="page-117-0"></span>**Always On Display**

Vous pouvez régler l'appareil afin qu'il affiche de l'information, comme une horloge, un calendrier ou une image, lorsque l'écran est désactivé.

1 Depuis l'écran Paramètres, touchez **Affichage** <sup>→</sup> **Always On Display** et touchez le bouton pour activer la fonction.

2 Touchez **Contenu à afficher** et sélectionnez un élément à afficher.

- **Horloge** : pour sélectionner un type d'horloge et une image d'arrière-plan.
- **Calendrier** : pour sélectionner un type de calendrier.
- **Image** : pour sélectionner une image à afficher lorsque l'écran est désactivé.

Lorsque l'écran est désactivé, l'appareil affichera les informations et éléments que vous avez sélectionnés.

- Cette fonctionnalité sera désactivée lorsque la charge de la pile sera inférieure à 5 %.
- Lorsque l'horloge de nuit est activée, vous ne pouvez pas utiliser la fonction Always On Display.

## **Fonctions avancées**

Activez les fonctions avancées et modifiez les paramètres qui les contrôlent.

Depuis l'écran Paramètres, touchez **Fonctions avancées**.

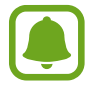

D'intenses secousses ou des chocs subits par l'appareil peuvent causer des saisies accidentelles pour certaines fonctions.

- **Jeux** : pour activer Game Launcher et l'icône Game Tools et gérer des fonctionnalités utiles pendant que vous jouez à des jeux. Pour en savoir plus, reportez-vous à la rubrique [Game](#page-86-0)  [Launcher](#page-86-0).
- **Identifications des numéros non enregistrés** : pour identifier les appelants et les messages non sauvegardés dans l'écran d'appel, dans les journaux et dans Messages.
- **Utilisation à une main** : pour ajuster la taille et la disposition de l'écran afin de faciliter l'utilisation de votre appareil à une main.

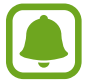

La disponibilité de cette application dépend de votre zone géographique ou de votre fournisseur de services.

- **Lanc. rapide appar. photo** : pour lancer l'appareil photo par une double pression rapide du bouton Accueil.
- **Geste affich. contextuel** : pour afficher l'écran de l'application dans une fenêtre contextuelle. Pour en savoir plus, reportez-vous à la rubrique [Affichage contextuel.](#page-38-0)
- **Capture intelligente** : pour capturer le contenu couvrant plusieurs écrans et rogner et partager ces captures de contenu immédiatement. Pour en savoir plus, reportez-vous à la rubrique [Capture intelligente.](#page-35-0)
- **Capture d'écran par glissement de paume** : pour effectuer une capture d'écran en balayant l'écran avec la main vers la gauche ou vers la droite. Vous pouvez regarder les images capturées dans la **Galerie**.

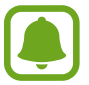

Cette fonction n'est disponible que pour certaines applications et fonctions.

- **Appel direct** : pour passer un appel vocal en portant l'appareil à l'oreille lorsque vous consultez le journal d'appels, la liste des messages ou celle des contacts.
- **Alerte intelligente** : pour recevoir une notification des appels manqués ou des nouveaux messages lorsque vous prenez l'appareil dans la main.

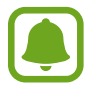

Il est possible que cette fonction ne fonctionne pas si l'écran est allumé ou si l'appareil n'est pas sur une surface plane.

• **Coupure son facile** : pour désactiver le son des appels entrants ou des alarmes en utilisant des mouvements de la paume de la main ou en orientant l'écran de votre appareil vers le bas.

# **Fond d'écran**

Modifiez les paramètres du papier peint pour l'écran d'accueil et l'écran verrouillé. Depuis l'écran Paramètres, touchez **Fond d'écran**.

# **Thèmes**

Appliquez divers thèmes à l'appareil pour modifier les éléments visuels de l'écran d'accueil, de l'écran verrouillé et des icônes.

Depuis l'écran Paramètres, touchez **Thèmes**.

Pour télécharger davantage de thèmes, touchez **PLUS DE THÈMES**.

# **Écran d'accueil**

Personnalisez l'écran d'accueil en ajoutant, supprimant ou réarrangeant les panneaux de l'écran d'accueil, et plus. Pour en savoir plus, reportez-vous à la rubrique [Options de l'écran d'accueil.](#page-24-0) Depuis l'écran Paramètres, touchez **Écran d'accueil**.

# **Écran verr. et sécurité**

## **Options**

Modifiez les paramètres de sécurité de l'appareil et de la carte SIM ou USIM.

Depuis l'écran Paramètres, touchez **Écran verr. et sécurité**.

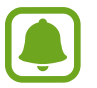

Les options disponibles peuvent varier selon le type de verrouillage de l'écran sélectionné.

- **Type de verrouillage de l'écran** : pour modifier le type de verrouillage de l'écran.
- **Informations et raccourcis d'applications** : pour modifier les paramètres des éléments affichés sur l'écran verrouillé.
- **Notifications sur l'écran de verrouillage** : pour afficher le contenu des notifications sur l'écran verrouillé et sélectionner quelles notifications afficher.
- **Param. verrouillage sécurisé** : pour sélectionner un effet à appliquer lorsque vous déverrouillez l'écran.
- **Empreintes** : pour enregistrer vos empreintes digitales sur l'appareil pour le sécuriser ou vous connecter à votre compte Samsung. Pour en savoir plus, reportez-vous à la rubrique [Lecteur](#page-120-0)  [d'empreintes](#page-120-0).
- **Traçage du mobile** : pour activer ou désactiver la fonction. Cette fonction peut vous aider à localiser votre appareil s'il est perdu ou volé. Vous pouvez également accéder au site Web Trouver mon mobile (findmymobile.samsung.com) pour localiser et contrôler votre appareil perdu ou volé.
- **Sources inconnues** : pour autoriser l'installation d'applications provenant de sources inconnues.
- **Protéger données cryptées** : Les données de votre appareil sont cryptées afin d'empêcher d'autres personnes d'y accéder, s'il est perdu ou volé. Afin de pouvoir utiliser votre appareil crypté, vous devez décrypter les données de votre appareil chaque fois que vous allumez l'appareil. Vous pouvez définir si les données de votre appareil seront décryptées automatiquement ou si un code de déverrouillage sera requis. Il est impossible de sauvegarder ou de restaurer des données cryptées. Si vous entrez un code incorrect un nombre défini de fois de suite, votre appareil effectuera une restauration aux données d'usine.
- **Cryptage de la carte SD** : pour chiffrer les données enregistrées sur la carte microSD.

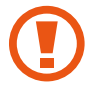

Si vous réinitialisez votre appareil aux paramètres par défaut alors que cette fonction est activée, l'appareil ne pourra plus lire les fichiers chiffrés. Désactivez la fonction avant de réinitialiser l'appareil.

• **Autres paramètres de sécurité** : pour configurer des paramètres de sécurité supplémentaires.

## <span id="page-120-0"></span>**Lecteur d'empreintes**

Pour permettre la reconnaissance des empreintes, vos empreintes digitales doivent être enregistrées et stockées dans l'appareil. Après l'enregistrement, vous pouvez pour configurer l'appareil afin d'utiliser vos empreintes avec les fonctions ci-après :

- Déverrouillage d'écran
- Connexion Web
- Vérifier votre compte Samsung

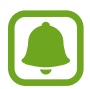

- La disponibilité de cette fonction dépend de votre zone géographique ou de votre fournisseur de services.
- La reconnaissance des empreintes utilise les caractéristiques uniques de chaque empreinte pour améliorer la sécurité de votre appareil. La possibilité que le lecteur d'empreintes confonde deux empreintes digitales est très faible. Cependant, dans de rares cas où deux empreintes sont similaires, le capteur peut ne pas les distinguer.
- Si vous utilisez votre empreinte comme type de verrouillage de l'écran, votre empreinte ne peut être utilisée pour déverrouiller l'écran après avoir redémarré l'appareil. Vous devez déverrouiller l'appareil au moyen d'un modèle, d'un NIP ou d'un mot de passe que vous avez défini au moment d'enregistrer l'empreinte.
- Si votre empreinte digitale n'est pas reconnue, vous devez porter l'appareil dans un centre de services après-ventes Samsung pour le faire réinitialiser. Vous devez ensuite réenregistrer vos empreintes digitales.

### **Conseils pour une meilleure reconnaissance des empreintes**

Lorsque vous scannez vos empreintes sur l'appareil, sachez que les conditions suivantes risquent d'affecter les performances de cette fonction :

- Le bouton Accueil est muni d'un capteur de reconnaissance des empreintes. Assurez-vous que le bouton Accueil n'a pas été rayé ni endommagé par des objets métalliques comme des pièces de monnaie, des clés ou quelque bijou.
- La protection d'écran fournie avec l'appareil peut altérer le fonctionnement du capteur d'empreintes. Pour améliorer la sensibilité de reconnaissance des empreintes, retirez la protection de l'écran.
- Assurez-vous que la zone de reconnaissance des empreintes et vos doigts sont propres et secs.
- L'appareil peut ne pas reconnaitre les empreintes digitales présentant des ridules ou des cicatrices.
- L'appareil peut ne pas reconnaitre l'empreinte d'un doigt petit ou très fin.
- Si vous pliez le doigt ou si vous utilisez le bout du doigt, l'appareil risque de ne pas reconnaitre l'empreinte. Veillez à couvrir l'intégralité du bouton Accueil avec votre doigt.
- Pour améliorer les performances de reconnaissance, enregistrez les empreintes de la main que vous utilisez le plus fréquemment lorsque vous manipulez l'appareil.

• Dans les environnements secs, de l'électricité statique peut s'accumuler dans l'appareil. Évitez d'utiliser cette fonction dans des environnements secs ou, avant d'utiliser la fonction, déchargez l'électricité statique accumulée en touchant un objet métallique.

#### **Enregistrer des empreintes**

- 1 Depuis l'écran Paramètres, touchez **Écran verr. et sécurité** <sup>→</sup> **Empreintes**.
- 2 Déverrouillez l'écran suivant le type de verrouillage prédéfini. Si vous n'avez pas défini un type de verrouillage de l'écran, créez-en une.
- 3 Touchez **Ajouter une empreinte**.
- 4 Placez votre doigt sur le bouton Accueil.
- $5$  Une fois votre doigt détecté par l'appareil, soulevez-le et posez-le à nouveau sur le bouton Accueil.

Répétez cette opération en déplaçant votre doigt vers le haut ou le bas jusqu'à ce que votre empreinte digitale soit enregistrée.

Lorsqu'une fenêtre contextuelle de verrouillage par empreinte apparait, touchez **ACTIVER** pour utiliser vote empreinte pour déverrouiller l'écran.

### **Supprimer des empreintes**

Vous pouvez supprimer les empreintes enregistrées.

- 1 Depuis l'écran Paramètres, touchez **Écran verr. et sécurité** <sup>→</sup> **Empreintes**.
- 2 Déverrouillez l'écran suivant le type de verrouillage prédéfini.
- 3 Touchez **MODIFIER**.
- 4 Cochez les empreintes à supprimer, puis touchez **SUPPRIMER**.

### **Vérifier le mot de passe du compte Samsung**

Utilisez vos empreintes digitales pour vérifier le mot de passe de votre compte Samsung. Vous pouvez recourir à votre empreinte au lieu de saisir votre mot de passe, par exemple, lorsque vous achetez du contenu sur **Galaxy Apps**.

- 1 Depuis l'écran Paramètres, touchez **Écran verr. et sécurité** <sup>→</sup> **Empreintes**.
- 2 Déverrouillez l'écran suivant le type de verrouillage prédéfini.
- 3 Touchez le bouton **Vérifier compte Samsung** pour activer la fonction.
- 4 Connectez-vous à votre compte Samsung.

### **Utiliser l'empreinte digitale pour se connecter à des comptes**

Vous pouvez utiliser vos empreintes pour vous connecter sur des pages Web prenant en charge l'enregistrement de mot de passe.

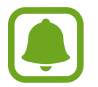

Cette fonction est uniquement disponible pour les pages Web auxquelles vous avez accès par le biais de l'application **Internet**.

- 1 Depuis l'écran Paramètres, touchez **Écran verr. et sécurité** <sup>→</sup> **Empreintes**.
- 2 Déverrouillez l'écran suivant le type de verrouillage prédéfini.
- 3 Touchez le bouton **Connexion Web** pour activer la fonction.
- 4 Ouvrez une page Web à laquelle vous souhaitez vous connecter à l'aide de votre empreinte.
- 5 Saisissez votre nom d'utilisateur et votre mot de passe, puis touchez la touche de connexion à la page Web.
- 6 Cochez la case **Connectez-vous en utilisant vos empreintes digitales**, puis touchez **SE SOUVENIR**.

Vous pouvez utiliser votre empreinte pour confirmer votre compte et votre mot de passe pour vous connecter à la page Web.

### **Déverrouiller l'écran au moyen de votre empreinte digitale**

Vous pouvez déverrouiller l'écran avec votre empreinte au lieu d'utiliser un modèle, un NIP ou un mot de passe.

- 1 Depuis l'écran Paramètres, touchez **Écran verr. et sécurité** <sup>→</sup> **Empreintes**.
- 2 Déverrouillez l'écran suivant le type de verrouillage prédéfini.
- 3 Touchez le bouton **Déverr. par empreinte** pour activer la fonction.
- 4 Dans l'écran de verrouillage, placez votre doigt sur le bouton Accueil et scannez votre empreinte.

# **Confidentialité/Sécurité**

## **Options**

Modifiez les paramètres de gestion de la vie privée et de la sécurité.

Depuis l'écran Paramètres, touchez **Confidentialité/Sécurité**.

- **Localisation** : pour modifier les paramètres des informations de localisation.
- **Autorisations application** : pour afficher la liste des fonctionnalités et applications dont vous autorisez l'utilisation. Vous pouvez aussi modifier les paramètres de permission. Pour en savoir plus, reportez-vous à la rubrique [Configurer les autorisations d'application](#page-51-0).
- **Mode Privé** : pour empêcher que d'autres personnes n'accèdent à votre contenu personnel. Pour en savoir plus, reportez-vous à la rubrique [Mode Privé](#page-124-0).
- **Signaler infos diagnostic** : pour envoyer automatiquement des informations de diagnostic et d'utilisation de l'appareil à Samsung.
- **Envoyer des messages SOS** : pour envoyer des messages d'aide en touchant à trois reprises le bouton Allumer/Éteindre. Vous pouvez également envoyer des enregistrements audios avec votre message au destinataire. Pour en savoir plus, reportez-vous à la rubrique [Envoyer des](#page-125-0)  [messages SOS](#page-125-0).

## <span id="page-124-0"></span>**Mode Privé**

Masquez les contenus personnels sur votre appareil afin d'empêcher d'autres personnes d'y accéder.

### **Activer le mode Privé**

1 Depuis l'écran Paramètres, touchez **Confidentialité/Sécurité** <sup>→</sup> **Mode Privé**, puis touchez le bouton pour activer la fonction.

Si vous activez le mode Privé pour la première fois, suivez les instructions à l'écran pour configurer un code d'accès du mode Privé.

2 Suivez les instructions à l'écran pour saisir le code d'accès au mode Privé.

Le mode Privé est activé et l'icône **a** apparait dans la barre d'état.

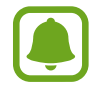

Vous pouvez afficher les éléments masqués et y accéder uniquement si le mode Privé est activé. Pour masquer les éléments stockés dans le dossier Privé, désactivez le mode Privé.

#### **Masquer du contenu**

- 1 Depuis la liste des applications, lancez une application pour en masquer des éléments.
- 2 Sélectionnez un élément, puis touchez **PLUS** <sup>→</sup> **Déplacer dans Privé**.

Si le mode Privé n'est pas activé, suivez les instructions à l'écran pour saisir le code d'accès au mode Privé.

Les éléments sélectionnés seront déplacés dans le dossier Privé.

### **Afficher du contenu masqué**

Vous pouvez afficher les éléments masqués uniquement si le mode Privé est activé.

- 1 Depuis l'écran Paramètres, touchez **Confidentialité/Sécurité** <sup>→</sup> **Mode Privé**, puis touchez le bouton pour activer la fonction.
- 2 Suivez les instructions à l'écran pour saisir le code d'accès au mode Privé.
- 3 Depuis la liste des applications, touchez **Samsung** <sup>→</sup>**Mes fichiers** <sup>→</sup> **Privé**. Les éléments déplacés dans le dossier privé apparaissent à l'écran.

#### Paramètres

#### **Afficher du contenu masqué**

- 1 Dans le dossier Privé, touchez longuement un élément, puis cochez les éléments masqués à afficher.
- 2 Touchez **PLUS** <sup>→</sup> **Supprimer de Privé**.
- 3 Sélectionnez un dossier où enregistrer le fichier, puis touchez **OK**.

Les éléments sont déplacés vers le dossier sélectionné.

### **Désactiver automatiquement le mode Privé**

Vous pouvez configurer l'appareil pour quitter automatiquement le mode Privé lorsque l'écran est éteint.

- 1 Depuis l'écran Paramètres, touchez **Confidentialité/Sécurité** <sup>→</sup> **Mode Privé**, puis touchez le bouton pour activer la fonction.
- 2 Suivez les instructions à l'écran pour saisir le code d'accès au mode Privé.
- 3 Touchez **Désactivation automatique** pour activer la fonction.

Lorsque l'option **Désactivation automatique** est activée, l'appareil ne peut transférer les fichiers vers le dossier Privé lorsque l'écran s'éteint pendant le transfert.

## <span id="page-125-0"></span>**Envoyer des messages SOS**

En cas d'urgence, touchez rapidement à trois reprises le bouton Allumer/Éteindre. L'appareil envoie un message à vos contacts d'urgence. Les messages incluent des informations concernant votre position géographique.

- 1 Depuis l'écran Paramètres, touchez **Confidentialité/Sécurité** <sup>→</sup> **Envoyer des messages SOS**, puis touchez le bouton pour activer la fonction.
- 2 Suivez les instructions à l'écran pour ajouter des contacts d'urgence si vous ne l'avez pas encore fait.

Afin d'envoyer des messages d'aide contenant des clips audios ou des photos, touchez le bouton **Joindre enregistr. audio** ou **Joindre des images** pour activer la fonction.

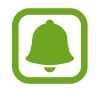

La disponibilité de la fonction **Joindre des images** dépend de votre zone géographique ou de votre fournisseur de services.

### **Ajouter des contacts d'urgence**

Depuis l'écran Paramètres, touchez **Confidentialité/Sécurité** → **Envoyer des messages SOS** → **Envoyer des messages à**. Touchez **Créer un contact** et saisissez ses coordonnées, ou touchez **Sélectionner dans les contacts** pour transformer un contact existant en contact d'urgence.

## **Mode simplifié**

Le mode simplifié fournit une expérience utilisateur plus conviviale, grâce à une présentation plus simple et à des icônes plus grosses sur l'écran d'accueil.

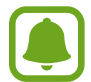

Ces fonctions peuvent ne pas être disponibles en mode simplifié.

### **Activer le mode simplifié**

- 1 Depuis l'écran Paramètres, touchez **Mode simplifié** <sup>→</sup> **Mode simplifié**.
- 2 Sélectionnez des applications sous **Applications simplifiées** pour appliquer une présentation plus simple.
- 3 Touchez **OK**.

**Revenir en mode standard**

Glissez un doigt vers la gauche de l'écran d'accueil, puis touchez **Paramètres** → **Mode simplifié** → **Mode standard** → **OK**.

### **Gérer les raccourcis**

Pour ajouter un raccourci à une application sur l'écran d'accueil, balayez l'écran vers la gauche, touchez  $\Box$ , puis sélectionnez une application.

Pour ajouter un raccourci vers un contact sur l'écran d'accueil, balayez l'écran vers la droite, puis touchez $\Omega$ .

Pour supprimer un raccourci depuis l'écran d'accueil, touchez **MODIF.** et sélectionnez une application ou un contact à l'aide de l'icône  $\ominus$ .

## **Accessibilité**

Configurez divers paramètres pour améliorer l'accessibilité de l'appareil. Pour en savoir plus, reportez-vous à la rubrique [Accessibilité](#page-131-0).

Depuis l'écran Paramètres, touchez **Accessibilité**.

# **Comptes**

Ajoutez vos comptes Samsung et Google, ou d'autres comptes, afin de les synchroniser.

### **Ajouter des comptes**

Certaines applications utilisées sur l'appareil nécessitent un compte. Afin de profiter au maximum de votre appareil, créez des comptes.

- 1 Depuis l'écran Paramètres, touchez **Comptes** <sup>→</sup> **Ajouter un compte**.
- 2 Sélectionnez un service de compte.
- $3$  Suivez les instructions qui s'affichent à l'écran pour procéder à la configuration du compte.

Pour synchroniser du contenu avec vos comptes, sélectionnez un compte, puis les éléments à synchroniser.

### **Supprimer un compte**

Depuis l'écran Paramètres, touchez **Comptes**, sélectionnez un type de compte, choisissez le compte à supprimer, puis touchez **PLUS** → **Supprimer le compte** → **SUPPRIMER LE COMPTE**.

# **Sauvegarder et réinitialiser**

Modifiez les paramètres de gestion des paramètres et des données.

Depuis l'écran Paramètres, touchez **Sauvegarder et réinitialiser**.

- **Ouverture de Smart Switch** : pour lancer Smart Switch et transférer les données de votre ancien appareil. Pour en savoir plus, reportez-vous à la rubrique [Transférer des données depuis votre](#page-40-0)  [ancien appareil.](#page-40-0)
- **Sauvegarder mes données** : pour sauvegarder vos informations personnelles et vos données d'application sur le serveur Samsung. Vous pouvez également configurer l'appareil pour sauvegarder automatiquement les données.
- **Restaurer** : pour restaurer les informations personnelles et les données d'applications précédemment sauvegardées depuis votre compte Samsung.
- **Sauvegarder mes données** : pour sauvegarder vos paramètres et vos données d'application sur le serveur Google.
- **Compte à sauvegarder** : pour configurer ou modifier votre compte Google à sauvegarder.
- **Restauration automatique** : pour restaurer vos paramètres et vos données d'application automatiquement depuis le serveur Google lorsque les applications sont réinstallées.
- **Redémarrage automatique** : pour redémarrer l'appareil à des heures prédéfinies pour des performances optimales.
- **Réinitialisation des paramètres** : pour restaurer les valeurs par défaut de l'appareil sans supprimer les données.
- **Réinitialiser les paramètres du réseau**: pour restaurer les paramètres par défaut de la connexion réseau.
- **Réinitialiser les paramètres par défaut** : pour restaurer les valeurs par défaut de l'appareil et supprimer toutes vos données.

# **Langue et saisie**

Sélectionnez les langues et les paramètres de saisie de l'appareil, comme le type de clavier et de saisie vocale. La disponibilité de certaines options dépend de la langue sélectionnée.

Depuis l'écran Paramètres, touchez **Langue et saisie**.

- **Langue** : pour sélectionner la langue d'affichage des menus et des applications.
- **Clavier par défaut** : pour sélectionner le type de clavier à utiliser par défaut pour la saisie de texte.
- **Clavier Samsung** : pour modifier les paramètres du clavier Samsung.
- **Saisie vocale Google** : pour modifier les paramètres de saisie vocale.
- **Synthèse vocale** : pour modifier les paramètres de synthèse vocale.
- **Vitesse du pointeur** : pour régler la vitesse du curseur d'une souris ou d'un pavé tactile connecté(e) à l'appareil.

# **Pile**

Affichez les informations relatives à l'autonomie de la pile et modifiez les options d'économie d'énergie.

Depuis l'écran Paramètres, touchez **Pile**.

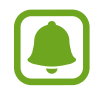

La durée d'utilisation indique l'autonomie restante avant que la pile ne soit complètement déchargée. Cette durée d'utilisation peut varier selon les paramètres de l'appareil et les conditions d'utilisation.

- **UTILISATION DE LA PILE** : pour afficher la quantité d'énergie de la pile consommée par votre appareil.
- **Mode économie d'énergie** : pour activer le mode Économie d'énergie et modifier les paramètres. Pour en savoir plus, reportez-vous à la rubrique [Mode économie d'énergie.](#page-13-0)
- **Mode Ultra économie d'énergie** : pour prolonger le temps de veille et réduire la consommation de la pile en affichant une présentation simplifiée et en autorisant un accès limité à une application. Pour en savoir plus, reportez-vous à la rubrique [Mode Ultra économie d'énergie](#page-13-1).
- **Économie d'énergie appli** : pour économiser l'énergie de la pile en optimisant son utilisation pour chacune des applications.
- **Pourcent. sur barre état** : pour afficher le pourcentage d'autonomie restante de la pile dans la barre d'état.
- **Charg. par câble rapide** : pour utiliser la fonction de charge rapide sans fil. Lorsque cette fonction est activée, le chargeur sans fil peut être bruyant. La désactivation de cette fonction permet de réduire les bruits, mais peut ralentir la mise en charge.

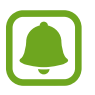

Cette option s'affiche lorsque vous placez votre appareil sur un chargeur sans fil prenant en charge la fonction de charge sans fil.

# **Stockage**

Affichez les informations de mémoire relatives à l'appareil.

Depuis l'écran Paramètres, touchez **Stockage**.

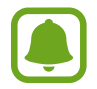

La mémoire interne de votre appareil a une capacité réelle disponible inférieure à la capacité indiquée, car elle est en partie occupée par le système d'exploitation et les applications installées par défaut. La capacité restante peut varier lorsque vous mettez à jour l'appareil.

## **Date et heure**

Accédez aux paramètres suivants et modifiez-les afin de contrôler l'affichage de l'heure et de la date.

Depuis l'écran Paramètres, touchez **Date et heure**.

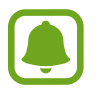

Si la pile est entièrement déchargée ou si vous la retirez de l'appareil, l'heure et la date sont alors réinitialisées.

- **Date et heure automatiques** : pour mettre automatiquement à jour l'heure et la date lorsque vous changez de fuseau horaire. Lorsque cette fonctionnalité est désactivée, vous pouvez configure manuellement la date, l'heure et le fuseau.
- **Utiliser le format 24 heures** : pour afficher l'heure au format 24 heures.

# **À propos de l'appareil**

Accédez aux informations relatives à l'appareil, modifiez le nom de l'appareil ou mettez à jour le logiciel de l'appareil.

Depuis l'écran Paramètres, touchez **À propos de l'appareil**.

# **Annexe**

# <span id="page-131-0"></span>**Accessibilité**

## **À propos des menus Accessibilité**

Améliorez l'accessibilité grâce à des fonctions qui simplifient l'utilisation de l'appareil pour les personnes ayant certaines capacités réduites comme une mauvaise vue, des troubles auditifs ou une dextérité réduite.

Depuis la liste des applications, touchez **Paramèt**res → **Accessibilité**.

### **Utiliser le bouton Accueil pour ouvrir les menus d'accessibilité**

Depuis la liste des applications, touchez **Paramèt**res → **Accessibilité** → **Accès direct**, puis touchez le bouton pour activer la fonction. Ensuite, sélectionnez un menu d'accessibilité à ouvrir lorsque vous touchez rapidement à trois reprises le bouton Accueil.

Vous pouvez accéder aux menus d'accessibilité suivants.

- Accessibilité
- Assistant vocal
- Commutateur universel
- Fenêtre Loupe
- Couleurs négatives
- $\cdot$  Échelle de gris
- Réglage des couleurs
- Contrôle par interaction

## **Assistant vocal (Voice assistant)**

### **Activer ou désactiver l'assistant vocal**

Lorsque vous activez l'assistant vocal, l'appareil démarre la fonction d'assistant vocal. Lorsque vous touchez une fois la fonction sélectionnée, l'appareil lit le texte à haute voix. Touchez-la deux fois pour l'activer

Depuis la liste des applications, touchez **Paramèt**res → **Accessibilité** → **Vue** → **Voice Assistant**, puis touchez le bouton pour activer la fonction. L'appareil lance la synthèse vocale.

Pour désactiver l'assistant vocal, touchez le bouton, puis appuyez rapidement à deux reprises n'importe où sur l'écran.

Lorsque vous activez l'assistant vocal pour la première fois, le didacticiel démarre après l'activation. Vous pouvez ensuite le consulter en touchant **Aide assistant vocal**.

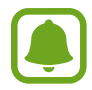

Lorsque vous utilisez l'assistant vocal, certaines fonctions ne sont pas disponibles.

### **Commander l'écran à l'aide de gestes des doigts**

Avec l'assistant vocal, vous pouvez contrôler l'écran d'un simple geste des doigts.

#### **Gestes avec un doigt**

- Toucher : pour lire à voix haute l'élément se trouvant sous votre doigt. Pour parcourir l'écran, placez un doigt sur l'écran, puis déplacez-le.
- Toucher deux fois : pour ouvrir l'élément sélectionné. Lorsque les noms des éléments sélectionnés sont énoncés, relâchez le doigt dès que vous entendez le nom de l'élément souhaité. Appuyez ensuite à deux reprises rapprochées sur l'écran.
- Toucher deux fois et toucher longuement l'écran : pour déplacer un élément ou accéder à une option disponible.
- Balayer vers la gauche : pour revenir à l'élément précédent.
- Balayer vers la droite : pour passer à l'élément suivant.
- Balayer vers le haut ou le bas : pour modifier les paramètres du plus récent menu contextuel. En mode de sélection de texte, déplacez le curseur vers l'arrière ou vers l'avant pour sélectionner du texte.
- Balayer vers la gauche puis vers la droite d'un seul mouvement : pour faire défiler l'écran vers le haut.
- Balayer vers la droite puis la gauche d'un seul mouvement : pour faire défiler l'écran vers le bas.
- Balayer vers le haut puis le bas d'un seul mouvement : pour passer au premier élément de l'écran. En mode de sélection de texte, déplacez le curseur au début du texte.
- Balayer vers le bas puis le haut d'un seul mouvement : pour passer au dernier élément de l'écran. En mode de sélection de texte, déplacez le curseur à la fin du texte

#### **Gestes avec deux doigts**

- Toucher : pour interrompre ou reprendre la synthèse vocale.
- Toucher deux fois : pour démarrer, interrompre ou reprendre la lecture.
- Toucher trois fois : pour vérifier l'heure actuelle, l'autonomie restante de la pile et le mode. Pour modifier les éléments énoncés à voix haute, ouvrez la liste des applications, touchez **Paramèt**res → **Accessibilité** → **Vue** → **Voice Assistant** → **RÉGLAGES** → **Informations barre d'état**.
- Toucher deux fois et maintenir le doigt sur l'écran : pour activer ou désactiver le mode de sélection de texte.
- Balayer vers la gauche : pour passer à la page suivante. En mode de sélection de texte, collez le texte copié.
- Balayer vers la droite : pour revenir à la page précédente. En mode de sélection de texte, collez le texte copié.
- Balayer vers le haut : pour faire défiler la liste vers le bas. En mode de sélection de texte, copiez le texte sélectionné.
- Balayer vers le bas : pour faire défiler la liste vers le haut. En mode de sélection de texte, sélectionnez tout le texte.
- Balayer dans n'importe quelle direction sur l'écran de verrouillage : pour déverrouiller l'écran.
- Balayer vers le bas depuis le haut de l'écran : pour ouvrir le panneau de notifications.

#### **Gestes avec trois doigts**

- Toucher : pour énoncer les éléments à voix haute à partir du haut.
- Toucher deux fois : pour énoncer à partir de l'élément suivant.
- Toucher trois fois : pour lire le dernier texte sélectionné et le copier dans le presse-papier.
- Balayer de la gauche vers la droite : pour ouvrir le menu contextuel et faire défiler les options.
- Balayer vers le haut ou le bas : pour changer la lecture du texte et sélectionner la granularité.

#### **Utiliser le menu contextuel**

Lorsque vous utilisez l'assistant vocal, balayez l'écran vers la gauche ou la droite avec trois doigts. Le menu contextuel apparait et l'appareil énonce les options. Balayez vers la gauche ou la droite avec trois doigts pour faire défiler les options. Lorsque vous entendez l'option de votre choix, balayez vers le haut ou le bas pour utiliser l'option ou ajuster ses paramètres. Par exemple, lorsque vous entendez **Volume**, vous pouvez ajuster le volume en balayant l'écran vers le haut ou le bas.

### **Ajouter des libellés aux images**

Vous pouvez assigner des libellés aux images à l'écran. L'appareil énonce les libellés lorsque les éléments sont sélectionnés. Ajoutez des libellés aux images qui n'en ont pas en touchant deux fois avec trois doigts et en maintenant les doigts appuyés.

Pour afficher les libellés, ouvrez la liste des applications et touchez **Paramèt**res → **Accessibilité** → **Vue** → **Voice Assistant** → **RÉGLAGES** → **Gérer les étiquettes personnalisées**.

### **Configurer les paramètres de l'assistant vocal**

Configurez les paramètres de l'assistant vocal selon vos préférences.

Depuis la liste des applications, touchez **Paramèt**res → **Accessibilité** → **Vue** → **Voice Assistant** → **RÉGLAGES**.

- **Volume de la voix** : pour régler le volume des informations orales.
- **Vitesse d'élocution** : pour sélectionner une vitesse pour la synthèse vocale.
- **Modifications ton** : pour configurer l'appareil afin qu'il lise à haute voix le texte saisi à l'aide du clavier en altérant la tonalité.
- **Retour clavier** : pour configurer l'appareil afin qu'il lise à haute voix les éléments que vous touchez à l'aide du clavier.
- **Parler quand écran éteint** : pour configurer l'appareil afin qu'il lise à haute voix les notifications lorsque l'écran est éteint.
- **Utiliser le capteur de proximité** : pour configurer l'appareil afin qu'il mette les informations orales en pause quand vous placez la main sur le capteur en haut de l'appareil.
- **Secouer pour continuer** : pour configurer l'appareil afin qu'il énonce le texte affiché à l'écran lorsque vous secouez l'appareil. Vous pouvez sélectionner différentes options de vitesses de secousses.
- **Lire hte voix alpha. phon.** : pour configurer l'appareil afin qu'un mot débutant par la lettre que vous touchez longuement sur le clavier soit prononcé à haute voix
- **Lire hte voix astuces util.** : pour configurer l'appareil afin que des conseils d'utilisation soit lus à hautes voix lorsque vous sélectionnez un élément par glissement.
- **Retour vibration** : pour configurer l'appareil afin qu'il vibre lorsque vous parcourez l'écran du doigt.
- **Retour sonore** : pour configurer l'appareil afin qu'il émette un son lorsque vous commandez l'écran, comme lorsque vous le parcourez, etc.
- **En savoir plus sur l'audio vocal** : pour configurer l'appareil afin qu'il baisse le volume du média lorsqu'il lit un élément à haute voix.
- **Volume de retour sonore** : pour régler le volume du son émis lorsque vous touchez l'écran pour le contrôler. Cette fonction est disponible lorsque l'option **Retour sonore** est sélectionnée.
- **Grand curseur** : pour épaissir le bord du curseur carré qui apparait lorsque vous touchez des éléments.
- **Touches Retour et Applications récentes** : pour activer la synthèse vocale lorsque vous touchez une fois  $\Box$  ou  $\Box$ . Touchez deux fois  $\Box$  ou  $\Diamond$  pour désactiver la fonction.
- **Menu rapide** : pour afficher les options de menu contextuel lorsque vous glissez trois doigts vers la gauche ou la droite.
- **Gérer les étiquettes personnalisées** : pour gérer les libellés que vous avez ajoutés.
- **Informations barre d'état** : pour sélectionner les éléments à lire à haute voix lorsque vous touchez l'écran trois fois avec deux doigts.
- **Options de développement** : pour configurer les options de développement d'applications.

### **Utiliser l'appareil avec l'écran éteint**

Pour des questions de discrétion, vous pouvez régler l'appareil pour qu'il fonctionne normalement avec l'écran désactivé. L'écran ne s'allume pas lorsque vous touchez le bouton Accueil ou l'écran. Les fonctions actuellement activées ne sont pas désactivées lorsque l'écran s'éteint.

Depuis la liste des applications, touchez **Paramèt**res → **Accessibilité** → **Vue**, puis touchez le bouton **Écran atténué** pour activer la fonction. Vous pouvez activer ou désactiver cette fonction en touchant à deux reprises le bouton Allumer/Éteindre.

### **Lire des mots de passe à haute voix**

Configurez l'appareil afin qu'il lise le mot de passe à haute voix lors de sa saisie si l'assistant vocal est activé.

Depuis la liste des applications, touchez **Paramèt**res → **Accessibilité** → **Vue**, puis touchez le bouton **Énoncer les mots de passe** pour activer la fonction.

### **Configurer les paramètres de la synthèse vocale**

Modifiez les paramètres de la synthèse vocale utilisés lorsque l'assistant vocal est activé, comme les langues, la vitesse, etc.

Depuis la liste des applications, touchez **Paramèt**res → **Accessibilité** → **Vue** → **Synthèse vocale**, puis utilisez les fonctions suivantes :

- **Moteur de synthèse vocale favori** : pour sélectionner un moteur de synthèse vocale.
- **Vitesse d'élocution** : pour ajuster la vitesse de diction de la synthèse vocale.
- **État de la langue par défaut** : pour afficher le statut de la langue utilisée pour la fonction de synthèse vocale.

### **Saisir du texte à l'aide du clavier**

Pour afficher le clavier, touchez le champ de saisie de texte, puis touchez rapidement l'écran à deux reprises.

Pour activer la fonction de saisie rapide, depuis la liste des applications, touchez **Paramèt**res → **Accessibilité** → **Vue**, puis touchez le bouton **Saisie clavier rapide** pour activer la fonction.

Lorsque vous appuyez du doigt sur le clavier, l'appareil lit à haute voix les touches de caractères sous votre doigt. Lorsque vous entendez le caractère que vous recherchez, relâchez le doigt de l'écran pour le sélectionner. Le caractère est saisi et l'appareil lit le texte à haute voix.

Si la fonction **Saisie clavier rapide** n'est pas activée, relâchez le doigt du caractère que vous souhaitez, puis touchez rapidement l'écran à deux reprises.

#### **Saisir des caractères supplémentaires**

Touchez longuement une touche du clavier pour saisir les autres caractères disponibles pour cette touche. Une fenêtre contextuelle indiquant les caractères disponibles s'affiche au-dessus de la touche. Pour sélectionner un caractère, glissez un doigt sur la fenêtre contextuelle jusqu'à ce que vous entendiez nommer le caractère souhaité, puis relâchez le doigt.

## **Vue**

### **Ajouter des mémos vocaux sur l'étiquette vocale**

Vous pouvez utiliser des étiquettes vocales pour distinguer des objets de forme similaire en leur apposant des étiquettes différentes. Vous pouvez enregistrer et affecter un mémo vocal à une étiquette vocale compatible NFC. Le mémo vocal est lu lorsque vous placez votre appareil à proximité de l'étiquette.

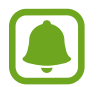

Activez la fonction NFC avant d'utiliser cette fonction.

1 Depuis la liste des applications, touchez **Paramèt**res <sup>→</sup> **Accessibilité** <sup>→</sup> **Vue** <sup>→</sup> **Étiquette vocale**.

Le dictaphone démarre.

- 2 Pour commencer l'enregistrement, touchez  $\odot$ . Parlez dans le microphone.
- 3 Lorsque vous avez terminé l'enregistrement, touchez **OK** pour l'arrêter.
- 4 Tenez l'arrière de l'appareil au-dessus de l'étiquette vocale.

Les informations de l'enregistrement vocal sont écrites dans l'étiquette vocale.

### **Modifier la taille de police**

Modifiez la taille de la police affichée sur l'écran.

Depuis la liste des applications, touchez **Paramèt**res → **Accessibilité** → **Vue** → **Taille de police**.

Pour augmenter la taille de la police, touchez le bouton **Taille de police+\_ grande** pour cette fonctionnalité et glissez le curseur pour ajuster la taille de police. Lorsque vous réglez la taille de la police à **Immense**, ce réglage pourrait ne pas s'appliquer à certaines applications.

### **Utiliser des polices à contraste élevé**

Ajustez la couleur et le contour des polices pour augmenter le contraste entre le texte et l'arrièreplan.

Depuis la liste des applications, touchez **Paramèt**res → **Accessibilité** → **Vue** et touchez le bouton **Polices à contraste élevé** pour activer la fonction.

### **Utiliser le clavier à contraste élevé**

Augmentez la taille du clavier Samsung et modifiez la couleur des touches pour augmenter le contraste entre le texte et l'arrière-plan.

Depuis la liste des applications, touchez **Paramèt**res → **Accessibilité** → **Vue** et touchez le bouton **Clavier à contraste élevé** pour activer la fonction.

### **Afficher les formes de bouton**

Appliquez des formes ombragées à l'arrière-plan des boutons pour les faire ressortir.

Depuis la liste des applications, touchez **Paramèt**res → **Accessibilité** → **Vue** et touchez le bouton **Afficher formes de bouton** pour activer la fonction.

### **Utiliser une loupe**

Activez une loupe pour effectuer un zoom avant sur l'écran et voir le contenu en plus grand.

Depuis la liste des applications, touchez **Paramèt**res → **Accessibilité** → **Vue** → **Fenêtre Loupe**, puis touchez le bouton pour activer la fonction. La Loupe apparait à l'écran.

Faites glisser la loupe à l'endroit où vous souhaitez effectuer un zoom avant sur l'écran.

### **Grossir l'écran**

Grossissez l'écran et effectuez un zoom avant sur une zone spécifique.

Depuis la liste des applications, touchez **Paramèt**res → **Accessibilité** → **Vue** → **Gestes d'agrandissement**, puis touchez le bouton pour activer la fonction.

- Effectuer un zoom avant et arrière : touchez rapidement l'écran à trois reprises pour effectuer un zoom avant sur une zone spécifique. Touchez rapidement l'écran à trois reprises pour revenir en mode d'affichage normal.
- Parcourir l'écran en le faisant défiler : glissez au moins deux doigts pour faire défiler l'écran grossi.
- Régler le niveau de zoom : rapprochez deux ou plusieurs doigts sur l'écran grossi ou écartez-les.

Vous pouvez également grossir temporairement l'écran en le touchant rapidement à trois reprises et en maintenant la pression. Tout en pressant l'écran, glissez un doigt pour parcourir l'écran. Relâchez le doigt pour revenir en mode d'affichage normal.

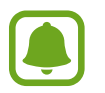

- Il n'est pas possible d'agrandir les claviers à l'écran.
- Lorsque cette fonction est activée, les performances de certaines applications, comme **Téléphone** et **Calculatrice**, peuvent en être affectées.

#### **Convertir l'écran en mode Nuance de gris**

Affichez les couleurs à l'écran en nuances de gris.

Depuis la liste des applications, touchez **Paramèt**res → **Accessibilité** → **Vue**, puis touchez le bouton **Échelle de gris** pour activer la fonction.

#### **Inverser les couleurs d'affichage**

Améliorez la visibilité de l'écran et aidez les utilisateurs à déchiffrer plus facilement le texte à l'écran.

Depuis la liste des applications, touchez **Samsung** →**Paramètres** → **Accessibilité** → **Vue**, puis touchez le bouton **Couleurs négatives** pour activer la fonction.

#### **Réglage des couleurs**

Réglez l'affichage des couleurs à l'écran si vous avez des difficultés à distinguer les couleurs. L'appareil remplace les couleurs par des couleurs plus faciles à reconnaitre.

Depuis la liste des applications, touchez **Paramèt**res → **Accessibilité** → **Vue** → **Réglage des couleurs**, puis touchez le bouton pour activer la fonction. Suivez les instructions qui s'affichent à l'écran pour procéder aux réglages des couleurs.

## **Ouïe**

### **Détecteurs de son**

Configurez l'appareil afin qu'il vibre si quelqu'un sonne à la porte ou si un bébé pleure.

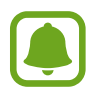

Lorsque vous utilisez un système de reconnaissance de la voix, comme **S Voice**, les détecteurs de son ne fonctionneront pas

#### **Détecteur pleurs bébé**

Depuis la liste des applications, touchez **Paramèt**res → **Accessibilité** → **Ouïe** → **Détecteurs de son**, puis touchez le bouton **Détecteur pleurs bébé** pour activer la fonction. L'appareil vibre dès qu'il détecte un son et l'alerte est enregistrée dans un journal d'alertes.

#### **Détecteur de sonnettes**

- 1 Depuis la liste des applications, touchez **Paramèt**res <sup>→</sup> **Accessibilité** <sup>→</sup> **Ouïe** <sup>→</sup> **Détecteurs de son**, puis touchez le bouton **Détecteur de sonnettes** pour activer la fonction.
- 2 Touchez  $\bullet$  pour enregistrer la sonnette de votre porte.

L'appareil détecte et enregistre la sonnette.

 $3$  Touchez  $\bullet$  et actionnez votre sonnette pour vérifier qu'elle a bien été enregistrée. Une fois, la sonnette détectée par l'appareil, touchez **OK**.

Pour changer de sonnette, touchez **Modifier le son de la sonnette**.

L'appareil vibre dès qu'il détecte un son et l'alerte est enregistrée dans un journal d'alertes.

### **Configurer une notification par flash**

Configurez le flash pour qu'il clignote lorsqu'une sonnerie d'alarme est émise ou lorsque vous recevez des notifications, comme des appels entrants et des nouveaux messages.

Depuis la liste des applications, touchez **Paramèt**res → **Accessibilité** → **Ouïe**, puis touchez le bouton **Notification Flash** pour activer la fonction.

### **Désactiver tous les sons**

Configurez l'appareil pour qu'il coupe tous les sons, comme les sons multimédias et la voix du correspondant en cours d'appel.

Depuis la liste des applications, touchez **Paramèt**res → **Accessibilité** → **Ouïe**, puis touchez le bouton **Désactiver tous les sons** pour activer la fonction.

### **Paramètres des sous-titres**

Depuis la liste des applications, touchez **Paramèt**res → **Accessibilité** → **Ouïe** → **Sous-titres Samsung** ou **Sous-titres Google**, puis touchez le bouton pour activer la fonction.

Choisissez une option pour configurer les paramètres des sous-titres.

### **Régler la balance audio**

Configurez l'appareil pour pouvoir régler la balance audio lorsque vous utilisez un casque ou un écouteur.

- 1 Connectez un casque ou un écouteur à l'appareil et portez-le.
- 2 Depuis la liste des applications, touchez **Paramèt**res <sup>→</sup> **Accessibilité** <sup>→</sup> **Ouïe.**
- 3 Faites glisser la barre de réglage vers la gauche ou vers la droite sous **Balance audio gauc./dr**  pour régler la balance audio.

### **Audio mono**

La sortie mono combine le son stéréo en un seul signal qui est joué dans tous les hautparleurs des casques ou écouteurs. Utilisez ce mode en cas de troubles auditifs ou si une oreillette unique est plus pratique.

Depuis la liste des applications, touchez **Paramèt**res → **Accessibilité** → **Ouïe**, puis touchez le bouton **Audio mono** pour activer la fonction.

## **Dextérité et interaction**

### **Commutateur universel**

Vous pouvez contrôler l'écran tactile en raccordant une commande externe, en touchant l'écran ou en utilisant des mouvements de la tête et des expressions du visage.

Depuis la liste des applications, touchez **Paramèt**res → **Accessibilité** → **Dextérité et interaction** → **Commutateur universel**, puis touchez le bouton pour activer la fonction. Si aucune commande n'est enregistrée sur l'appareil, touchez **AJOUTER UN COMMUTATEUR** et configurez les commandes permettant de contrôler l'appareil.

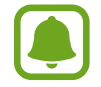

Pour activer la fonction de commande universelle, au moins une commande doit être enregistrée sur l'appareil.

Pour configurer les commandes permettant de contrôler l'appareil, touchez **RÉGLAGES** → **Commutateurs**.

Pour désactiver cette fonction, touchez trois fois le bouton Accueil.

### **Menu assistant**

#### **Afficher l'icône de raccourci auxiliaire**

Configurez l'appareil afin qu'il affiche l'icône du raccourci d'assistance pour accéder à des applications, fonctions et paramètres. Vous pouvez facilement contrôler l'appareil en accédant aux menus d'assistance affichés par l'icône.

- 1 Depuis la liste des applications, touchez **Paramèt**res <sup>→</sup> **Accessibilité** <sup>→</sup> **Dextérité et interaction** → **Menu assistant**.
- 2 Touchez le bouton pour activer la fonction.

L'icône de raccourci auxiliaire apparait en bas à droite de l'écran.

3 Touchez **Main dominante** pour déplacer l'icône de raccourci auxiliaire vers un emplacement pratique.

#### **Accéder aux menus auxiliaires**

L'icône de raccourci auxiliaire apparait sous forme d'icône flottante, ce qui vous permet d'accéder facilement aux menus auxiliaires depuis n'importe quel écran.

Lorsque vous touchez l'icône de raccourci auxiliaire, l'icône s'agrandit légèrement et les menus auxiliaires apparaissent sur l'icône. Touchez la flèche haut ou bas pour accéder à d'autres panneaux ou balayez l'écran vers le haut ou vers le bas pour sélectionner d'autres menus.

#### **Utiliser le curseur**

Depuis le menu auxiliaire, touchez **Curseur**. Vous pouvez commander l'écran à l'aide de petits mouvements du doigt sur la zone tactile. Glissez un doigt sur la zone tactile afin de déplacer le curseur. Vous pouvez également toucher l'écran afin de sélectionner les éléments situés sous le curseur.

Vous pouvez utiliser les options suivantes :

- $\cdot \ll \langle \rangle$ : pour faire défiler l'écran vers la gauche ou la droite.
- $\cdot \quad \hat{\otimes} / \hat{\vee}$ : pour faire défiler l'écran vers le haut ou le bas.
- $\Theta$ : pour grossir la zone où est placé le curseur.
- $\cdot$   $\cdot$   $\cdot$ <sup>+</sup> $\cdot$  : pour déplacer la zone tactile vers un autre emplacement.
- $\cdot$   $\times$  : pour fermer la zone tactile.

Pour modifier les paramètres de la zone tactile et du curseur, ouvrez la liste des applications, touchez **Paramèt**res → **Accessibilité** → **Dextérité et interaction** → **Menu assistant**. Ensuite, personnalisez les paramètres sous **Param. pavé tactile et curseur**.

#### **Utiliser les menus auxiliaires avancés**

Configurez l'appareil pour qu'il affiche des menus auxiliaires avancés pour les applications sélectionnées.

Depuis la liste des applications, touchez **Paramèt**res → **Accessibilité** → **Dextérité et interaction** → **Menu assistant** → **Assistant plus**, touchez le bouton pour activer la fonction, puis sélectionnez des applications.

### **Activer l'écran en mode simplifié**

Activez l'écran en agitant la main au-dessus du capteur tout en haut de l'appareil. Vous pouvez allumer l'écran sans toucher aucune touche. Lorsque vous utilisez cette fonction, placez l'appareil sur une surface plane avec l'écran orienté vers le haut ou tenez-le fermement pour l'empêcher de bouger.

Depuis la liste des applications, touchez **Paramèt**res → **Accessibilité** → **Dextérité et interaction** → **Allumage écran simplifié**, puis touchez le bouton pour activer la fonction.

### **Durée de l'appui prolongé**

Définissez le délai de reconnaissance lorsque vous touchez longuement l'écran.

Depuis la liste des applications, touchez **Paramèt**res → **Accessibilité** → **Dextérité et interaction** → **Durée de l'appui prolongé**, puis sélectionnez une option.

### **Contrôle des interactions**

Activez le mode Contrôle des interactions pour limiter les réactions de l'appareil aux saisies lorsque vous utilisez des applications.

- 1 Depuis la liste des applications, touchez **Paramèt**res <sup>→</sup> **Accessibilité** <sup>→</sup> **Dextérité et interaction** → **Contrôle des interactions**.
- 2 Touchez le bouton pour activer la fonction.
- 3 Pressez simultanément les boutons Accueil et de volume tout en utilisant une application.
- 4 Réglez la taille du cadre ou tracez une ligne autour d'une zone que vous souhaitez limiter.
- 5 Touchez **OK**.

L'appareil affiche la zone limitée. La zone limitée ne réagit pas si vous appuyez dessus et les touches physiques de l'appareil sont désactivées. Cependant, vous pouvez activer les fonctions du bouton Allumer, des boutons de volume ainsi que des touches du clavier en mode contrôle des interactions.

Pour désactiver le mode contrôle des interactions, pressez simultanément les boutons Accueil et de volume.

### **Verrouillage avec modèle**

Créez un schéma composé d'une succession de directions pour déverrouiller l'écran.

- 1 Depuis la liste des applications, touchez **Paramèt**res <sup>→</sup> **Accessibilité** <sup>→</sup> **Verrouillage avec modèle**, puis touchez le bouton pour activer la fonction.
- $2$  Glissez un doigt vers le haut, le bas, la gauche ou la droite plus de quatre fois, puis touchez **CONTINUER**.
- 3 Dessinez à nouveau la succession de directions afin de la vérifier, puis touchez **CONFIRMER**.

## **Rappel de notification**

Configurez l'appareil afin qu'il vous prévienne s'il existe des notifications que vous n'avez pas encore vérifiées.

Depuis la liste des applications, touchez **Paramèt**res → **Accessibilité** → **Rappel de notification**, puis touchez le bouton pour activer la fonction.

Pour configurer l'appareil pour qu'il vibre s'il existe des notifications que vous n'avez pas encore vérifiées, touchez le bouton **Vibreur** pour l'activer.

Pour définir un intervalle entre les alertes, touchez **Fréquence de rappel**.

Pour configurer des applications afin qu'elles vous avertissent des notifications, choisissez-les sous **Affichage des notifications de**.

## **Répondre ou mettre fin à des appels**

Modifiez la manière de prendre ou de raccrocher un appel.

Depuis la liste des applications, touchez **Paramèt**res → **Accessibilité** → **Répondre et mettre fin aux appels**. Sélectionnez la méthode souhaitée.

## **Utiliser le mode à appui unique**

En cas d'alarme ou d'appel entrant, touchez la touche pour arrêter l'alarme ou prendre l'appel au lieu de faire glisser la touche.

Depuis la liste des applications, touchez **Paramèt**res → **Accessibilité**, puis touchez le bouton **Mode pression unique** pour activer la fonction.
## **Gérer les paramètres d'accessibilité**

#### **Enregistrer les paramètres d'accessibilité dans un fichier**

Exportez les paramètres d'accessibilité en cours dans un fichier.

Depuis la liste des applications, touchez **Paramèt**res → **Accessibilité** → **Gérer l'accessibilité** → **Importer/exporter** → **Exporter vers Mes fichiers**.

#### **Importer un fichier de paramètres d'accessibilité**

Importez un fichier de paramètres d'accessibilité et mettez à jour les paramètres actuels.

Depuis la liste des applications, touchez **Paramèt**res → **Accessibilité** → **Gérer l'accessibilité** → **Importer/exporter** → **Importer depuis Mes fichiers**. Sélectionnez un fichier d'importation, puis touchez **OK**. Les paramètres d'accessibilité sont mis à jour conformément au fichier importé.

#### **Partager des fichiers de paramètres d'accessibilité**

Partagez des fichiers de paramètres d'accessibilité avec d'autres personnes par courriel ou via les fonctions Wifi Direct, Bluetooth, etc.

Depuis la liste des applications, touchez **Paramèt**res → **Accessibilité** → **Gérer l'accessibilité** → **Partager via**. Sélectionnez ensuite des fichiers d'accessibilité, puis touchez **OK**. Sélectionnez un mode de partage, puis suivez les instructions à l'écran pour partager les fichiers.

## **Dépannage**

Avant de contacter un centre de services après-ventes Samsung, veuillez essayer de mettre en œuvre les solutions suivantes. Il est possible que certaines situations ne s'appliquent pas à votre appareil.

## **Lorsque vous allumez ou utilisez votre appareil, un message vous invite à effectuer l'une des manipulations suivantes :**

- Mot de passe : lorsque la fonction de verrouillage est activée, vous devez saisir le mot de passe que vous avez défini pour l'appareil.
- NIP : lorsque vous utilisez l'appareil pour la première fois ou lorsque vous avez activé le verrouillage de votre appareil par NIP, vous devez saisir le NIP fourni avec la carte SIM ou USIM. Vous pouvez désactiver cette fonction à l'aide du menu de verrouillage de la carte SIM.
- Code PUK : si vous saisissez un NIP incorrect à plusieurs reprises, la carte SIM ou USIM est bloquée. Vous devez alors saisir le code PUK fourni par votre fournisseur de services.
- NIP2 : lorsque vous accédez à un menu nécessitant le NIP2, vous devez saisir le NIP2 fourni avec la carte SIM ou USIM. Pour en savoir plus, contactez votre fournisseur de services.

## **Votre appareil affiche des messages d'erreur de réseau et de service**

- Lorsque vous vous trouvez dans une zone de mauvaise réception, vous risquez de perdre la connexion au réseau. Déplacez-vous et réessayez. Lorsque vous vous déplacez, plusieurs messages d'erreur peuvent apparaitre.
- Certaines options ne sont pas accessibles sans abonnement. Pour en savoir plus, contactez votre fournisseur de services.

## **Votre appareil ne s'allume pas**

Lorsque la pile est entièrement déchargée, il n'est pas possible d'allumer l'appareil. Procédez au chargement complet de la pile avant d'allumer l'appareil.

## **Mauvaise réaction ou lenteur de l'écran tactile**

- Si vous fixez sur l'écran tactile un cache de protection ou tout autre accessoire en option, il est possible que l'écran ne fonctionne pas correctement.
- Si vous portez des gants, si vos mains ne sont pas parfaitement propres, ou si vous touchez l'écran avec un objet pointu ou vos ongles, l'écran tactile risque de présenter des dysfonctionnements.
- L'humidité ou le contact avec l'eau peut provoquer des dysfonctionnements de l'écran tactile.
- Redémarrez votre appareil afin de mettre fin à d'éventuels dysfonctionnements logiciels temporaires.
- Assurez-vous que vous disposez bien de la version logicielle mise à jour de votre appareil.
- Si l'écran tactile est endommagé ou rayé, contactez un centre de services après-ventes Samsung.

## **Votre appareil se bloque ou est sujet à des erreurs fatales**

Essayez ces solutions. Si le problème persiste, contactez un centre de services après-ventes Samsung.

#### **Redémarrer l'appareil**

Si votre appareil ne répond plus ou se bloque, vous devrez éventuellement fermer les applications, ou éteindre l'appareil et le rallumer.

#### **Forcer le redémarrage**

Si votre appareil se bloque et ne répond plus, pressez simultanément le bouton Allumer/Éteindre et le bouton de baisse du volume pendant plus de 7 secondes afin de le redémarrer.

#### **Réinitialiser l'appareil**

Si vous ne parvenez pas à résoudre le problème à la suite de ces manipulations, procédez à la réinitialisation des paramètres par défaut.

Depuis la liste des applications, touchez **Paramèt**res → **Sauvegarder et réinitialiser** → **Réinitialiser les paramètres par défaut** → **RÉINITIALISER LE PÉRIPHÉRIQUE** → **SUPPRIMER TOUT**. Avant de rétablir les paramètres par défaut de votre appareil, n'oubliez pas d'effectuer des copies de sauvegarde de toutes les données importantes qui y sont stockées.

## **Impossible de passer des appels**

- Assurez-vous d'être connecté au réseau cellulaire approprié.
- Vérifiez que vous n'avez pas activé la fonction de restriction d'appel pour le numéro de téléphone que vous composez.
- Vérifiez que vous n'avez pas activé la fonction de restriction d'appel pour le numéro de téléphone de l'appel entrant.

## **Vos interlocuteurs ne vous entendent pas**

- Vérifiez que le microphone intégré n'est pas recouvert.
- Vérifiez que le microphone est placé suffisamment près de votre bouche.
- Si vous utilisez un casque ou des écouteurs, vérifiez qu'il est correctement branché.

## **Vous percevez un écho lors des appels**

Réglez le volume en pressant le bouton de volume ou déplacez-vous.

## **Déconnexions fréquentes du réseau cellulaire ou d'Internet, ou mauvaise qualité audio**

- Assurez-vous que rien n'entrave l'antenne intégrée à l'appareil.
- Lorsque vous vous trouvez dans une zone de mauvaise réception, vous risquez de perdre la connexion au réseau. Vos problèmes de connectivité peuvent être dus à une panne au niveau de votre fournisseur de services. Déplacez-vous et réessayez.
- Si vous utilisez votre appareil tout en vous déplaçant, il est possible que les services de réseau sans fil soient désactivés en raison de problèmes sur le réseau de votre fournisseur de services.

## **L'icône de la pile est vide**

Le niveau de charge de la pile est faible. Charger la pile.

## **La pile ne se charge pas correctement (pour les chargeurs homologués Samsung)**

- Assurez-vous que le chargeur est correctement branché.
- Rendez-vous dans un centre de services après-vente Samsung et faites remplacer la pile.

## **La pile se décharge de plus en plus rapidement**

- Lorsque l'appareil ou la pile est exposé à des températures extrêmes, la charge utile peut être réduite.
- La consommation de la pile augmente lorsque vous utilisez certaines fonctions, comme les SMS et MMS, ou certaines applications, comme les jeux ou Internet.
- La pile est un consommable dont la charge utile diminue avec le temps.

## **L'appareil est chaud au toucher**

Lorsque vous utilisez plusieurs applications simultanément ou sur une période prolongée, l'appareil peut chauffer. Ce phénomène est normal et n'affecte ni la durée de vie ni les performances de l'appareil.

Si l'appareil surchauffe ou vous semble chaud durant une longue période, cessez de l'utiliser pour un moment. Si l'appareil continue de surchauffer contactez un centre de service Samsung.

## **Messages d'erreur à l'ouverture de l'appareil photo**

Pour utiliser l'appareil photo, votre appareil doit disposer de suffisamment de mémoire et sa pile être suffisamment chargée. Si vous obtenez des messages d'erreur lors de l'ouverture de l'appareil photo, tentez les manipulations suivantes :

- Charger la pile.
- Libérez de la mémoire en transférant des fichiers sur un ordinateur ou en supprimant des éléments de l'appareil.
- Redémarrez l'appareil. Si les problèmes persistent avec l'appareil photo, contactez un centre de services après-ventes Samsung.

## **Qualité des photos inférieure par rapport à l'aperçu**

- La qualité de vos photos peut varier selon l'environnement et les techniques photographiques utilisées.
- Si vous prenez des photos avec une luminosité insuffisante, de nuit ou en intérieur, l'image risque d'être floue.

## **Messages d'erreur à l'ouverture de fichiers multimédias**

Si vous obtenez des messages d'erreur ou si vous ne parvenez pas à lire les fichiers multimédias lorsque vous les ouvrez sur votre appareil, tentez les manipulations suivantes :

- Libérez de la mémoire en transférant des fichiers sur un ordinateur ou en supprimant des éléments de l'appareil.
- Assurez-vous que le fichier audio n'est pas protégé par des droits DRM (Gestion des droits d'auteur). Si le fichier est protégé par des droits DRM, vous devez posséder une licence ou une clé pour pouvoir le lire.
- Assurez-vous que les formats de fichiers sont pris en charge par l'appareil. Si un format de fichier n'est pas pris en charge, tel que DivX ou AC3, installez une application le prenant en charge. Pour confirmer les formats de fichier compatibles avec votre appareil, connectez-vous à www.samsung.com.
- Votre appareil est compatible avec les photos et vidéos capturées avec ce même appareil. Les photos et vidéos capturées avec d'autres appareils peuvent ne pas s'afficher correctement.
- Votre appareil prend en charge les fichiers multimédias autorisés par votre fournisseur de services ainsi que les fournisseurs des autres services réseau. Il est possible que certains contenus circulant sur Internet, comme des sonneries, vidéos ou fonds d'écran, ne fonctionnent pas correctement.

## **Impossible de localiser un autre appareil Bluetooth**

- Vérifiez que la fonction sans fil Bluetooth est activée sur votre appareil.
- Vérifiez que la fonction sans fil Bluetooth est également activée sur l'appareil auquel vous tentez de vous connecter.
- Vérifiez que les deux appareils Bluetooth se trouvent bien à l'intérieur du rayon d'action Bluetooth (10 m maximum).

Si les conseils ci-dessus ne résolvent pas le problème, contactez un centre de services après-ventes Samsung.

## **Problème de connexion avec un ordinateur**

- Assurez-vous que le câble USB utilisé est compatible avec votre appareil.
- Vérifiez que le pilote nécessaire est bien installé sur votre ordinateur et qu'il est à jour.
- Si vous utilisez Windows XP, vérifiez que votre ordinateur est équipé de Windows XP Service Pack 3 ou de toute version ultérieure.

## **Votre appareil ne parvient pas à détecter votre position**

À certains endroits, comme à l'intérieur d'un bâtiment, les signaux GPS peuvent être faibles. Si cela se produit, configurez votre appareil pour l'utilisation d'un réseau Wifi ou mobile afin de trouver votre position.

## **Les données stockées dans l'appareil ont été perdues**

Effectuez toujours des copies des données importantes stockées sur votre appareil. Dans le cas contraire, vous ne pourriez pas récupérer vos données corrompues ou perdues. Samsung ne peut être tenu responsable de la perte des données stockées sur votre appareil.

## **Un petit espace est apparu sur le bord externe du boitier de l'appareil**

- Cet espace est une caractéristique de fabrication, et il est possible d'observer un jeu ou une vibration des pièces.
- Au fil du temps, la friction entre les pièces peut entrainer l'élargissement de cet espace.

## **L'espace mémoire de l'appareil est insuffisant**

Supprimez les données superflues, comme le cache, au moyen de l'application Smart manager ou supprimez manuellement les applications ou les fichiers inutilisés afin de libérer de l'espace de stockage.

# **Retirer la pile**

- Pour retirer la pile, vous **devez** vous rendre dans un centre de service agréé avec les instructions fournies.
- Pour votre sécurité, vous **ne devez pas tenter de retirer** la pile. Si la pile n'est pas correctement retirée, cela peut entrainer des dommages au niveau de la pile et de l'appareil, des blessures et/ ou un fonctionnement dangereux de l'appareil.
- Samsung décline toute responsabilité en cas de dommage (en responsabilité contractuelle ou délictuelle, y compris en cas de négligence) pouvant provenir du non-respect de ces avertissements et instructions, excepté en cas de décès ou de blessures corporelles causés par une négligence de la part de Samsung.
- 1 Retirez le plateau de l'appareil.
- 2 Pour ramollir l'adhésif qui maintient le couvercl arrière en place, la température de l'appareil doit être augmentée de manière contrôlée dans une enceinte thermostatée.

Fixez une ventouse d'extraction sur la partie inférieure du couvercle arrière et, tout en maintenant fermement l'appareil, tirez sur le couvercle arrière dans un mouvement de bas en haut.

- 3 Desserrez et retirez les vis et retirez le couvercle de protection de la pile.
- Déconnectez les bornes de la pile et soulevez doucement la pile afin de la sortir du boitier.

# **Renseignements sur la sécurité**

Ce chapitre présente des renseignements sur la sécurité pour les appareils mobiles. Certaines rubriques peuvent ne pas s'appliquer à votre appareil. Afin d'éviter de vous blesser ou de blesser d'autres personnes ou d'endommager votre appareil, lisez les renseignements sur la sécurité avant de l'utiliser.

## **Avertissement : Tout manquement aux règles de sécurité peut causer des blessures ou la mort.**

#### **N'utilisez pas de câble USB ou de prise de courant endommagé ou de fiche desserrée**

• Un branchement inadéquat peut donner lieu à des risques d'électrocution ou d'incendie.

#### **Ne touchez pas un câble USB avec les mains humides ou ne le débranchez pas en le tirant par le câble**

• Cela peut donner lieu à des risques d'électrocution.

#### **Ne pliez pas ni n'endommagez le câble USB**

• Cela peut donner lieu à des risques d'électrocution ou d'incendie.

#### **N'utilisez pas l'appareil pendant son chargement ou ne le touchez pas les mains humides**

• Cela peut donner lieu à des risques d'électrocution.

#### **Ne court-circuitez pas le chargeur ou l'appareil**

• Cela peut donner lieu à des risques d'électrocution ou d'incendie, ou causer un mauvais fonctionnement ou l'explosion de la pile.

#### **N'utilisez pas votre appareil à l'extérieur durant un orage**

• Cela peut donner lieu à des risques d'électrocution ou le mauvais fonctionnement de l'appareil.

#### **N'utilisez que des chargeurs, accessoires homologués par le fabricant**

- L'utilisation de chargeurs non homologués par Samsung peut réduire la durée utile de votre appareil et accroitre le risque d'incendie, d'explosion, de fuite ou tout autre risque.
- N'utilisez que les chargeurs homologués par Samsung et conçus spécifiquement pour votre appareil. L'utilisation d'autres chargeurs pourrait causer des blessures ou endommager l'appareil.
- Samsung ne peut être tenu responsable de la sécurité de l'utilisateur, si ce dernier utilise des accessoires non homologués par Samsung.
- Évitez d'échapper ou de frapper le chargeur ou l'appareil.

#### **Manipulez et jetez l'appareil et le chargeur de façon sécuritaire**

- Ne jetez pas l'appareil au feu. Ne placez pas l'appareil sur ou dans un appareil chauffant, comme un four à microonde, une cuisinière ou un radiateur, car les piles pourraient exploser en raison de la surchauffe. Pour vous débarrasser de votre appareil de façon sécuritaire, consultez votre centre de services après-ventes Samsung.
- N'écrasez ou ne perforez pas l'appareil.
- Évitez d'utiliser l'appareil dans les conditions de haute pression, car cela pourrait entrainer un court circuit interne ou une surchauffe.

#### **Évitez d'endommager l'appareil et le chargeur**

- Évitez de conserver l'appareil à des températures très froides ou très chaudes.
- Les températures extrêmes pourraient entrainer une déformation de l'appareil et réduire la capacité et la durée utile de la pile et de l'appareil.
- N'utilisez jamais un chargeur endommagé.

#### **Ne rangez pas l'appareil sur ou dans un appareil chauffant, comme un four à microonde, une cuisinière ou un radiateur**

- La pile pourrait fuir.
- L'appareil pourrait exploser ou prendre feu en raison de la surchauffe.

#### **N'utilisez pas l'appareil dans les zones où l'atmosphère contient des produits chimiques ou des particules de poussière**

• La poussière et les produits chimiques peuvent nuire au fonctionnement de l'appareil et donner lieu à des risques d'électrocution ou d'incendie.

#### **Ne mordez pas l'appareil et ne le portez pas à votre bouche**

- Dans un tel cas, vous pourriez endommager l'appareil ou causer une explosion.
- Les enfants et les animaux peuvent s'étouffer en avalant de petites pièces.
- Si des enfants utilisent l'appareil, assurez-vous qu'ils l'utilisent adéquatement.

#### **N'insérez pas quelque partie de l'appareil ni les accessoires fournis dans les yeux, les oreilles ou la bouche**

• Cela pourrait causer une suffocation ou des blessures graves.

#### **Ne manipulez pas l'appareil si la pile au lithium-ion est endommagée ou fuit**

• Pour vous débarrasser de la pile au lithium-ion de façon sécuritaire, consultez votre service de déchetterie local.

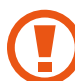

## **Attention : Tout manquement aux règles de sécurité peut causer des blessures ou en endommager les équipements.**

#### **Éteignez l'appareil à proximité d'autres équipements électroniques**

- La plupart des équipements électroniques utilisent un signal radioélectrique. Votre appareil pourrait causer des interférences avec ces types d'équipements.
- L'utilisation d'une connexion de données LTE peut occasionner des interférences nuisibles aux communications radio, comme les équipements audios et les téléphones.

#### **N'utilisez pas votre appareil dans les hôpitaux, à proximité d'équipements médicaux, à bord d'un avion, car il pourrait nuire à la transmission des fréquences radio.**

- Respectez une distance minimale de 15 cm entre votre appareil et un stimulateur cardiaque, afin de protéger le stimulateur contre les interférences possibles.
- Pour réduire les interférences possibles, utilisez votre appareil du côté opposé à celui de votre stimulateur cardiaque.
- Si vous utilisez personnellement des équipements médicaux, contactez le fabricant de votre équipement médical pour vous assurer qu'il est protégé contre les signaux radioélectriques.
- À bord d'un avion, l'utilisation d'appareils électroniques peut nuire au fonctionnement des instruments de navigation électroniques. Assurez-vous d'éteindre votre appareil avant le décollage et l'atterrissage. Après le décollage, demandez la permission aux membres de l'équipage avant d'utiliser votre appareil.
- Les appareils électroniques à bord de véhicule à moteur pourraient ne pas fonctionner correctement en raison du signal radioélectrique de votre appareil. Contactez le fabricant pour en savoir davantage.

#### **Évitez d'exposer l'appareil à des émanations ou fumées intenses**

• Dans un tel cas, l'extérieur de l'appareil pourrait être endommagé ou l'appareil pourrait ne pas fonctionner correctement.

#### **Si vous utilisez une prothèse auditive, contactez le fabricant pour de l'information sur les interférences radio**

• La radiofréquence émise par votre appareil peut causer des interférences avec certaines prothèses auditives. Avant d'utiliser votre appareil, contactez le fabricant pour savoir si votre prothèse auditive est protégée contre les signaux RF émis par votre appareil.

#### **N'utilisez pas votre appareil près d'équipements émettant des fréquences radio, comme une chaine stéréo ou les pylônes radio**

• Les radiofréquences peuvent nuire au fonctionnement de votre appareil.

#### **Éteignez l'appareil dans les environnements potentiellement explosifs**

- Éteignez l'appareil dans les environnements potentiellement explosifs, au lieu de retirer la pile.
- Respectez tous les écriteaux et les directives dans les environnements potentiellement explosifs.
- Éteignez l'appareil dans une station-service et dans des dépôts de carburant ou de produits chimiques.
- N'entreposez jamais de gaz ou de liquides inflammables et d'explosifs dans le compartiment qui contient l'appareil et les accessoires.

**Si vous remarquez des odeurs ou des sons bizarres provenant de votre appareil, ou si vous voyez de la fumée ou du liquide s'échappant de l'appareil, éteignez immédiatement votre appareil et apportez-le à votre centre de services après-ventes Samsung.**

• Si vous ne le faites pas, il peut y avoir risque d'incendie ou d'explosion.

#### **Respectez les mesures de sécurité et le Code de la route concernant l'utilisation d'appareils mobiles dans une voiture en marche**

- La première responsabilité de tout conducteur est de conduire son véhicule en toute sécurité. N'utilisez jamais votre appareil en conduisant, si cela est interdit par la loi. Pour votre sécurité et celle des autres, utilisez votre jugement et souvenez-vous des conseils suivants.
- Familiarisez-vous avec votre appareil et ses caractéristiques, comme la composition rapide et la recomposition. Ces fonctions permettent de réduire le temps requis pour faire ou recevoir un appel sur votre appareil mobile.
- Placez votre appareil à portée de la main. Assurez-vous que vous pouvez le prendre, sans quitter la route des yeux.
- N'utilisez pas votre appareil quand la circulation est dense ou si les conditions météorologiques (la pluie, le grésil, la neige, la glace) sont dangereuses.
- Ne prenez pas de notes ou n'essayez pas de lire un numéro de téléphone en conduisant. Pendant que vous parcourez la liste de tâches à faire ou la liste de vos contacts, vous ne portez plus attention à votre conduite.
- Composez les numéros de téléphone lentement et évaluez la circulation. Faites vos appels quand vous êtes arrêté ou avant de vous lancer dans la circulation. Essayez de reporter vos appels à votre prochain arrêt du véhicule.
- Ne vous engagez pas dans des conversations stressantes ou émotives qui pourraient vous distraire. Prévenez votre interlocuteur que vous êtes au volant et interrompez la communication si elle détourne votre attention de la route.

## **Entretien et utilisation de votre appareil**

#### **Conservez l'appareil au sec**

- L'humidité et tout liquide pourraient endommager les composants de l'appareil ou les circuits électroniques.
- Si l'appareil est humide, ne l'allumez pas. S'il est déjà allumé, éteignez-le (si l'appareil ne s'éteint pas, laissez-le tel quel). Séchez l'appareil avec une serviette et apportez-le à votre centre de services après-ventes Samsung.
- Dans un tel cas, la couleur de l'étiquette change indiquant des dommages causés par l'eau à l'intérieur de votre appareil. Les dommages causés par l'eau pourraient annuler la garantie du fabricant.

#### **Placez votre appareil sur une surface plane**

• Si votre appareil tombe, il pourrait être endommagé.

#### **Évitez de ranger l'appareil à des températures très froides ou très chaudes. Utilisez l'appareil à des températures comprises entre 5 °C et 35 °C**

- Ne laissez pas votre appareil dans un véhicule en été. Dans un tel cas, l'écran pourrait ne pas fonctionner correctement, votre appareil pourrait être endommagé ou la pile pourrait exploser.
- Ne laissez pas votre appareil exposé au soleil pour une longue période, comme sur le tableau de bord d'une voiture.

#### **Ne rangez pas l'appareil près d'objets métalliques, comme de pièces de monnaie, des clés ou des bijoux**

• Votre appareil pourrait être égratigné ou ne pas fonctionner correctement.

#### **Ne rangez pas l'appareil à proximité d'un champ magnétique**

- Votre appareil pourrait ne pas fonctionner correctement ou la pile pourrait se décharger à proximité d'un champ magnétique.
- Les cartes à bande magnétique, comme les cartes bancaires, les cartes d'appel, les livrets bancaires et les cartes d'embarquement, pourraient être endommagées à proximité de champs magnétiques.

#### **Cessez l'utilisation de votre appareil ou des applications, si l'appareil surchauffe**

• Le contact prolongé de votre peau à un appareil trop chaud peut causer des symptômes de brulures superficielles, comme des zones et pigmentations rouges.

#### **Faites attention lorsque vous utilisez un éclairage clignotant**

- Lorsque vous utilisez votre appareil, laissez un peu de lumière dans la pièce et ne tenez pas l'écran trop près de vos yeux.
- Des convulsions ou des voiles noirs peuvent se produire lorsque vous êtes exposé pour une période prolongée à des jeux vidéos, par exemple. Arrêtez-vous si vous sentez la moindre gêne.
- Si un membre de votre famille a eu des convulsions ou des voiles noirs pendant l'utilisation d'un appareil similaire, consultez un médecin avant d'utiliser l'appareil.
- Si vous ressentez un inconfort, comme un spasme musculaire ou une désorientation, cessez immédiatement l'utilisation de l'appareil et consultez un médecin.
- Pour éviter une fatigue oculaire, prenez des pauses régulièrement pendant l'utilisation de l'appareil.

#### **Réduisez le risque de blessures causées par les mouvements répétitifs**

Si vous effectuez des mouvements répétitifs, comme la pression de touches ou l'écriture manuscrite de caractères sur un écran tactile, vous pouvez ressentir un certain inconfort au niveau des mains, du cou, des épaules et d'autres parties du corps. Lorsque vous utilisez votre appareil, tenez-le de façon détendue, pressez les touches légèrement, et prenez des pauses régulièrement. Si pendant ou après une telle utilisation, l'inconfort persiste, cessez immédiatement l'utilisation de l'appareil et consultez un médecin.

#### **Protégez votre ouïe lorsque vous utilisez un casque**

- Une exposition excessive aux sons à haut niveau sonore peut nuire à votre audition.
- Une exposition aux sons à haut niveau sonore pendant que vous marchez peut vous distraire et entrainer un accident.
- Diminuez toujours le volume avant de brancher vos écouteurs dans la prise audio et réglez le volume au niveau minimal pour entendre votre interlocuteur ou votre musique.
- Dans un environnement sec, de l'électricité statique peut se produire dans le casque. Évitez d'utiliser un casque dans un environnement sec ou de toucher un objet métallique qui émet de l'électricité statique avant de brancher votre casque à votre appareil.
- N'utilisez pas de casque lorsque vous conduisez ou vous déplacez en vélo. Cela peut détourner votre attention et causer un accident, et cela peut même être illégal dans certaines régions.

#### **Utilisez votre appareil avec précaution lorsque vous marchez ou êtes en déplacement**

- Soyez attentif à votre environnement afin d'éviter de vous blesser ou de blesser d'autres personnes.
- Assurez-vous que le câble du casque ne s'enroule pas autour de vos bras ou d'objets à proximité.

#### **Ne portez pas votre appareil dans la poche arrière de votre pantalon ou à la taille**

• Vous pourriez vous blesser ou endommager l'appareil, si vous tombez.

#### **Ne peignez pas l'appareil ou n'y apposez pas d'autocollants**

- Si vous peignez ou collez des autocollants sur l'appareil, les pièces mobiles pourraient être obstruées.
- Si vous êtes allergique à la peinture ou aux pièces métalliques du produit, vous pourriez éprouver des démangeaisons, de l'enflure de la peau ou avoir de l'exéma. Si c'est le cas, arrêtez d'utiliser le produit et consultez votre médecin.

#### **N'utilisez pas l'appareil si l'écran est fissuré ou brisé**

• Si l'écran de votre appareil est brisé, veuillez l'apporter au services après-ventes Samsung pour le remplacer, car le verre ou la résine acrylique pourraient vous blesser.

#### **Installez les appareils mobiles et l'équipement avec précaution**

- Assurez-vous d'installer correctement les appareils mobiles et l'équipement dans votre voiture.
- Ne placez votre appareil et ses accessoires au-dessus ni à proximité du compartiment du coussin gonflable. Advenant le gonflement du coussin, vous pourriez subir de graves blessures, si l'équipement sans fil pour voiture est installé incorrectement.

#### **Évitez de laisser tomber ou de frapper l'appareil**

- Cela pourrait endommager votre appareil ou causer un mauvais fonctionnement.
- Si l'appareil est plié ou déformé, il pourrait être endommagé ou des composants pourraient ne pas fonctionner correctement.

#### **Maximisez la durée utile de la pile et du chargeur**

- Ne rechargez pas la pile pendant plus d'une semaine, car la surcharge pourrait en abréger la durée utile.
- Si vous n'avez pas utilisé votre appareil depuis un moment il est possible que la pile soit complètement vidée. Veuillez la recharger.
- Si vous n'utilisez pas le chargeur, débranchez-le de la prise de courant.
- Si vous laissez la pile vide trop longtemps, cela peut réduire sa durée utile et sa performance. La pile pourrait aussi mal fonctionner ou exploser, et même causer un incendie.
- Suivez les directives de ce guide pour prolonger la durée utile de l'appareil et de la pile. Les dommages et la mauvaise performance résultant d'un manquement aux avertissements et aux directives peuvent annuler la garantie du fabricant.
- Votre appareil peut se détériorer avec le temps. Certains composants et réparations sont couverts par la garantie dans la période de validité. Cependant, les dommages et la détérioration causés par des accessoires non homologués ne sont pas couverts.

#### **Lors de l'utilisation de l'appareil :**

- Tenez l'appareil droit, comme vous le faites avec un téléphone conventionnel.
- Parlez directement dans le microphone.
- Ne touchez et ne couvrez pas la zone autour de l'antenne avec vos mains ou tout autre objet. Cela pourrait entrainer des problèmes de connectivité et vider la charge de la pile.

#### **N'essayez pas de démonter, modifier ou réparer l'appareil**

• Toute modification apportée à votre appareil pourrait annuler la garantie du fabricant. Veuillez apporter votre appareil à votre centre de services après-ventes Samsung.

#### **Lorsque vous nettoyez votre appareil :**

- Essuyez l'appareil ou le chargeur avec un linge doux.
- N'utilisez pas de produits chimiques ou de détergent. Cela pourrait causer une décoloration ou une corrosion de l'appareil ou donner lieu à des risques d'électrocution ou d'incendie.

#### **N'utilisez pas votre appareil à d'autres fins que son utilisation prévue**

• Cela pourrait nuire au fonctionnement de l'appareil.

#### **Évitez de déranger autrui lorsque vous utilisez votre appareil dans les lieux publics Seul un personnel de service qualifié peut réparer votre appareil**

• Si une personne non qualifiée tente de réparer votre appareil, cela peut l'endommager et votre garantie sera annulée.

#### **Manipulez les cartes SIM et les câbles avec soin**

- Lorsque vous insérez une carte ou branchez un câble dans votre appareil, assurez-vous que la carte et la fiche du câble sont insérées correctement.
- Ne retirez pas la carte pendant le transfert d'information ou l'accès à l'information, car cela pourrait entrainer la perte de données ou endommager la carte ou l'appareil.
- Protégez les cartes contre les chocs, l'électricité statique et le bruit électrique provenant d'autres appareils.
- Ne touchez pas les contacts métalliques ou les bornes de la pile avec vos doigts ou des objets métalliques. Si la pile est sale, essuyez-la avec un linge doux.
- Si vous insérez la carte ou la fiche du câble incorrectement, vous pouvez endommager la prise multifonction ou d'autres composants de l'appareil.

#### **Vérifiez l'accès aux services d'urgence**

• Il est possible que des appels d'urgence ne puissent être établis dans certaines régions. Avant de vous déplacer en régions éloignées, prévoyez un autre moyen de contacter les services d'urgence.

#### **Protégez vos données personnelles et empêchez la mauvaise utilisation de vos renseignements personnels**

- Assurez-vous de sauvegarder les données importantes. Samsung n'est pas responsable de la perte de données.
- Avant de vous départir de votre appareil, sauvegardez toutes vos données, puis réinitialisez l'appareil afin d'empêcher toute mauvaise utilisation de vos renseignements personnels.
- Lisez attentivement les messages d'autorisation avant de télécharger les applications. Faites particulièrement attention aux applications qui ont accès à de nombreuses fonctions ou à vos renseignements personnels.
- Vérifiez souvent vos comptes afin de contrer les utilisations non autorisées ou douteuses. Si vous observez des indices de mauvaise utilisation de vos données, contactez votre fournisseur de services pour supprimer ou changer l'information de votre compte.
- Advenant le vol ou la perte de votre appareil, changez les mots de passe de vos comptes afin de protéger vos renseignements personnels.
- Évitez d'utiliser des applications de sources inconnues et verrouillez votre appareil avec un schéma, un mot de passe ou un NIP.

#### **Ne distribuez pas de matériel protégé par des droits d'auteur**

• Ne distribuez pas de matériel protégé par des droits d'auteur que vous avez enregistré sans l'autorisation des propriétaires du contenu. En le faisant, vous contreviendriez aux lois sur les droits d'auteur. Le fabricant n'est pas responsable de toute question d'ordre juridique soulevée par l'utilisation illégale faite par l'utilisateur de matériel protégé par des droits d'auteur.

## **Logiciels malveillants et virus**

Pour protéger votre appareil de logiciels malveillants et de virus, suivez ces conseils d'utilisation. Si vous ne suivez pas ces conseils, la corruption ou la perte de données pourrait ne pas être couverte par la garantie.

- Ne téléchargez pas d'applications inconnues.
- Ne visitez pas des sites Web non fiables.
- Supprimez les messages douteux ou les courriels provenant d'expéditeurs inconnus.
- Définissez un mot de passe et changez-le régulièrement.
- Désactivez les fonctions sans fil, comme Bluetooth, lorsque vous ne les utilisez pas.
- Si l'appareil ne fonctionne pas normalement, exécutez un programme antivirus pour vérifier la présence de virus.
- Exécutez un programme antivirus sur votre appareil avant de lancer une nouvelle application téléchargée et ses fichiers.
- Installez un programme antivirus sur votre ordinateur et exécutez-le régulièrement pour contrer la présence de virus.
- Ne modifiez pas les paramètres d'enregistrement ou du système d'exploitation de l'appareil.

## **Mise au rebut des composants**

Ne jetez pas cet appareil ni ses accessoires électroniques (chargeur, casque d'écoute, câble USB) dans les ordures ménagères à la fin de leur durée utile.

Par mesure de prévention pour l'environnement et pour la santé humaine, veuillez séparer ces composants des autres types de déchets et les recycler conformément au principe de réutilisation des ressources matérielles.

Cet appareil est conforme à RoHS.

#### **Mise au rebut des piles**

Une pile au Lithium-ion est insérée dans votre appareil. Pour vous débarrasser de votre appareil de façon sécuritaire, consultez votre centre de services après-ventes Samsung. Pour plus d'information sur le remplacement de la pile, contactez votre fournisseur de services. N'essayez pas de démonter, d'écraser ou de perforer l'appareil. Ne le jetez pas au feu.

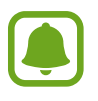

- Assurez-vous de jeter votre appareil de façon appropriée. Dans certaines régions, il se peut qu'il soit interdit de jeter les piles dans les ordures ménagères ou commerciales.
- Pour des raisons de sécurité, ne manipulez pas l'appareil si la pile au lithium-ion est endommagée ou fuit.

## **Avis de non-responsabilité**

Certains contenus et services offerts sur cet appareil appartiennent à des tiers et sont protégés par des droits d'auteur, un brevet, une marque de commerce et des lois sur la propriété intellectuelle. De tels contenus et services vous sont offerts exclusivement aux fins de votre usage personnel et non commercial. Vous ne pouvez utiliser aucun contenu ou service d'une manière qui n'a pas été autorisée par le propriétaire du contenu ou le fournisseur de services. Sans limiter ce qui précède, sauf autorisation expresse du propriétaire du contenu ou du fournisseur de services, vous ne pouvez , par quelque manière ou mode de communication que ce soit, modifier, copier, reproduire, mettre en ligne, publier, transmettre, traduire, vendre ou exploiter tout contenu ou service affiché sur cet appareil; ni en dériver quelques produits que ce soit.

« LE CONTENU ET LES SERVICES TIERS SONT FOURNIS « TELS QUELS ». SAMSUNG NE GARANTIT PAS LE CONTENU OU LES SERVICES OFFERTS, D'UNE FAÇON EXPRESSE OU IMPLICITE, À QUELQUE FIN QUE CE SOIT. SAMSUNG DÉCLINE EXPRESSÉMENT TOUTES GARANTIES IMPLICITES, Y COMPRIS, MAIS SANS LIMITATION, LES GARANTIES DE COMMERCIALISATION OU D'ADAPTATION DANS UN BUT SPÉCIFIQUE. SAMSUNG NE GARANTIT PAS L'EXACTITUDE, LA VALIDITÉ, L'ACTUALITÉ, LA LÉGALITÉ OU L'EXHAUSTIVITÉ DE TOUT CONTENU OU SERVICE OFFERT SUR CET APPAREIL, ET EN AUCUN CAS, Y COMPRIS LA NÉGLIGENCE, SAMSUNG NE PEUT ÊTRE TENUE RESPONSABLE, PAR DROIT CONTRACTUEL OU PRÉJUDICIEL, DES DOMMAGES DIRECTS, INDIRECTS, PARTICULIERS, SPÉCIAUX OU ACCIDENTELS, DES HONORAIRES D'AVOCATS, DES DÉPENSES, OU TOUT AUTRE DOMMAGE DÉCOULANT DE, OU EN RELATION AVEC, TOUTE INFORMATION CONTENUE DANS OU QUI RÉSULTENT DE L'UTILISATION DE TOUT CONTENU OU SERVICE PAR VOUS OU TOUTE AUTRE PERSONNE TIERCE, MÊME SI VOUS AVEZ ÉTÉ AVISÉ DE LA POSSIBILITÉ DE TELS DOMMAGES. »

Les services tiers peuvent être résiliés ou interrompus en tout temps, et Samsung ne donne aucune garantie sur la durée de disponibilité de tout contenu ou service. Le contenu et les services sont transmis par des tiers au moyen de réseaux et d'installations de transmission sur lesquels Samsung n'a aucun contrôle. Sans limiter la généralité de cet avis de nonresponsabilité, Samsung décline expressément toute responsabilité pour toute interruption ou suspension de tout contenu ou service offert sur cet appareil. Samsung n'est pas responsable du service à la clientèle lié au contenu et aux services. Toute question ou requête liées au contenu ou aux services doit être envoyée directement aux fournisseurs de contenu ou de services.

## **Précautions spéciales et avis d'Industrie Canada**

#### **Mises en garde**

Toute modification apportée à votre appareil qui n'est pas expressément approuvée dans le présent document pourrait invalider la garantie de l'appareil et annuler votre droit de l'utiliser. N'utilisez que les piles, les antennes et les chargeurs approuvés. L'utilisation d'accessoires non autorisés pourrait être dangereuse et invalidera la garantie de l'appareil si lesdits accessoires ont causé des dommages ou une défectuosité à l'appareil.

Même si votre appareil est plutôt robuste, c'est un appareil électronique complexe qui peut se briser. Évitez de l'échapper, de la frapper, de la plier ou de vous assoir dessus.

#### **Renseignements destinés à l'utilisateur**

Cet appareil a subi des tests et répond aux critères d'un dispositif numérique de classe B. Ces critères sont établis afin d'assurer une protection suffisante contre les interférences nocives à l'intérieur d'une résidence. Cet appareil produit, utilise et peut émettre de l'énergie radioélectrique et peut occasionner des interférences nuisibles aux communications radio s'il n'est pas assemblé et utilisé selon les directives. Cependant, il n'y a aucune garantie qu'il ne se produira pas d'interférence dans une installation particulière. Si l'appareil nuit à la réception du signal radio ou de télévision, ce qui peut être vérifié en éteignant puis en rallumant l'appareil, on recommande à l'utilisateur de prendre les mesures correctives suivantes :

- Réorientez ou déplacez l'antenne réceptrice.
- Augmentez la distance séparant l'appareil et le récepteur.
- Branchez l'appareil à un circuit différent de celui où est branché le récepteur.

Consultez le marchand ou un technicien expérimenté en radio et télévision pour obtenir de l'aide.

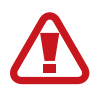

**Avertissement** : L'écoute prolongée avec un casque d'écoute à très haut niveau de volume peut causer des dommages à l'ouïe.

#### **Renseignements sur l'indice de débit d'absorption spécifique (DAS)**

Votre appareil est en fait un émetteur-récepteur radio. Il a été conçu et fabriqué de façon à ne pas dépasser les normes d'exposition aux radiofréquences. Le DAS est une valeur qui correspond à la quantité relative d'énergie RF absorbée par la tête de l'utilisateur du dispositif sans fil.

L'indice DAS d'un appareil est obtenu par des tests, des mesures et des calculs complexes, il ne représente pas la quantité d'énergie RF émise par l'appareil. Tous les modèles d'appareil mobile sont testés en laboratoire à leur indice maximal dans des conditions rigoureuses. Lorsque l'appareil fonctionne, l'indice DAS de l'appareil peut être légèrement plus faible que le niveau indiqué à Industrie Canada. Ce fait est lié à une variété de facteurs, comme la proximité de l'antenne d'une station, la conception de l'appareil et d'autres facteurs. Ce qu'il faut retenir, c'est que chaque appareil respecte des normes fédérales strictes. Les variations de l'indice DAS ne représentent pas des variations de la sécurité d'utilisation.

Tous les appareils doivent respecter la norme fédérale, qui comprend une marge de sécurité substantielle. Tel qu'indiqué plus haut, les variations de l'indice DAS entre les différents modèles d'appareil mobile ne représentent pas des variations de la sécurité d'utilisation. Les indices DAS égaux ou inférieurs à la norme fédérale de 1,6 W/kg sont considérés comme sécuritaires pour le public.

Cet appareil a été testé et satisfait aux directives d'expositions aux fréquences radio lorsqu'elle est utilisée avec un accessoire qui ne contient aucun métal et qui place l'appareil mobile à 1,5 cm du corps.

## **Renseignements pour le propriétaire**

Les numéros de modèle, d'enregistrement et de série de l'appareil sont inscrits sur une plaque dans le logement de la pile. Inscrivez ces renseignements dans l'espace ci-dessous. Ils vous seront utiles si vous devez nous téléphoner au sujet de votre appareil.

Modèle : SM-G930W8

Numéro de série :

#### **Droits d'auteur**

Copyright © 2016 Samsung Electronics

Ce mode d'emploi est protégé par les lois internationales sur les droits d'auteur.

Il est interdit de reproduire, distribuer, traduire ou transmettre sous quelque forme et par quelque moyen que ce soit, électronique ou mécanique, notamment par photocopie, enregistrement ou stockage dans un système de stockage et de recherche documentaire, tout ou partie de ce mode d'emploi, sans le consentement préalable écrit de Samsung Electronics.

#### **Marques**

- SAMSUNG et le logo SAMSUNG sont des marques déposées de Samsung Electronics.
- Bluetooth<sup>®</sup> est une marque déposée de Bluetooth SIG, Inc.
- Wifi®, Wifi Protected Setup™, Wifi Direct<sup>™</sup>, Wifi CERTIFIED™ et le logo Wifi sont des marques déposées de Wifi Alliance.
- Toutes les autres marques et tous les autres droits d'auteur demeurent la propriété de leurs propriétaires respectifs.

## **Avis d'Industrie Canada**

Cet appareil numérique de classe B est conforme à la norme NMB-003.

Le présent appareil est conforme aux CNR d'Industrie Canada applicables aux appareils radio exempts de licence. L'exploitation est autorisée aux deux conditions suivantes :

(1) l'appareil ne doit pas produire de brouillage, et

(2) l'utilisateur doit accepter tout brouillage radioélectrique subi par l'appareil, même si le brouillage est susceptible d'en compromettre le fonctionnement.

La bande 5 150-5 250 MHz est réservée uniquement pour une utilisation à l'intérieur afin de réduire les risques de brouillage préjudiciable aux systèmes de satellites mobiles utilisant les mêmes canaux.